# Développement et déploiement d'un site internet dynamique pour la commune de Rizaucourt-Buchey

# SOMMAIRE

# I PHASE DE PREPARATION

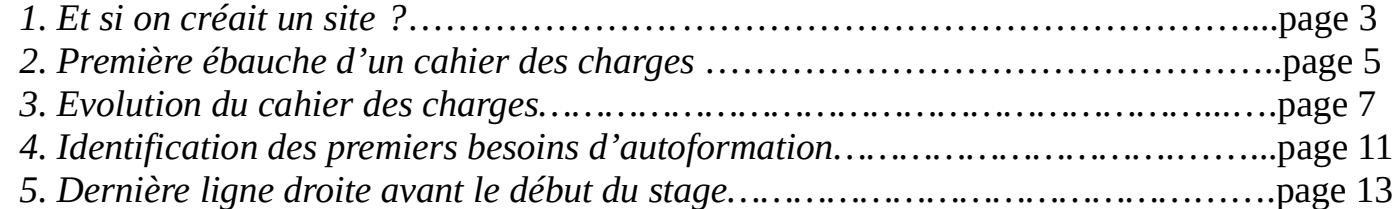

# II DEVELOPPEMENT FRONT-END : HTML / CSS

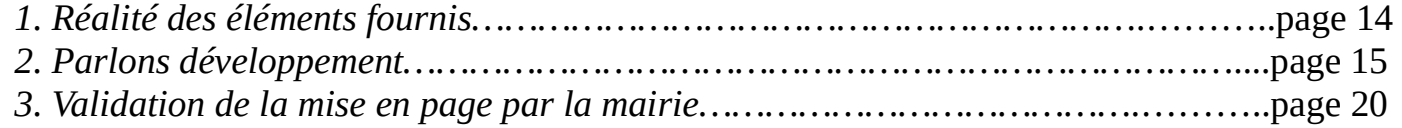

# III DEVELOPPEMENT BACK-END : PHP / SQL

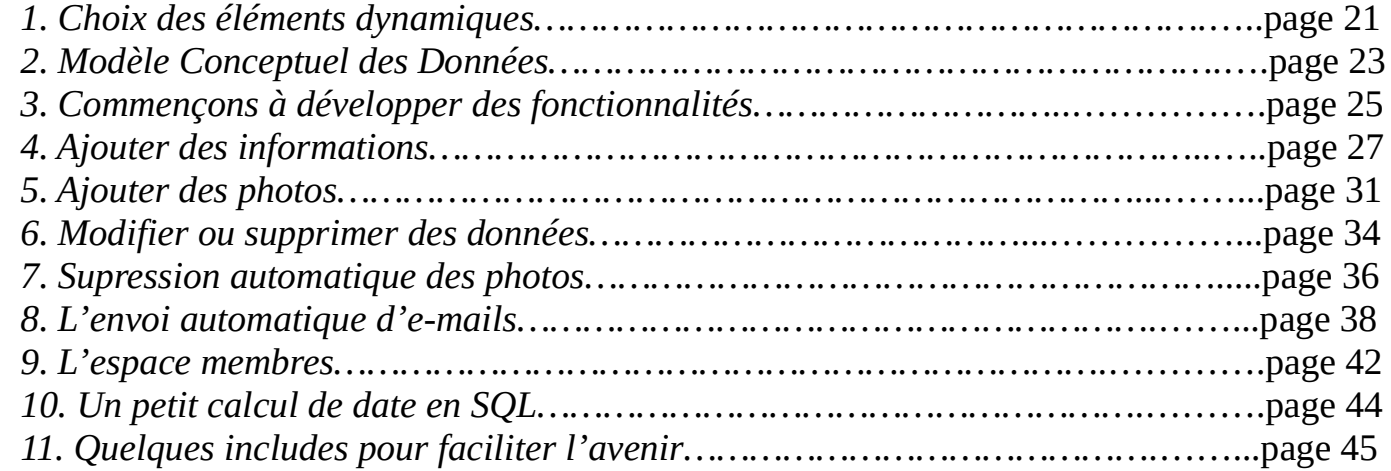

# IV DEPLOIEMENT DU SITE – FORMATION A L'UTILISATION – MANUEL

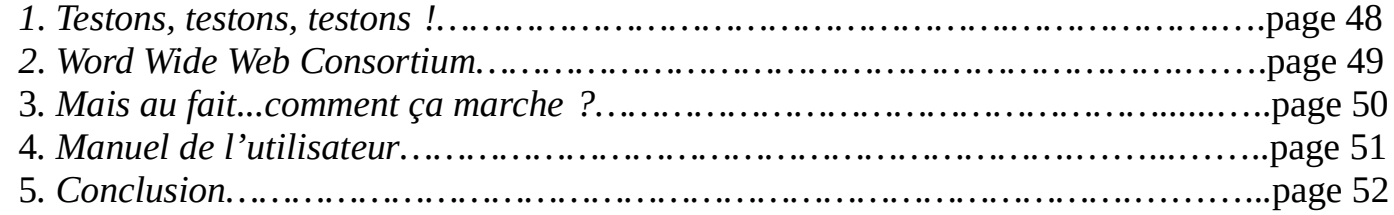

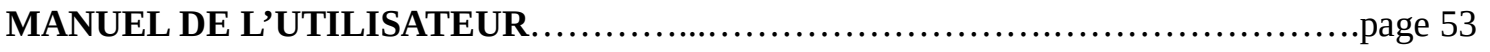

# I PHASE de PREPARATION

# 1. Et si on créait un site ?

J'ai donc proposé à Mme le Maire, en octobre 2019, d'effectuer mon stage au sein de la mairie de Rizaucourt-Buchey, afin de développer un site internet.

En effet, nous sommes une toute petite commune (environ 125 habitants y compris les enfants), avec de petits moyens, et une mairie ouverte le lundi de 16h à 18h, et le mercredi de 10h à 12h30. Un site internet offrirait un lieu d'informations permanent pour les habitants de la commune, sur des sujets du quotidien.

Dès le départ, Christine Henry, notre Maire, a manifesté son enthousiasme pour cette possibilité offerte à notre petit village.

En octobre donc, je lui ait proposé de réfléchir à ce qu'elle souhaitait comme contenu du site, en s'inspirant par exemple des sites internets des villes (proches ou non). J'ai proposé qu'il y ait par exemple des informations pratiques pour les habitants, tel le ramassage des ordures (cela peut paraître anecdotique, mais le ramassage de nos sacs jaunes ne se fait qu'un mardi sur deux : il convient donc de ne pas oublier, au risque de se retrouver avec 1 mois de plastique en attente de ramassage), mais aussi un espace pour la communication de la mairie.

En effet, à ce jour, la communication de la mairie s'effectue via un seul canal : Mme la Maire ainsi que la secrétaire de mairie rédigent un document, qu'elles impriment en 65 exemplaire environ (le nombre de maisons), puis ce document est distribué dans chaque boîte aux lettres.

On imagine aisément les limites de ce type de communication : cela nécessite du temps à préparer, imprimer, et faire distribuer. Il n'est pas possible d'informer immédiatement les administrés, en cas par exemple d'une alerte météo, ou d'une coupure d'eau prévue pour le lendemain matin.

Voici, par exemple, une information déposée début juillet 2020 dans nos boîtes aux lettres :

#### **INFORMATIONS**

#### FESTIVITES DES 13 ET 14 JUILLET

Au vu de la situation sanitaire, les mesures à appliquer seront réévaluées à la fin de l'état d'urgence sanitaire soit le 10 juillet 2020.

Dans cette incertitude, Il a donc été décidé d'annuler les festivités des 13 et 14 juillet 2020.

#### **TERRAIN DE JEUX**

L'aménagement du terrain de jeux, rue de Pichot est terminé.

Une participation nombreuse a permis de réaliser ces travaux dans un délai très court.

Merci à tous.

Toutefois, il faudra encore un peu de patience pour y accéder, l'homologation par un bureau de contrôle étant obligatoire.

Nous sommes dans l'attente de la visite de l'inspecteur du bureau de contrôle qui pourrait se faire vers le 15 juillet.

IL est rappelé, que suite à un arrêté municipal, la porte du lavoir, place de la mairie doit rester fermée pour des raisons de sécurité.

Malgré cela cette porte reste fréquemment ouverte pour permettre soi-disant aux hirondelles de s'abreuver.

J'ai pris contact avec la LPO, ligue protectrice des oiseaux qui me confirme que les hirondelles ont largement accès par les arches et n'ont nullement besoin de passer par la porte.

Merci donc de respecter cet arrêté.

L'écolo-bus passe à Rizaucourt-Buchey, le 22 juillet 2020. Imprimé d'inscription à retirer en mairie.

Le Maire

A ce moment là, je propose qu'on se revoit pour faire le point sur les demandes précises quelques semaines avant le début du stage, afin que je puisse éventuellement compléter ma formation en fonction des besoins exprimés.

Mme le Maire n'a absolument aucune connaissance en informatique, je vais donc devoir réussir à la fois à lui expliquer le plus clairement possible ce qu'on peut faire, le coût, et aussi les conséquences des choix qui seront faits.

# 2. Première ébauche d'un cahier des charges

Nous nous réunissons donc le 15 avril 2020, Mme le Maire et moi-même, (avec toutes les précautions sanitaires de rigueur, puisqu'on était alors en plein confinement) à la mairie afin de tenter de concrétiser le projet.

Je commence la réunion en tentant d'expliquer la différence entre les notifications qu'on reçoit sur nos téléphones portables, et un SMS. Ce sont des modes de communications bien distincts, qui nécessitent des équipement différents : pour recevoir une notification l'utilisateur doit posséder un équipement de type martphone, alors que pour un SMS, n'importe quel téléphone portable est suffisant. Dans la communication avec les citoyens, seul l'e-mail est donc retenu à ce moment là.

L'idée de l'application mobile (qui enverrait des notifications) est éliminée d'une part à cause des coûts d'hébergements (Google Play + Apple Store) et d'autre part il n'est pas certain que les gens sauront installer une application : donc un coût important, au regard du peu d'habitants qui en profiteront.

L'idée de communiquer par SMS est elle aussi éliminée à ce moment là : je suis chargée de vérifier auprès des opérateurs, mais il semble là encore que le coût soit élevé au regard de l'intérêt que cela apporte.

Je dois étudier les différentes offres d'hébergements pour le futur site internet, avec une contrainte : pour que l'hébergement puisse être payé par la trésorerie, il faut que le provider choisi soit capable d'envoyer rapidement un devis et/ou une facture. Mme le Maire me signale qu'elle a rencontré des difficultés pour obtenir les documents nécessaires de la part d'OVH dans l'une des communes où elle est salariée.

Concernant la bannière du site : elle propose de mettre des photos des mairies de Rizaucourt et de Buchey, avec l'écusson au milieu.

Je propose de préparer un courrier aux habitants afin de leur demander leur adresse e-mail, s'ils consultent régulièrement leur boîte mail. Si ce n'est pas le cas, ils pourront indiquer leur numéro de téléphone (l'idée de l'envoi de SMS a été normalement éliminée, mais pas totalement finalement).

Concernant le back-office (application pour la gestion et l'administration du site), le Maire veut pouvoir mettre des photos et des documents grâce à un bouton " parcourir ".

Un certain nombres de pages sont prévues pour le site internet :

- une page d'accueil, le contenu reste à définir
- infos pratiques : poubelles, déchetteries, bus …
- actualités : les nouvelles du village au fur et à mesure

- s'installer : photos des terrains des lotissements à vendre + prix. Infos sur les écoles etc … → le Maire m'enverra ces informations

- nos professionnels : nom à définir. Vie économique ? La liste des entreprises du village (champagne, électricien, pension chiens … etc …). A voir pour leur proposer de payer une petite somme (10 €/an par exemple) en échange de l'ajout de leur logo + un lien qui pointe vers leur propre site internet.

- état-civil : création d'un formulaire pour obtenir actes naissances, mariages, décès

- contact : formulaire de contact standard, le Maire souhaite que la mairie + son email personnel soit destinataires

- salle des fêtes : avec photos (intérieur/extérieur), tarifs, voir si on propose un petit calendrier avec les dates non réservées.

- réunions du conseil municipal : avec les délibérations, au fur et à mesure.

## 3. Evolution du cahier des charaes

A la suite de cette réunion, comme convenu, j'ai commencé à étudier les offres des provider : assez rapidement, la société LWS a été retenue, avec un hébergement mutualisé de type LWS-perso : l'espace de stockage est amplement suffisant pour les besoins de la commune, il y a une base de données, la possibilité de 10 adresses mails. Le gros avantage de l'hébergement mutualisé, c'est que le provider est en charge de la sécurité du serveur. En effet, en seulement 6 semaines de stage, il était évident qu'il fallait que je me concentre sur le développement de l'application.

Ci-dessous, vous trouverez quelques échange d'email qui montrent l'évolution du cahier des charges :

Courrier demande e-mail D

Stéphanie Otto <steph.otto@gmail.com> À henry.christine =

Bonsoir.

● 16 avr. 2020 20:01 ☆ ★ :

帚 区

J'ai préparé le courrier aux habitants dont on a parlé pour leur demander leur e-mail. Je vous le mets en PJ.

Je n'ai jamais fait attention à comment vous vous adressiez aux gens donc....vous verrez et vous corrigerez.

J'ai laissé plusieurs possibilités pour les adresses e-mail : j'ai pensé aux couples ou aux familles, parfois chacun a une adresse mail.

En date de retour j'ai mis fin mai je crois. Peut-être laisser jusque mi-juin.

Dans tous les cas, afin d'appliquer le + sérieusement possible les recommandations de la CNIL :

- il faudra bien sûr mettre de côté pour l'instant les retours - à aucun moment les données ne transiteront par mon PC personnel, même si c'est celui là que je vais utiliser pour monter le site : je ferai tous les tests nécessaires avec uniquement des adresses mail à moi (j'en ait 3 ou 4, c'est suffisant)

- je ferai la saisie de tous les mails dans la base de données quand le site sera hébergé : on verra pour conserver une sauveaarde cryptée au cas où

- et dans l'idéal ensuite on pourra détruire les coupons que les gens auront retournés

De toute facon, bien sûr sur le site ils pourront se désabonner s'ils le souhaitent. Et vous aurez la possibilité d'ajouter / de supprimer des entrées dans la base de données pour ceux qui seront moins "débrouillards".

Bon voilà, il n'y aura que nom prénom adresse mail, donc pas d'informations très sensibles. Mais ça ne doit pas nous empêcher d'être exemplaires sur ce sujet.

Bonne soirée

Cordiglement Stéphanie OTTO

Ladite proposition de courrier (qui n'a pas été retenue) :

Mes Chers Concitoyens,

Pour toutes les communcations entre la mairie et les citoyens, le seul moyen à notre disposition actuellement est de préparer les informations à vous communiquer, puis d'en imprimer 1 exemplaire pour chaque habitant de la commune, pour enfin vous le distribuer individuellement.

Vous en conviendez, cela nécessite une certaine organisation en amont, cela prend du temps, et cela s'avère coûteux.

Dès l'été prochain, notre commune aura son propre site internet, qui sera développé gratuitement (dans le cadre d'un stage étudiant) : je vais profiter de cette occasion pour modifier le mode de communication.

Ainsi, dès le milieu de l'été, les feuilles de papier distribuées dans votre boîte aux lettres seront remplacées par des e-mails : ce sera bien plus rapide, pour un coût bien moindre. Toutes les informations pourront vous êtres communiquées en temps réel. Si je suis avertie d'une coupure d'eau pour le lendemain par exemple, je serai en mesure de vous en avertir dès que j'en aurai connaissance, ce que je ne peux pas faire aujourd'hui considérant les délais de préparation et distribution.

Je vous remercie donc de retourner à la mairie le coupon ci-dessous, avant la fin du mois de mai.

Pour que vous restiez le mieux informé possible, le retour de ce coupon est indispensable.

> Votre maire Christine Henry

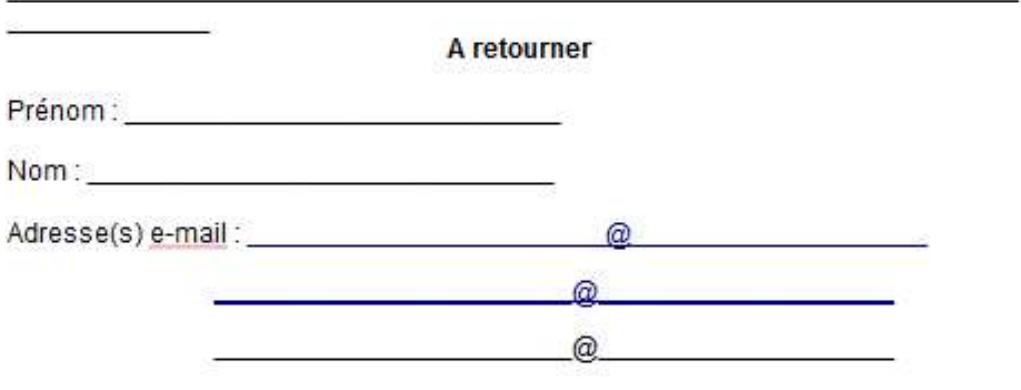

Dans l'hypothèse où vous ne seriez pas en mesure de consulter quotidiennement votre boîte mail.

d'indiquer téléphone merci un  $n^{\circ}$ de fixe ou mobile:

Les données récoltées sont exclusivement destinées à votre mairie, dans le cadre défini ci-dessus. Vous pouvez bien sûr, à tout moment, en demander la suppression ou la modification.

Quelques jours plus tard, voici la réponse :

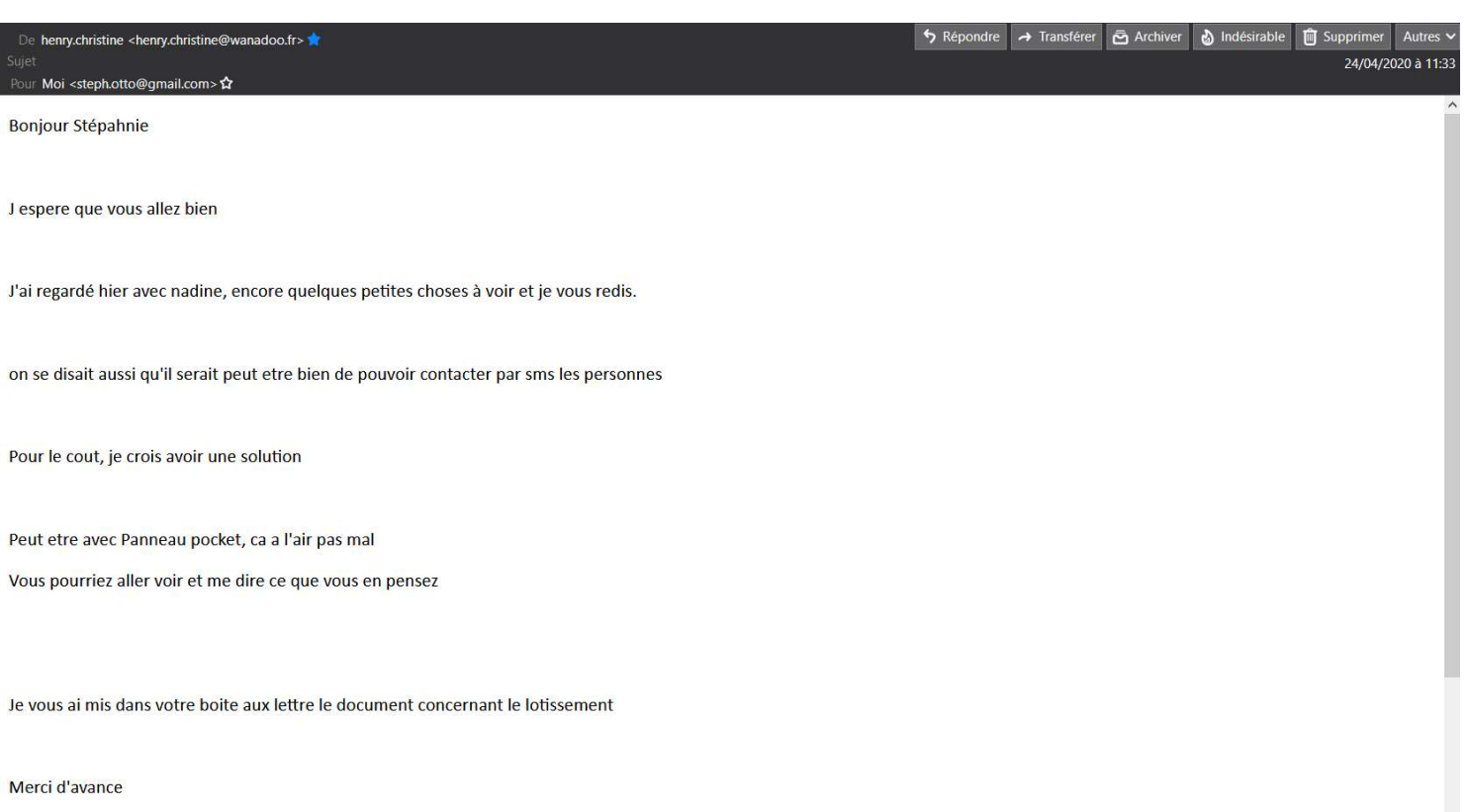

Panneau Pocket est une application utilisée par 2500 mairies (selon eux) qui envoie des notifications aux habitants. En conclusion : mon explication concernant la différence entre une notification et un SMS n'a pas convaincue, le Maire n'a pas compris. Je me suis donc lancée dans une laborieuse explication par mail, en espérant que par écrit je serai plus claire.

 $Re: \nabla$ 画 [Z] ven. 24 avr. 20:00  $\overrightarrow{\lambda}$   $\overrightarrow{ }$   $\overrightarrow{ }$   $\overrightarrow{ }$ Stéphanie Otto <steph.otto@gmail.com  $\lambda$  henry christine Boniour .<br>Je viens d'aller ieter un geil, danc si i'ai bien compris avec. Panneau Packet vous n'aurez pas besoin du numéro de tél des habitants. C'est eux qui vont télécharger l'application (gratuitement pour les habitants) sur leur téléphone, et ils seront avertis quand il y aura du neuf, probablement par notification. Au début de la réunion je vous avais parlé de la différence entre mail/sms/notifications. En réalité, c'est surtout que tout ça ne nécessite pas les mêmes abonnements. Et en effet, je pourrai vous faire une application similaire, mais comme je vous le disais il faudra que les gens la télécharge et l'installe sur leur téléphone, ce qui veut dire des frais d'hébergements. Bref. là c'est délà tout fait, Le prix (180 €/an, 130€ si vous êtes adhérente AMRF) le trouve que c'est pas donné vu le service, maintenant si on fait la même chose dans notre coin ca ne coûtera pas beaucoup moins cher pou télécharger sur Google play par exemple. Il y a d'autres solutions, comme installer l'appli sur le PC de la mairie et demander aux gens de venir avec leur smartphone pour l'installer, mais ça risque d'être un peu laborieux Pour conclure, ça ne va pas envoyer de Sms, donc pour les gens qui n'ont pas de smartphones ou de tablette, ils resteront exclus du dispositif. Et pour ceux qui sont équipés, l'envoi de mail déclenchera une notification sur leur smartphone (s'ils ont paramétrés leur e-mail dans leur téléphone...mais c'est courant non ?) Je vois vous dire : dans l'absolu si vraiment vous voulez envoyer directement des SMS à un moindre coût il y a une solution toute simple : la mairie achète un petit forfait mobile classique. Chez certains opérateurs c'est Par ex chez SFR pour 5 €/mois j'ai communications + sms illimités. Pour le téléphone, est-ce que le vôtre permet de mettre 2 cartes SIM ? c'est courant maintenant. Ce sera un peu long d'enregistrer les tél des gens dans votre téléphone

Bon voilà, je vous raconte tout ça par mail, je ne sais pas si c'est clair Si c'est pas le cas, n'hésitez pas à appeler, ou même à passer

Bonne soirée

Stéphanie OTTO

J'ai ensuite contacté un certain nombre de fournisseurs pour l'envoi de SMS à partir du site internet, et j'ai envoyé un récapitulatif par email, afin que le Maire puisse prendre sa décision.

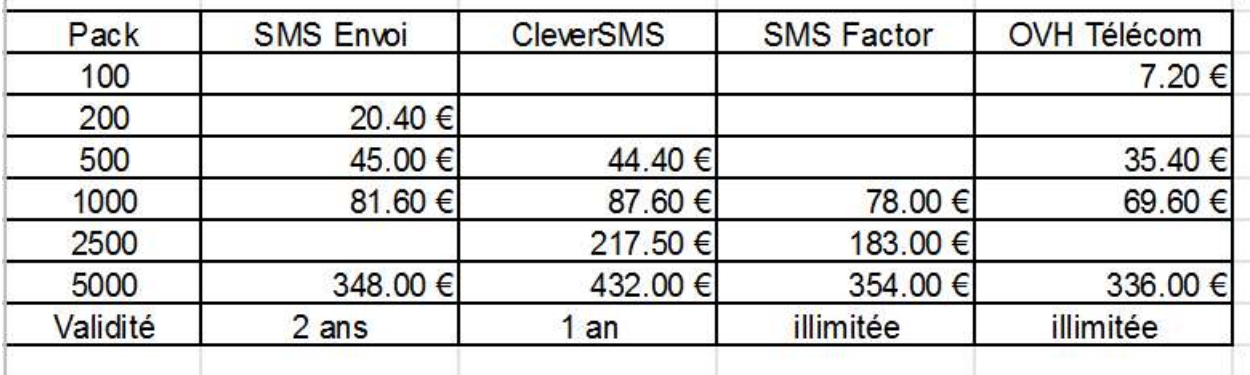

In fine, à ce jour, l'envoi de SMS n'a pas été retenu, considérant le coût. A ma connaissance, et pour l'instant, les notifications via Panneau Pocket non plus.

Par contre, lors de rencontres moins formelles avec Mme le Maire, deux nouveaux éléments sont apparus :

- le conseil municipal ne souhaite pas que les comptes rendus des délibérations soient accesibles à tout le monde,

- selon leurs propres termes, le Maire et la secrétaire de mairie " aiment beaucoup mettre des photos " prisent lors d'évènements conviviaux organisés par la commune. Or, jamais aucune autorisation n'a été demandée ni obtenue aux gens figurants sur lesdites photos, en violation du droit à l'image.

En conséquence, il a été décidé, au sein du futur site internet, la création d'un espace membre, réservé aux habitants. Mme le Maire souhaite que les habitants ne puissent pas s'inscrire eux-mêmes à cet espace, qu'elle seule puisse le faire afin d'en maîtriser parfaitement l'accès.

# 4. Identification des premiers besoins d'auto-formation

Afin d'être capable de réaliser un site internet tel que souhaité par la commune, il m'a paru assez évident que j'avais quelques lacunes à combler.

Le choix des langages à utiliser était assez naturel : html/css pour la partie Front-End, et Php pour le Back-End. Le php a l'avantage d'être un langage gratuit, très largement utilisé en langage serveur : cela sera le plus facile, pour le maintien du code dans l'avenir. Et bien sûr un peu de langage SQL, le provider choisi proposant une base de données via phpMyAdmin.

En fin de 1ère année de BTS Sio, je n'étais pas très à l'aise en html/css : ce sont des langages que j'avais vu lors d'un grand TP, sans pour autant les maîtriser. Idem pour le Php. J'ai donc cherché (et trouvé) des formations en ligne afin de me perfectionner, pour être à même de répondre au cahier des charges.

J'ai donc commencé par suivre la Formation Développeur Web, sur la plateforme Udémy. Le contenu peut se résumer à peu près ainsi :

> Cours Html / Css TP Travel Agency

Cours Javascript TP Sssnake

Cours Jquery TP Top 5 meilleures actrices

# Cours Bootstrap TP CV (Bootstrap)

# Cours Php TP Burger Code

A l'issue de cette formation en ligne, j'étais déjà bien plus à l'aise en html / css, j'avais découvert Bootstrap et la magie du responsive, et j'avais une idée de ce à quoi peut ressembler un Back Office pour la gestion d'un site internet.

J'avais l'impression cependant que le niveau en Php n'étais pas suffisant, j'ai donc poursuivi avec la formation d'OpenClassrooms Concevez votre site web avec PHP et MySQL, avec le contenu suivant :

> Transmettez vos données avec l'URL Transmettez des données avec les formulaires TP : Nasa (page protégée par mot de passe)

> > Variables Superglobales Session & Cookies Lisez et écrivez dans un fichier Lisez des données

Ecrivez des données TP : MiniChat

Les fonctions SQL Les dates en SQL TP : Blog

Créer des images en PHP Les expressions régulières TP : Forum

Comment aller + loin avec Php

Utilisez la documentation Php !

Protéger un dossier avec un .htaccess

Mémento des expressions régulières

# 5. Dernière ligne droite avant le début du stage

A quelques jours du début de mon stage, et donc de la phase de développement du site, j'ai envoyé un dernier mail à mon Maire afin d'obtenir les quelques éléments qui me manquaient :

Site web  $\sum$  Rizaucourt x ä  $\mathbb{Z}$ ven. 12 juin 12:44 ☆ ← Stéphanie Otto <steph.otto@gmail.com> À henry christine -Bonjour Christine, Je commence donc mon stage dans 10 jours. Il me faudrait, pour pouvoir démarrer, plusieurs choses : 1) les photos (en format numérique, donc en réponse à ce mail par exemple) des mairies pour la bannière, des photos de la salle des fêtes, et d'autres jolies photos que vous voulez voir dès la page d'accueil du site (la page d'accueil c'est par là que je vais commencer, vous comprenez donc pourquoi c'est important que j'ai ces photos pour le 22) 2) il me faudrait l'adresse mail de la mairie. C'est pour LWS, l'hébergeur internet, je l'appellerai pour lui demander un devis ou un contrat, il faudra qu'ils envoient ça sur le mail de la mairie. Surtout que, par la suite, c'est sur ce mail que seront envoyées des tas d'informations avec les identifiants et mots de passe pour l'hébergement du site. 3) est-ce que vous avez un DPO ? Plus d'informations ici : https://fr.wikipedia.org/wiki/D%C3%A9I%C3%A9qu%C3%A9\_%C3%A0\_la\_protection\_des\_donn%C3%A9es

C'est obligatoire pour les collectivités territoriales (entre autres), puisque déjà depuis quelques années des tas d'opérations sont dématérialisés, donc normalement vous devez avoir quelqu'un pour vous

informer/vous rappeler la rgpd et s'assurer que tout est mis en oeuvre pour la sécurité des données échangées.

Bref, donc c'est pour savoir ce que vous savez, si vous en avez 1, tout ça....sans doute pas uniquement pour Rizaucourt, mais par exemple un DPO mutualisé, via un syndicat quelconque.

J'ai abordé la question du DPO, rendu obligatoire depuis 2018 par la RGPD (Règlement Général sur la Protection des Données), cependant à l'heure où j'écris ma commune n'a toujours pas de délégué.

# II Développement Front-End : HTML / CSS

# 1. Réalité des éléments fournis

A l'origine il était prévu que le Maire me fournisse des photos (pur la bannière, la page d'accueil, la salle des fêtes, etc …), que je n'avais pas le lundi 22 juin, quand j'ai commencé mon stage.

Donc pour la bannière j'ai fait avec, ce qui explique la bannière plutôt simple au lieu des photos de nos 2 mairies prévue au départ. J'ai fini par récupérer des photos de nos villages ainsi que de la salle des fêtes, j'ai donc pu me débrouiller pour le reste.

Concernant la présentation du village, en page d'accueil, il s'agit du contenu fourni par Mme le Maire. Je me suis vite rendue compte que c'était un peu léger, ça donnait une impression de vide peu agréable, j'ai donc présenté un diaporama d'une bonne taille (qui s'adapte à la taille de votre écran), et j'ai fusionné la page d'accueil et la page concernant les terrains viabilisés à vendre dans notre lotissement (il était prévu à la base que ce soit 2 pages distinctes). Avec le recul c'est mieux ainsi, il me semble que ça augmente nos chances de vendre lesdits terrains.

# 2. Parlons développement

J'ai utilisé l'IDE NetBeans, dont les particularités ont été étudiées en cours, pour le développement de ce projet. NetBeans offre, en plus d'un code coloré et d'un contrôle des balises, une possibilité de gérer facilement le versionning.

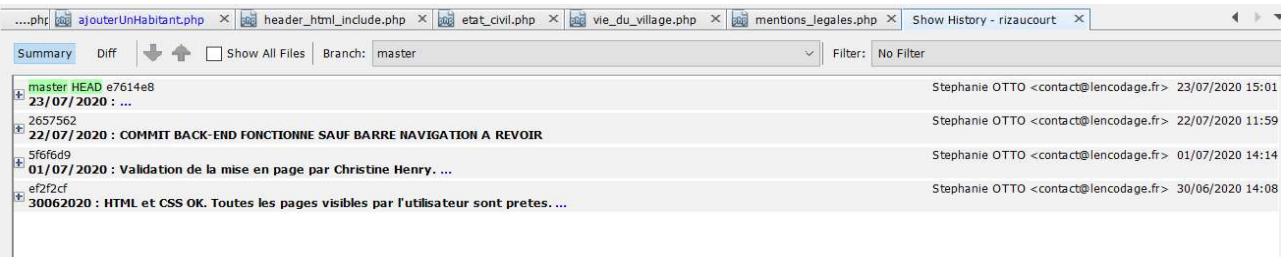

Pour la bannière, ainsi que pour le reste du site, j'ai utilisé 2 polices d'écritures gracieusement fournies par Google Fonts : j'ai choisi Allura pour la bannière, et Ubuntu pour le reste de la page :

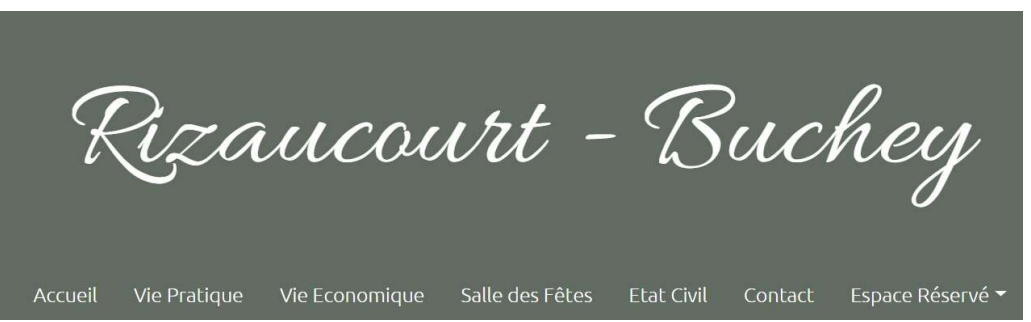

Cela nécessite simplement l'import de ces polices via un lien situé dans le <head> de la page :

```
<!-- Police d'écriture pour la bannière -->
 <link href="https://fonts.googleapis.com/css2?family=Allura&display=swap"
        rel="stylesheet">
<!-- Police d'écriture pour le reste de la page -->
 <link href="https://fonts.googleapis.com/css2?family=Ubuntu:wght@300&display=swap"
        rel="stylesheet">
```
Le texte est placé dans une <div>, tout simplement, mais puisque la taille de la police est fixée, j'ai dû travailler en Css pour que la taille de la police s'adapte à l'écran :

```
/* Small devices (landscape phones, 544px and up) */
@media (min-width: 544px) {
   header {
      height: 100px;
      font-size: 50px;
      line-height: 100px;
   } 
}
/* Medium devices (tablets, 768px and up) The navbar toggle appears at this breakpoint */
@media (min-width: 768px) { 
   header {
      height: 200px;
      font-size: 100px;
      line-height: 200px;
   }
   footer {
      font-size: 16px;
   }
   #myCarousel {
      display: block;
   }
}
/* Large devices (desktops, 992px and up) */
@media (min-width: 992px) { 
   header {
      height: 250px;
      font-size: 125px;
      line-height: 250px
   }
   footer {
      font-size: 16px;
   }
   #myCarousel {
      display: block;
   }
}
```
Pour l'affichage du diaporama, j'ai fait en sorte qu'il ne s'affiche sur les écrans de type tablette ou supérieurs : en effet, il y a plusieurs images, même si j'ai fortement réduit le poids des images de départ, il n'en reste pas moins que certaines personnes ont un petit forfait data avec leur smartphone, il convient donc de penser à ne pas aspirer leur forfait dès la page d'accueil (ce serait à mon avis peu apprécié).

Pour la page " Vie Pratique ", je suis allée chercher les liens sur les différentes sites. J'ai pris la peine de demander l'autorisation, soit par téléphone soit par email.

**Bonjour** Je vous remercie de votre intérêt pour nos activités et je vous confirme que vous pouvez mettre autant de liens que vous souhaitez de votre site vers notre site. Vous pouvez également récupérer les informations qui se trouvent dans l'espace documentaire. Bref, n'hésitez pas à diffuser nos message Bien cordialement.

sded 52

Nadia El Bahraoui Chargée de communication 03 25 35 09 27 / 06 88 55 93 51 40 bis avenue du Maréchal Foch - 52 000 Chaumont Tél: 03 25 35 09 29 - Fax: 03 25 35 09 28 www.sded52.fr

Dans cette première phase de développement, toutes les informations ont été saisies " en dur " c'est à dire directement dans le code. C'est par la suite seulement qu'à l'aide de mon Maire nous referons un point précis pour identifier les informations qu'elle veut pouvoir changer.

Concernant la page dédiée aux demandes à l'état-civil, nous avons choisi de proposer un seul formulaire pour les actes de naissances, mariages et décès, puisques les informations nécessaires à l'établissement de ces différents actes sont sensiblement les mêmes. J'ai créée un formulaire avec des champs de type <input> avec des boutons radios,

```
<div class='row'>
      <div class='col-lg-12 col-lg-offset-1'>
            <form id='contact-form' method='post' action="etat_civil.php">
                 <div class='row etat_civil'>
                    <div class="form-check col-md-4">
                       <label class="form-check-label">
                         <input class="form-check-input" type="radio"
                             name="acte" value="naissance" checked>
                         Acte de Naissance 
                       </label>
                   \langlediv>
                    <div class="form-check col-md-4">
                       <label class="form-check-label">
                         <input class="form-check-input" type="radio"
                             name="acte" value="mariage">
                         Acte de Mariage
                       </label>
                   \langlediv\rangle <div class="form-check col-md-4">
                       <label class="form-check-label">
                         <input class="form-check-input" type="radio" 
                             name="acte" value="deces">
                         Acte de Decès
                       </label>
                   \langlediv>\langlediv>
```
et des <input> du type approprié :

```
\lediv class='col-md-6'>
      <label for='pays'>Pays *</label>
      <input type='text' id="pays" name='pays' 
               class='form-control' placeholder="votre pays">
      <p class='comments'><?php echo $paysError; ?></p>
\langlediv>
\langlediv class='col-md-6'>
      <label for='phone'>Téléphone *</label>
      <input type='tel' id="phone" name='phone' 
             class='form-control' placeholder="votre n° de téléphone">
      <p class='comments'><?php echo $phoneError; ?></p> 
\langlediv>
\lediv class='col-md-6'>
      <label for='email1'>E-mail *</label>
      <input type='email' id="email1" name='email1' 
              class='form-control' placeholder="votre e-mail">
      <p class='comments'><?php echo $email1Error; ?></p> 
\langlediv>
```
Je n'ai pas utilisé d'<input> de type date : en effet, selon la norme W3C, ce type n'est pas reconnu par tous les navigateurs. J'ai donc préféré un type text, avec une expression régulière côté serveur pour contrôler que l'utilisateur ne saisira bien que des chiffres.

Concernant la page relative aux nouvelles du village, je propose diverses catégories de nouvelles, auxquelles sont associées diverses images, ceci afin d'améliorer la convivalité du site internet.

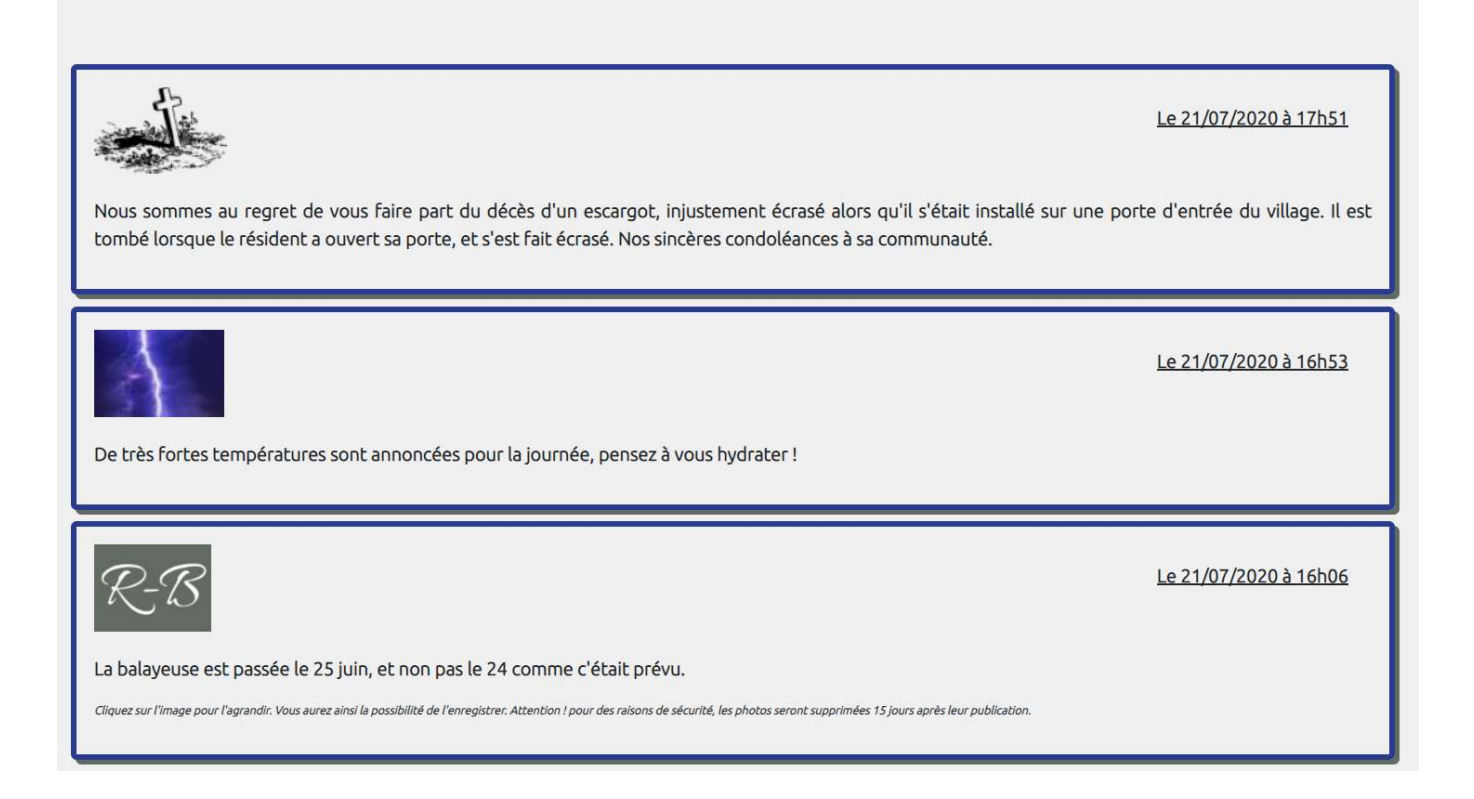

Dans le cas où des photos sont ajoutées à la nouvelle publiée, celles-ci s'affichent dans une miniature : il suffit de cliquer pour agrandir. J'ai prévu la possibilité de mettre jusqu'à 5 photos par message, ce qui permet déjà un peu de choix, d'autant qu'il est possible de publier plusieurs nouvelles successivement s'il y a beaucoup de photos.

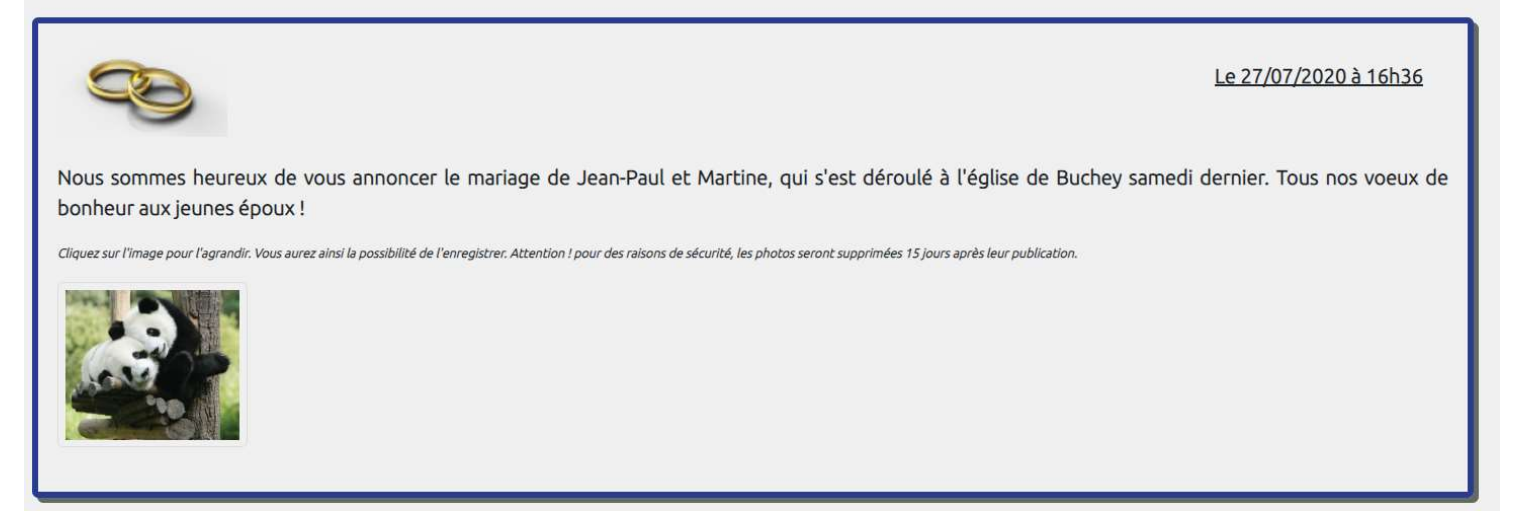

J'ai fait le choix, pour les pages à accès réservé (conseil municipal et vie du village) de les proposer sur un fond non blanc : en réalité il s'agit de la couleur de la bannière avec une opacité de seulement 10 %.

## Aller directement à : DELIBERATIONS

# **CONSEIL MUNICIPAL: LES COMMISSIONS**

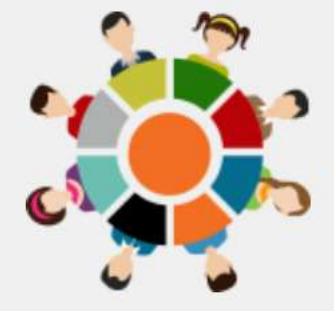

**SUPER COMMISSION** 

Responsable : Marion Cottilard

#### Membres:

• Georges Clooney

LA COMMISSION POUR LES TESTS

Responsable : Michel Cromagnon

#### Membres:

· Eloise Lucet

# 3. Validation de la mise en page par la mairie

Pour la validation des choix de mise en page, le site à été provisoirement hébergé sur un sous-domaine chez mon hébergeur : en effet, la mairie était encore en attente de l'accès à son propre hébergement, or Mme le Maire est salariée : le seul moyen de pouvoir clairement communiquer sur le travail qui était fait était de lui envoyer tous les soirs, par mail, le lien des pages qui ont été créées et/ou modifiées dans la journée.

# Un exemple :

Le 26/06/2020, à 18:02, contact@lencodage.fr a écrit :

Finalement, je vous renvoie un message quand même...

j'ai préparé la page état-civil, et la page contact. http://stage.lencodage.fr/pages/vie\_economique.html http://stage.lencodage.fr/pages/etat\_civil.html http://stage.lencodage.fr/pages/contact.html

@Christine : Est-ce que vous pouvez vérifier les informations ? Surtout qu'il y a des petites étoiles \* pour tous les champs obligatoires, tout ça...Et sinon, il n'y a pas de mairie à Buchey ? Ni de permanence quelconque spécifique à Buchey?

Pour le formulaire de la page état-civil, tout en bas juste avant le bouton envoyer, j'ai mis un exemple en rouge du texte qui s'affichera si toutefois l'utilisateur n'a pas rempli toutes les cases obligatoires

Pour la salle des fêtes, il me faudrait le mode d'emploi : le prix, durée possible de location, surface, tout ça. Si elle est déjà réservée pour certaines périodes. Si je peux mettre le tel d'Elisabeth (que je ne connais pas). Une description aussi : par exemple, il y a de la vaisselle ? combien de chaises ? Bref, des trucs précis que les gens voudront connaître

Bon week-end

Stéphanie

Ce type de mail était envoyé systématiquement et quotidiennement pendant toute la phase de développement Front-End :

- à Mme le Maire

- à la responsable de la commisssion " Communication "

Ainsi, je pouvais recueillir au fur et à mesure les commentaires et apporter les corrections nécessaires au fil de l'eau.

J'ai terminé cette partie du développement le mardi 30 juin. Mme le Maire étant justement présente à la mairie le mercredi matin, nous avons pu, ensemble, revoir la mise en page complète du site, afin que je puisse passer à l'étape suivante, c'est à dire la partie Back-End du site internet.

# III Développement du BACK-END : PHP / SQL

# 1. Choix des éléments dynamiques

Le mercredi 1<sup>er</sup> juillet, après avoir validé la mise en page, tout le site à donc été passé en revue dans le détail, afin d'identifier clairement quels éléments seraient susceptibles d'être modifiés.

Au final, on se retrouve :

- avec des pages pour lesquelles le contenu restera uniquement statique, comme la page d'accueil du site ou les mentions légales

- avec des pages pour lesquelles le contenu sera entièrement dynamique, par exemple la page " Vie Economique"

- et enfin avec les pages " Vie Pratique " et " Salle des fêtes ", dont le contenu restera statique … mais avec quelques éléments dynamiques

Ci-dessous, vous trouverez un extrait du code de la page Vie Pratique, que j'ai préalablement imprimé, et dont les parties à rendre modifiables ont été stabilotées :

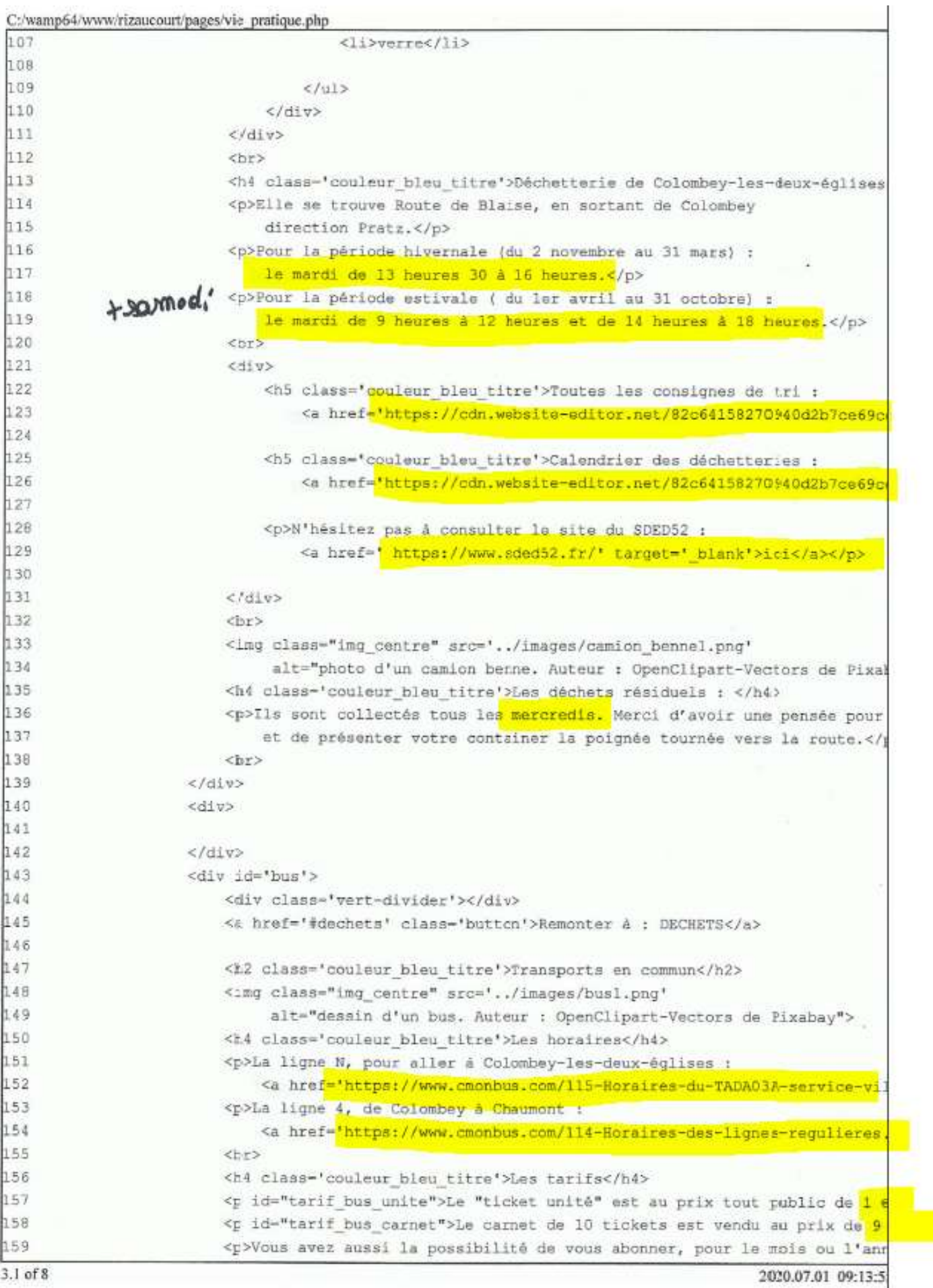

# 2. Modèle Conceptuel des Données

Donc, partant de ces éléments, j'ai pu commencer à réfléchir à l'oragnisation de la base de données. Finalement, de nombreuses tables n'ont pas de lien entre elles, elles sont indépendantes :

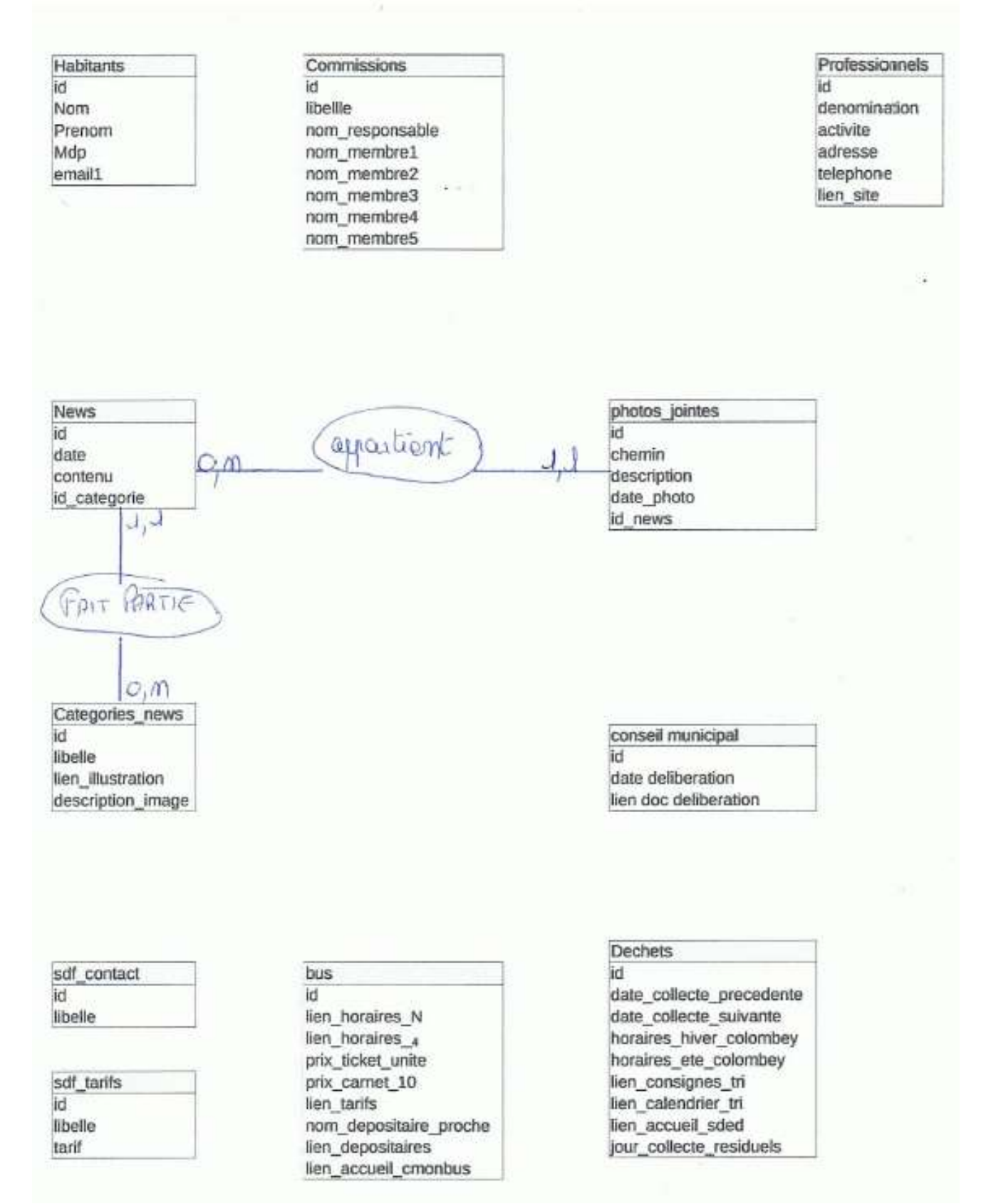

Pour travailler en local (sur mon poste), j'ai utilisé WampServer. J'ai été vigilante sur les versions (de PhpMyAdmin et Php) afin de limiter les risques de (mauvaises) surprises lors du futur transfert des fichiers sur serveur.

Concrètement, une fois les tables saisies, la base de données se présente ainsi :

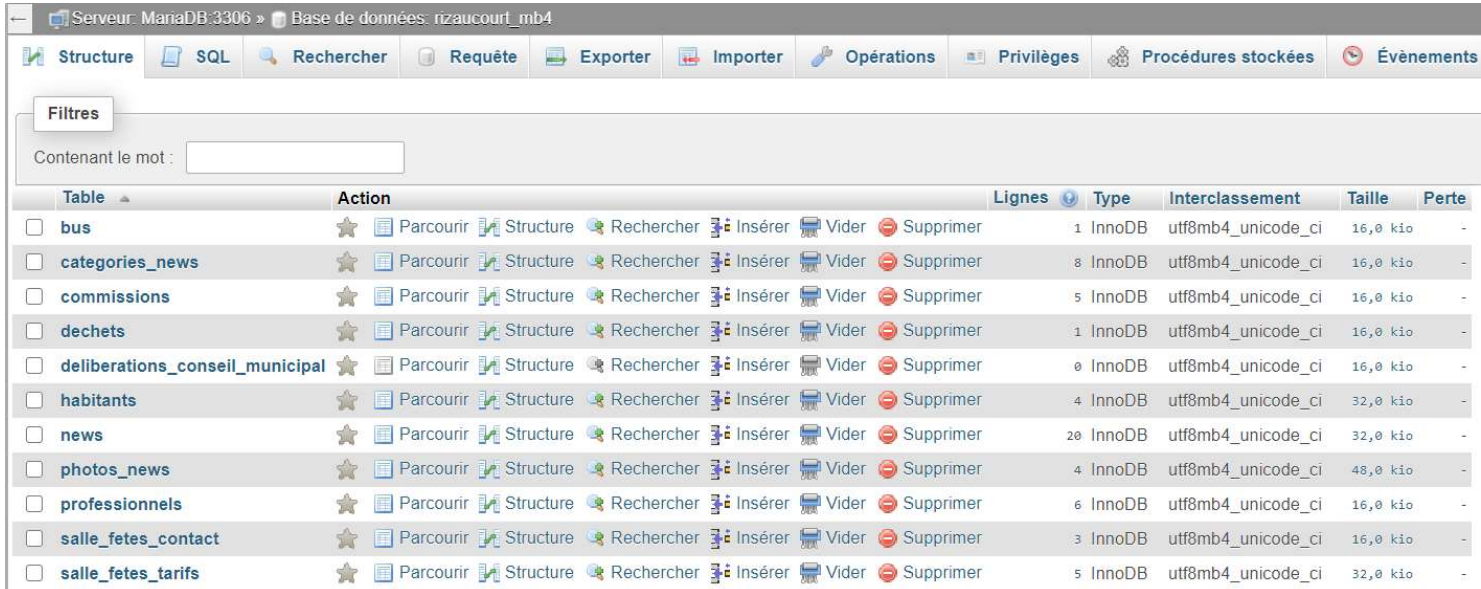

PhpMyAdmin est un outil très pratique, et très intuitif, qui permet de visualiser assez précisément une base de données :

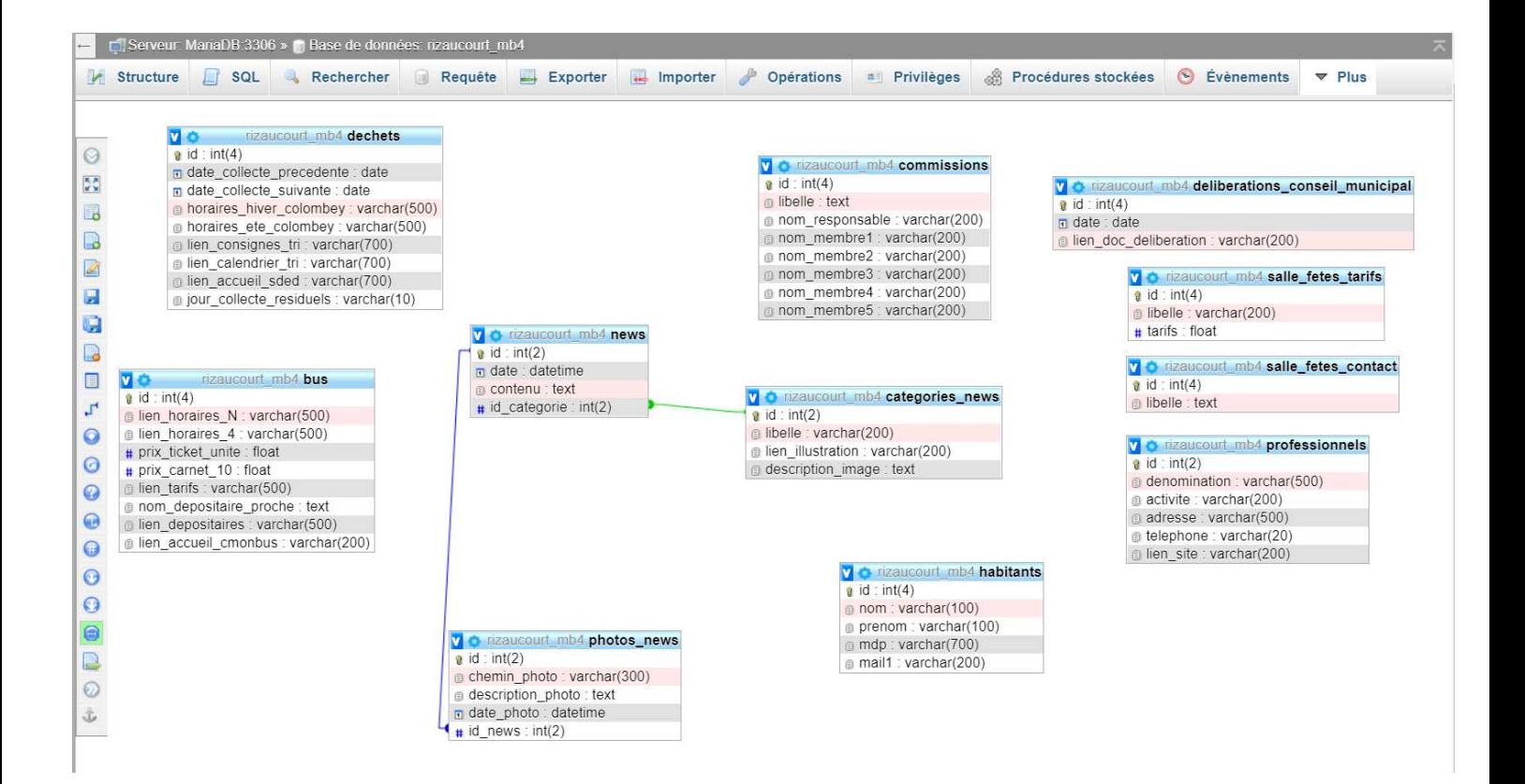

# 3. Commençons à développer des fonctionnalités

La première étape, la création d'un fichier database.php. Celui-ci contient :

- une classe Database(), qui permet la création d'un PDO afin de se connecter à la base de données

- des fonctions, que j'utiliserai à plusieurs reprises dans l'applications (checkInput par exemple)

# Ma classe Database() ressemble par exemple à cela :

/\* Classe destinée à la connexion à la base de données (création du PDO),

```
 * et qui affiche l'erreur en cas d'échec
```

```
\ast/
```

```
class Database {
```

```
 private static $dbHost = "localhost";
   private static $dbName = "rizaucourt_mb4";
   private static $dbUser = "root";
   private static $dbUserPassword = "";
   private static $connexion = null;
   public static function connect() {
     try {
        self::$connexion = new PDO("mysql:host=". self::$dbHost . ";dbname=" . self::$dbName . 
";charset=utf8",self::$dbUser,self::$dbUserPassword, 
array(PDO::ATTR_ERRMODE=>PDO::ERRMODE_WARNING));
      } catch (PDOException $e) {
        die($e->getMessage());
      }
     return self::$connexion;
   }
   public static function disconnect() {
     self::$connexion = null;
   }
}
```
Ensuite, j'ai conçu ma page de gestion du site. Pour ne pas stresser les futurs administratrices avec des termes techniques, au lieu de Back Office je l'ai appelé Panneau de Contrôle.

Il commence par un bouton qui ouvre le manuel d'utilisation.

Puis, ensuite, je propose pour les pages concernées (et les tables de la base de données qui sont liées) un bouton ajouter, un bouton modifier/supprimer, et un bouton pour voir, dans un autre onglet, le résultat.

En voici un extrait :

# **LES PROFESSIONNELS**

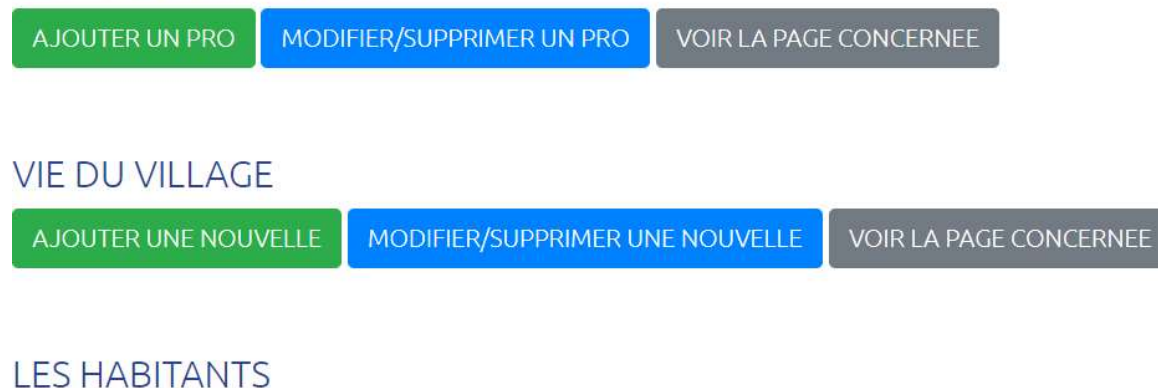

MODIFIER/SUPPRIMER UN HABITANT AJOUTER UN HABITANT

# LES COMMISSIONS DU CONSEIL MUNICIPAL

**VOIR LA PAGE CONCERNEE** AJOUTER UNE COMMISSION MODIFIER/SUPPRIMER UNE COMMISSION

# 4. Ajouter des informations

Si par exemple nous voulons ajouter un professionnel, il n'y a qu'à remplir le petit formulaire lié :

# POUR AJOUTER UN PROFESSIONNEL À LA PAGE :

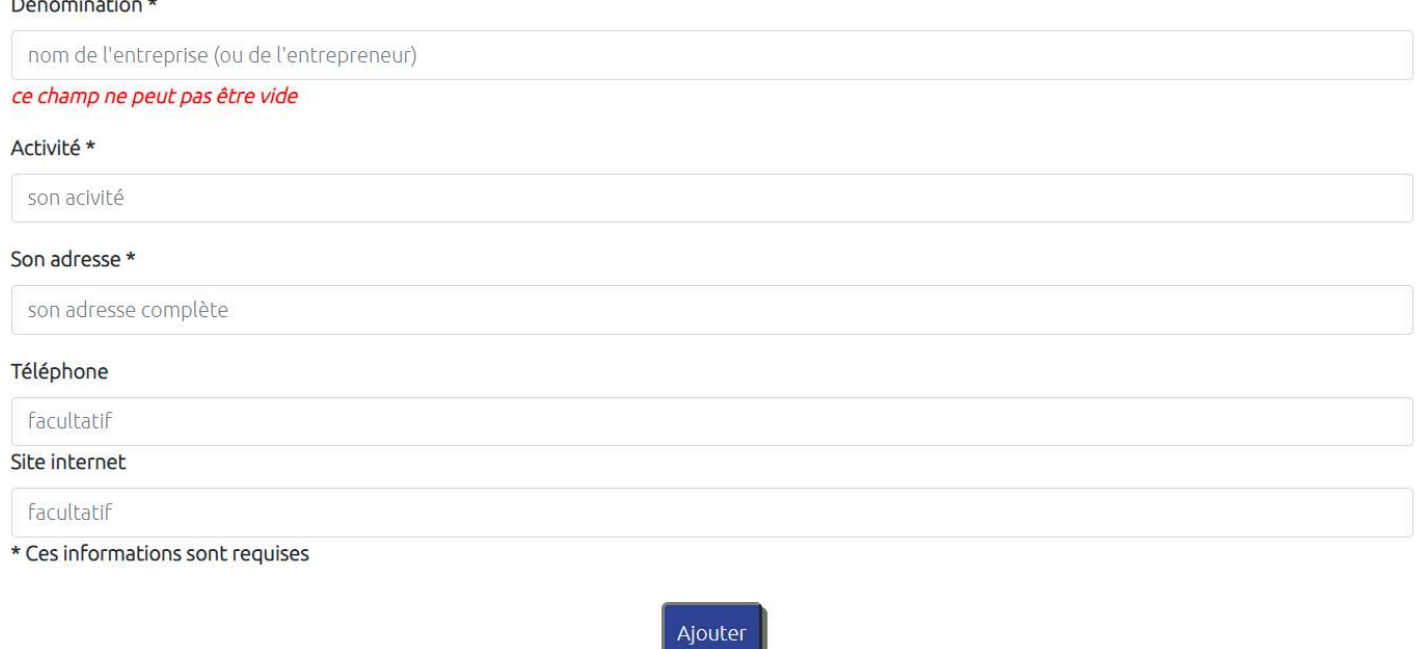

Bien sûr, il n'est pas possible d'ajouter un professionnel sans un minimum d'informations. Donc pour cet écran et tous les écrans qui ajoutent/modifient des informations de la base de données, des messages d'erreur sont prévus pour chaque champ olbigatoire.

Un exemple complet : la saisie dans le formulaire suite au clic sur le bouton ajouter :

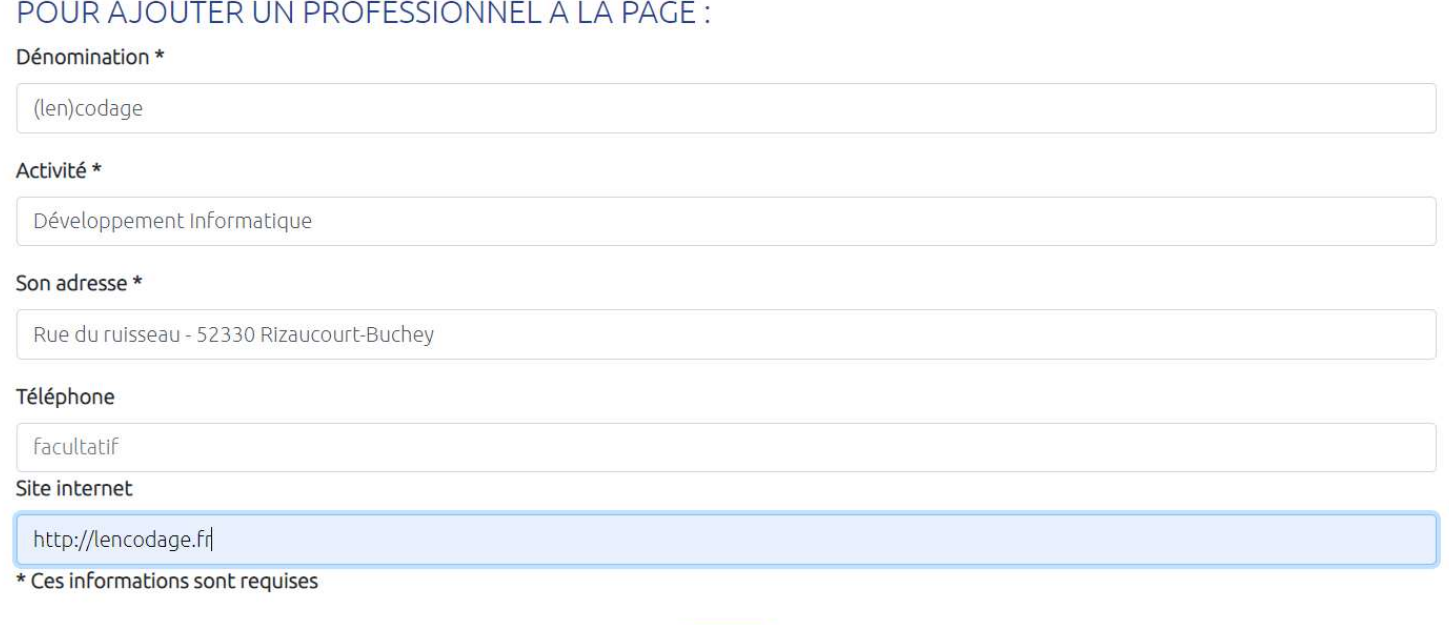

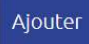

Dans le code, je récupère, vérifie et traite les informations :

```
<?php
/*
 * pages = protege/ajouterProfessionnels.php
 */
require 'database.php';
// champs d'erreur en cas d'absence de saisie
$denominator = $activeError = $addresseError = "";/* Contrôle de la saisie
 * Si tous les champs sont remplis, insertion dans la base de données
 * puis redirection sur la page PanneauControle.php
\ast/if(!empty($_POST)) {
   $denomination = checkInput($_POST["denominationPro"]);
   $activite = checkInput($_POST["activitePro"]);
   $adresse = checkInput($_POST["adressePro"]);
   $telephone = checkInput($_POST["telephonePro"]);
  $site = checkInput($_POST["sitePro"]);
   $isSuccess = true;
   if(empty($_POST["denominationPro"])) {
    $denominationError = "ce champ ne peut pas être vide";
     $isSuccess = false;
   }
   if(empty($_POST["activitePro"])) {
     $activiteError = "ce champ ne peut pas être vide";
     $isSuccess = false;
   }
   if(empty($_POST["adressePro"])) {
     $adresseError = "ce champ ne peut pas être vide";
     $isSuccess = false;
   }
   if($isSuccess) {
     $db = Database::connect();
     $req = $db->prepare("INSERT INTO professionnels(denomination, activite,"
          . "adresse, telephone, lien_site) VALUES (?,?,?,?,?)");
     $req->execute(array($denomination, $activite, $adresse, $telephone, $site));
     $req->closeCursor();
    Database::disconnect();
     header('Location: panneauControle.php');
```

```
 }
}
?>
```
De fait, on peut vérifier que les informations que je viens de saisir sont bien entrées dans la table appropriée :

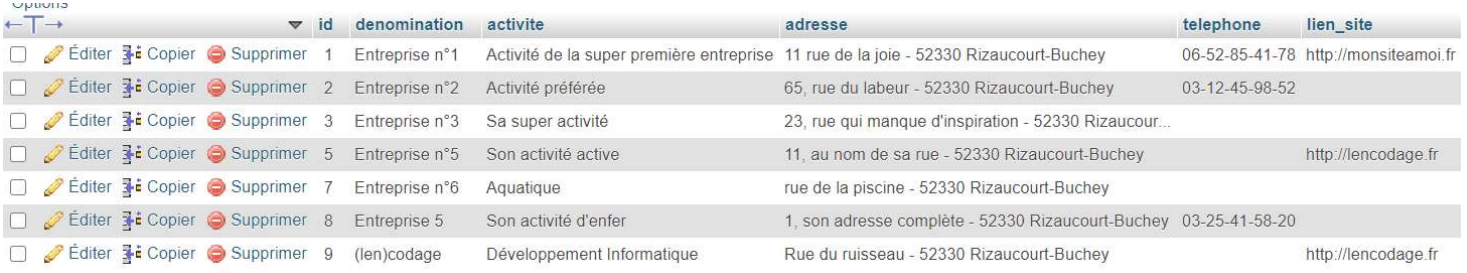

Sur la page " Vie Economique ", en haut de la page je créée une requête de sélection pour simplement lire les informations dans la bdd:

<?php

```
/*
 * pages = pages/vie_economique.php
 */
```

```
require '../protege/database.php';
```

```
// Requête de sélection de tous les professionnels
```

```
$db = Database::connect();
$req = $db -> prepare("SELECT * FROM professionnels");
\frac{\text{freq}}{\text{freq}} -> execute(\frac{\text{array}}{\text{array}});
```
?>

Et ensuite, dans le code HTML, j'injecte les données ainsi récupérées :

```
<div class="row">
              <?php
               while(\deltadonnees = \frac{1}{2}req->fetch()) {
                  echo '<div class="col-md-6 pro">';
                   echo '<h5 class="couleur_bleu_titre">' . $donnees["denomination"] . '</h5>';
                  echo '<p class="italique">' . $donnees["activite"] . '</p>';
                  echo '<p>' . $donnees["adresse"] . '</p>';
                  echo '<p>' . $donnees["telephone"] .'</p>';
                  echo '<a href="' . $donnees<sup>["</sup>lien_site"] . "' target=_blank class="souligne">' .
$donnees["lien_site"] . '</a>';
                  echo '<br/>>br>'sty>';
                  echo '</div>';
 }
                $req->closeCursor();
               Database::disconnect();
              ?>
\langlediv>
```
Et c'est ainsi que ma nouvelle entrée apparaît sur la page "Vie Economique " :

http://lencodage.fr

#### ENTREPRISE N°6

Aquatique

rue de la piscine - 52330 Rizaucourt-Buchey

**ENTREPRISE 5** 

Son activité d'enfer

1, son adresse complète - 52330 Rizaucourt-Buchey

03-25-41-58-20

### (LEN)CODAGE

Développement Informatique

Rue du ruisseau - 52330 Rizaucourt-Buchey

http://lencodage.fr

# 5. Ajouter des photos

Au risque d'enfoncer une porte ouverte, le plus important dans le développement de ce projet était de réussir à faire en sorte que Mme le Maire et/ou la secrétaire de mairie soient capables de gérer le site internet au quotidien. Enoncé ainsi ça a l'air parfaitement évident … mais en réalité ça veut surtout dire s'informer sur les capacités en informatiques des personnes concernées, et être capable d'adapter l'application.

Je me suis très rapidement rendue compte, lors de rencontres informelles, qu'elles ne savaient pas redimensionner des photos (et elles n'avaient ni le temps ni la patience d'apprendre). Or, lesdites photos sont majoritairement prises à partir de smartphones, donc comptez 8 Mo par photo. Ce n'est évidemment pas raisonnable un tel poids par photo pour un site, et accessoirement une telle résolution n'est même pas nécessaire. Il s'agit simplement de déposer des photos de groupes dans les nouvelles du village.

De fait, il est indispensable de prévoir, dans le traitement des photos téléversées, un redimensionnement automatique.

J'ai prévu la possibilité de téléverser de 0 à 5 photos à joindre par nouvelle. J'ai donc travaillé le développement à partir de tableaux :

```
// Placement des 'name' des input de type $_FILES dans un tableau
$photos = array('photoNews1' , 'photoNews2' , 'photoNews3' , 'photoNews4' , 'photoNews5');
// Idem pour les descriptions
$photoDescription = array('descriptionPhotoNews1' , 'descriptionPhotoNews2' , 'descriptionPhotoNews3' ,
   'descriptionPhotoNews4' , 'descriptionPhotoNews5');
// Et pour les message d'erreurs pour chaque photo
\frac{m}{s} sphotoError = array("", "", "", "", "");
```
Ensuite, un nouveau tableau se créée, si toutefois il y a des photos qui ont été jointes :

```
\$photoNews = array;
   foreach($photos as $photo) {
     if($_FILES[$photo]['name']) {
        array_push($photoNews, $photo);
     }
   }
```
Téléchargement, enregistrement, redimensionnement des photos :

```
/* LES PHOTOS JOINTES */
```

```
for ($i = 0; $i < count($photoNews); $i ++) {
  \text{SdescriptionImageJointe} = \text{checkInput}(\$ \ POST[\$photoDescription[\$i]]);\text{Simage} = \text{\$ FILES[}\text{SphotoNews[}\text{\$i}]][\text{'name'}];\mathbf{S}imagePath = '../images/photosNews/' .basename(\mathbf{S}image);
  $imageExtension = pathinfo($imagePath, PATHINFO_EXTENSION);
  S extensions autorisees = array('ipg', 'ipeg', 'gif', 'png');
```

```
if(in array($imageExtension, $extensions autorisees)) {
  if(!move_uploaded_file($_FILES[$photoNews[$i]]['tmp_name'], $imagePath)) {
     $photoError[$i] = "oups! il y a eu une erreur lors du téléversement de l'image";
     $isUploadSuccess = false;
  \text{else}switch($imageExtension) {
        case 'ipg':
           \text{Source} = \text{imagecreatefrom} \text{prog}(\text{SimagePath});break:
        case 'ipeg':
           \text{Source} = \text{imagecreatefrom} \text{image}(\text{SimplePath});
           break:
        case 'gif':
           \text{Ssource} = \text{imagecreatefrom} \text{figurePath}:
           break:
        case 'png':
           \text{Source} = \text{imagecreatefrompng}(\text{SimplePath});break:
        default:
           $photoError[$i] = "l'image n'a pas la bonne extension";
     \}// définit<sup>o</sup> hauteur et largeur max :
     $width = 1200;$height = 1200;
     // imagex et imagey renvoient largeur et hauteur d'une image
     \text{Slargeur source} = \text{imagesx}(\text{Source});
     $hauteur_source = imagesy($source);
     \mathcal{U} calcul des nouvelles dimensions :
     $ratio_origin = $largeur_source / $hauteur_source;
     if($width / $height > $ratio_origin) {
        \text{Switch} = \text{Sheight} * \text{Sratio} origin;
     } else {
        $height = \text{width} / \text{Sratio\_origin};\mathcal{E}/* création de la nouvelle image */
     $destination = imagecreatetruecolor({$width, Sheight});// création de la miniature
```

```
imagecopyresampled($destination, $source, 0, 0,0,0, $width, $height,
    $largeur_source, $hauteur_source);
```
//enregistrement de l'image redimensionnée : imageipeg(\$destination, "../images/photosNews/" . basename(\$imagePath));

# Puis enregistrement du chemin dans la base de données :

// insertion du chemin de la photo dans la table photos\_news

 \$db = Database::connect(); \$reqEnregistrementPhoto = \$db->prepare("INSERT into photos\_news (chemin\_photo, " . "description\_photo,date\_photo, id\_news)  $VALUES(?,?,now(),?)$ "); \$reqEnregistrementPhoto->execute(array("../images/photosNews/" . basename(\$imagePath), \$descriptionImageJointe, \$numNews)); \$reqEnregistrementPhoto->closeCursor(); Database::disconnect();

# 6. Modifier ou supprimer des données

Avant de modifier ou supprimer quoi que ce soit, il faut d'abord pouvoir choisir les données concernées. J'affiche donc, sous forme de tableau, le contenu de la table, afin que Mme le Maire puisse choisir l'entrée pour modification, ou pour suppression.

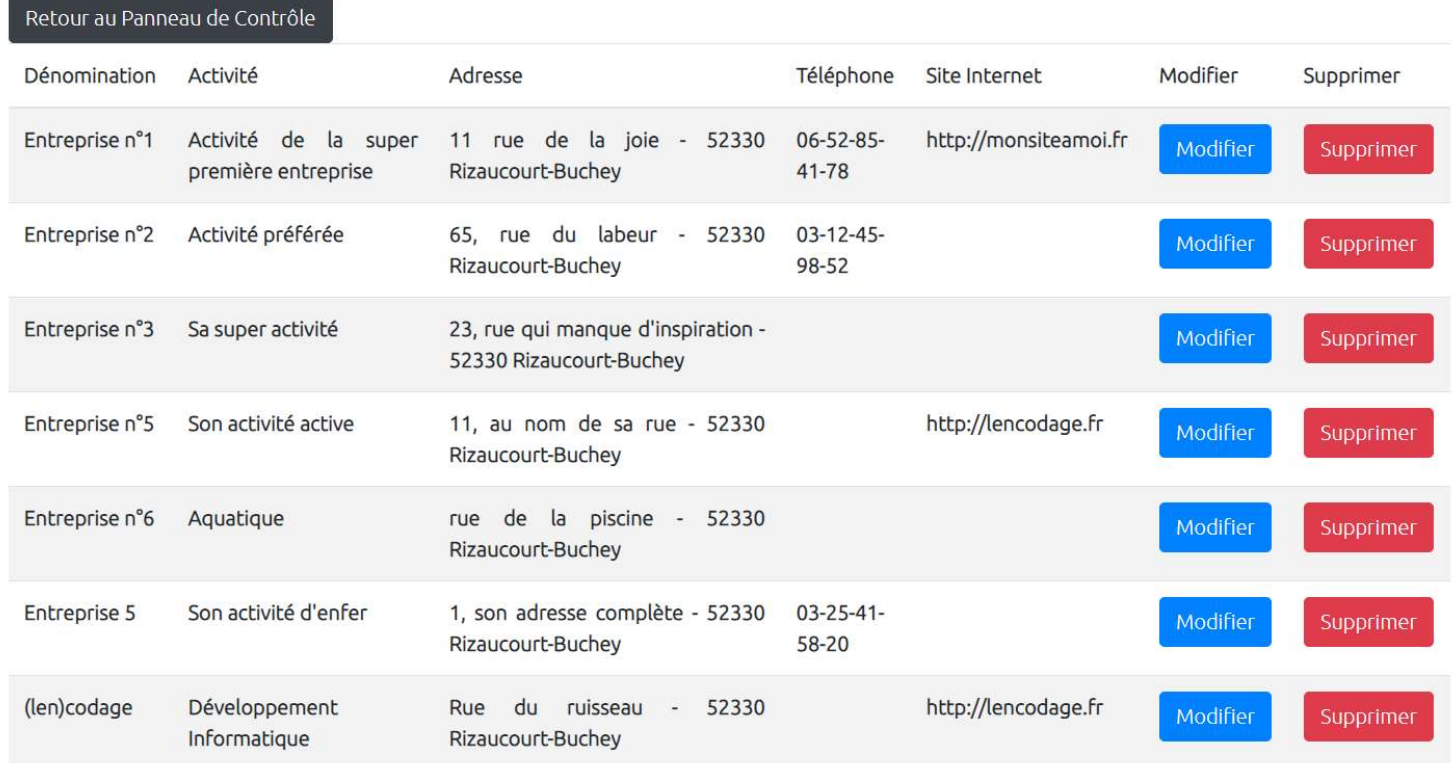

Une requête de simple sélection de la table suffit. Par contre, dans le tableau, avec les boutons " Modifier " et " Supprimer ", il faut penser à envoyer les identifiants de l'entreprise dans l'URL, pour le récupérer sur l'écran suivant :

```
<tbody>
        <?php
         while($donnees = $reqChargement->fetch()) {
           echo '<tr>:
           echo '<td>'. $donnees["denomination"]. '</td>'.
           echo '<td>' . $donnees["activite"] . '</td>';
           echo '<td>' . $donnees["adresse"] . '</td>';
           echo '<td>' . $donnees["telephone"] . '</td>';
           echo '<td>' . $donnees["lien_site"] . '</td>' ;
           echo '<td><a class="btn btn-primary" href="modifierProfessionnel.php?id='.
$donnees['id'] ."'>Modifier</a></td>',
           echo '<td><a class="btn btn-danger" href="supprimerProfessionnel.php?id='. $donnees['id'].
\text{``Supprimer}\text{''/a}\text{''}\text{''}echo '\langletr>' ;
           Database::disconnect();
         }
         ?>
</tbody>
```
Ensuite, une fois qu'on a cliqué sur le bouton modifier, il n'y a pas de difficulté particulière : on récupère l'id envoyé dans l'url, un formulaire contenant les informations du pro sélectionné apparaît, et une fois les modifications effectuées la base de données est mise à jour :

```
// Récupération de l'id du pro concerné, envoyée par la page gestionProfessionnels.php
if(!empty($_GET['id'])) {
     $id = checkInput($\_GET['id']);
}
if($isSuccess) {
     $db = Database::connect();
      $req = $db->prepare("UPDATE professionnels set denomination = ?, activite = ?, "
          . "adresse = ?, telephone = ?, lien_site = ? WHERE id= ?");
      $req->execute(array($denomination, $activite, $adresse, $telephone, $site, $id));
    Database::disconnect();
```

```
 header('Location: gestionProfessionnels.php');
```
}

La suppression est encore plus simple : j'ai tout de même prévu un message d'avertissement, puisque la suppression des données est définitive :

# Supprimer un Professionnel

Etes-vous sûr de vouloir supprimer?

Oui Non

# 7. Suppression automatique des photos

Mettre des photos en ligne, même dans un espace strictement réservé aux habitants, c'est risquer qu'elles soient diffusées. On peut prendre toutes les précautions du monde, personne n'est à l'abri d'un piratage (à l'heure où j'écris ces lignes, un grand assureur vient d'en faire les frais). J'étais personnellement extrêmement mal à l'aise à l'idée que des photos des enfants du village restent stockées sur un serveur. Une solution, que j'ai d'ailleurs appliquée, est de permettre à la gestionnaire du site de supprimer les photos des nouvelles (sans supprimer la nouvelle concernée).

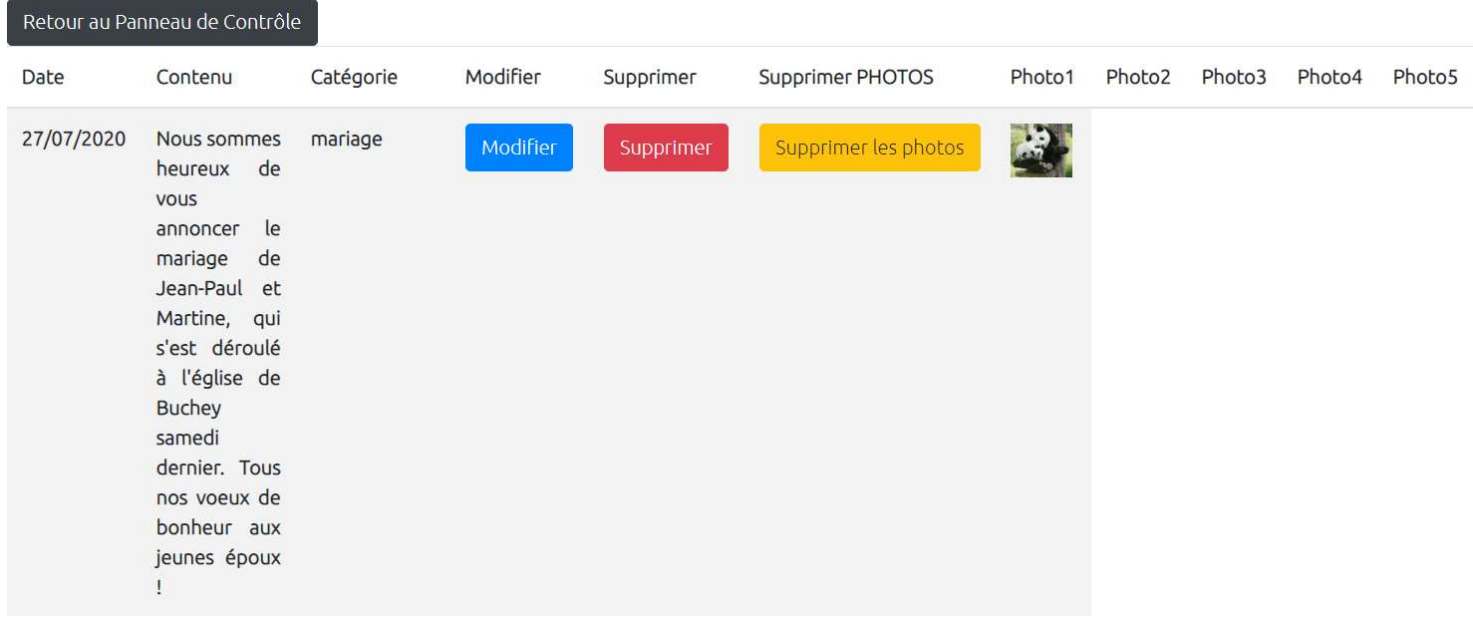

Mais si elle oublie de le faire régulièrement … dommage.

J'ai donc décidé de mettre en place la suppression automatique des photos du serveur au bout de 15 jours. C'est d'ailleurs pour cette raison que dans la table photos\_news il y a un champ date, il se remplit automatiquement à la date du téléversement de la photo. Ainsi, si on imagine la pire des situations, c'est à dire un piratage des données stockées sur le serveur, au pire il y aura seulement les photos publiées depuis moins de 15 jours. Ce délai a bien sûr été déterminé en accord avec Mme le Maire.

Il me restait à choisir la page qui allait exécuter ce petit bout de code : la logique, à priori, voudrait que ce code soit quelque part dans la partie administration du site. Mais si je le place là, et si malheureusement Mme le Maire ne se connecte pas au Panneau de Contrôle, alors il y a un risque que les photos restent plus longtemps que souhaité sur le serveur.

J'ai donc choisi de mettre mon petit bout de code destructeur automatique de photos … sur la page d'accueil. Cela peut paraître curieux au 1<sup>er</sup> abord, mais si on y réfléchit, il me semble que, statistiquement, c'est la page qui sera la plus " vue ". Donc qui se chargera le plus souvent.

Et c'est ainsi que, sur ma page index.php, je vérifie si dans la base de données il y a des photos stockées depuis plus de 15 jours, je supprime les photos le cas échéant, ainsi que l'entrée dans la base de données. Le plus beau, c'est que ce petit morceau de code s'exécute à chaque fois que quelqu'un consulte la page d'accueil, sans qu'il s'en aperçoive.
## <?php

```
/*
* pages = index.php
 */
```

```
require 'protege/database.php' ;
```

```
// Vérification des dates des photos stockées, et supression si > à 15 jours.
$db = Database::connect();
$reqSuppPhoto = $db->query("SELECT chemin_photo FROM photos_news WHERE DATEDIFF(now(), 
date photo) > 15;");
$photoASupprimer = $reqSuppPhoto->fetchAll();
$reqSuppPhoto->closeCursor();
```

```
// Suppression de la photo, si elle existe
foreach($photoASupprimer as $photo) {
   $cheminPhoto = 'images/photosNews/' . basename($photo['chemin_photo']);
   if(file_exists ($cheminPhoto)) {
      unlink($cheminPhoto);
   }
}
```
// suppression de l'entrée dans la bdd

\$reqSuppLienPhotos = \$db->query("DELETE FROM photos\_news WHERE DATEDIFF(now(), date\_photo) > 15; "); \$reqSuppLienPhotos->closeCursor();

Database::disconnect();

?>

#### 8. L'envoi automatique d'e-mails

L'application doit être capable d'envoyer des e-mails : soit à la mairie dans le cas du formulaire de contact, ou du formulaire de demande d'état-civil, soit aux habitants pour la gestion de l'espace reservé.

Lorsque j'ai démarré ce projet, forte des connaissance acquises lors de ma 1ère année de BTS + celles acquises lors de mes périodes d'auto-formation, je n'imaginais pas que l'envoi d'email serait un problème : il existe une fonction native dans le langage php, mail(), qui fait ça très bien. Ou du moins, c'est ce que je croyais.

Je me suis rapidement rendue compte que cette fonction ne convenait pas. Une petite recherche sur mon moteur de recherche favori m'a vite appris que des messageries de Google (gmail) et de Yahoo avaient des algorythmes … très regardants, et qu'il était fréquent que les mails, s'ils n'étaient pas parfaitement paramétrés, soient purement et simplement bloqués (pas mis dans les spams – vraiment bloqués).

Ce qui est fâcheux, vous en conviendrez. En réalité, c'est le genre de 'petit détail' qui transforme une application très utile en … quelque chose qui a peu d'intérêt, puisqu'on ne peut pas lui faire confiance.

Je me suis donc armée d'un peu de patience, et j'ai fouillé les profondeurs du net pour trouver :

- quelque chose de fiable pour envoyer des mails
- une documentation (ou un tutoriel) récent pour pouvoir l'utiliser correctement.

PHPMailer est une librairie OpenSource, disponible sur GitHub. J'avoue avoir rencontré quelques difficultés, et essuyé quelques échecs avant d'être capable de correctement l'utiliser, mais j'ai fini par réussir à me créer une petite fonction sendMail(), placée dans mon fichier database.php, que voici :

#### use PHPMailer\PHPMailer\PHPMailer; use PHPMailer\PHPMailer\Exception;

```
require "PHPMailer/src/Exception.php";
require "PHPMailer/src/PHPMailer.php";
require "PHPMailer/src/SMTP.php";
/* Fonction qui utilise la librairie PHPMailer, qui permet d'envoyer des
 * e-mails dans un format correct, afin de ne pas être bloqués par des 
 * messageries de type Gmail de Google, ou Yahoo.
*function sendMail($sujet, $message, $destinataires, $expediteur) {
   // Instantiation and passing `true` enables exceptions
   $mail = new PHPMailer(true);
   try {
     //Server settings
    $mail->SMTPDebug = 0; // Enable verbose debug output
     $mail->CharSet = 'UTF-8';
     $mail->isSMTP(); // Send using SMTP
    $mail->Host = 'mail45.lwspanel.com ': // Set the SMTP server to send through
     $mail->SMTPAuth = true; // Enable SMTP authentication
    $mail->Username = 'contact@rizaucourt-buchey.fr'; // SMTP username
    $mail->Password = ***********;<br> // SMTP password
    $mail->SMTPSecure = PHPMailer::ENCRYPTION_SMTPS; // Enable TLS encryption;
`PHPMailer::ENCRYPTION_SMTPS` encouraged
    $mail-Port = 465; // TCP port to connect to, use 465 for
`PHPMailer::ENCRYPTION_SMTPS` above
     //Recipients
     $mail->setFrom('contact@rizaucourt-buchey.fr', 'Mairie de Rizaucourt-Buchey');
    $mail->addAddress($destinataires): // Add a recipient
     $mail->addReplyTo($expediteur); // Pour ajouter l'adresse à laquelle répondre (en 
général celle de la personne ayant rempli le formulaire)
     $mail->isHTML(true); // Set email format to HTML
    $mail->Subject = $sujet;$mail->Body = $message : $mail->send();
   } catch (Exception $e) {
     echo "Message n'a pas pu être envoyé : {$mail->ErrorInfo}";
   }
}
```
Armée de cette jolie fonction, je peux désormais faire envoyer des mails par l'application à tous les moments qui me conviennent, et ce très facilement.

Un exemple pour l'envoi du formulaire de contact :

require '../protege/database.php';

```
// Adresses mail destinataires du formulaire de contact de la page : 
\mathsf{SemailTo} = \text{array} ('henry.christine @wanadoo.fr', 'commune-de-rizaucourt-buchey @wanadoo.fr',
   'contact@rizaucourt-buchey.fr');
if($isSuccess) {
      $objet = "Une demande via le formulaire de contact du site internet";
      // envoi d'un mail avec le contenu du formulaire à tous les destinaitaires :
     for(\$i = 0; \$i < count(\$emailTo); \$i++) {
       sendMail($objet, $emailTexte, $emailTo[$i], $emailContact);
      }
      $merciMessage = "Votre demande sera traitée dans les meilleurs délais.";
   }
```
Un email est envoyé aux habitants de la commune :

- lorsque la mairie ajoute un habitant dans la base de données → mail à la personne concernée

- lorsqu'une personne a confirmé son accès à l'espace membre en s'inscrivant → mail à la personne concernée

- lorsqu'une personne a oublié son mot de passe  $\rightarrow$  mail à la personne concernée

- lors de la désinscription → mail à la personne concernée

- lorsque la mairie ajoute une nouvelle → mail à toutes les adresses stockées dans la table 'habitants'

- lorsque la mairie modifie l'adresse e-mail d'un habitant → mail à la personne concernée

A titre d'exemple, le code qui envoie automatiquement un email à tout le monde lorsqu'une nouvelle est publiée :

```
// Préparation du mail à envoyer pour prévenir les gens
      $reqCategorie = $db->prepare("SELECT libelle FROM categories_news WHERE id=?");
      $reqCategorie->execute(array(intval($categorieNews)));
     \text{ScategorieChoisie} = \text{SreqCategorie-}\text{Fetch}();
      $reqCategorie->closeCursor();
      $sujet = 'Une nouvelle information de la catégorie '. $categorieChoisie['libelle'] . 
           ' a été publiée sur le site de votre commune.' ;
      $message = 'Bonjour, <br><br>Vous recevez ce mail parce que vous souhaitez'
           . ' être averti quand votre mairie publie une nouvelle sur le site'
           . ' internet.<br>'
           . 'Vous pouvez lire la nouvelle publiée en suivant ce lien : <br><br>'
           . '<a href="https://rizaucourt-buchey.fr/pages/vie_du_village.php" '
           . 'target=_blank>Vie du village</a>.<br><br>'
           . 'Conformément à la loi informatique et liberté, vous '
           . 'pouvez à tout moment supprimer votre '
           . 'email de notre base de données en cliquant sur ce lien : <br>'
           . '<a href="https://rizaucourt-buchey.fr/desinscription.php" '
          . 'target=_blank>'
           . 'rizaucourt-buchey.fr/desinscription</a>.<br><br>'
           . 'Vous avez aussi la possibilité de contacter directement'
           . ' votre mairie pour toute suppression ou modification de'
           . ' vos données personnelles.<br><br>'
           . 'Cordialement,';
      $reqMailHabt = $db->query("SELECT mail1 FROM habitants");
      // envoie du mail à tous ceux qui sont dans la bdd
      while($mail = $reqMailHabt->fetch()) {
       sendMail($sujet, $message, $mail['mail1'], 'contact@rizaucourt-buchey.fr');
```

```
 }
```
\$reqMailHabt->closeCursor();

#### A l'arrivée dans la boîte mail, cela donne ceci :

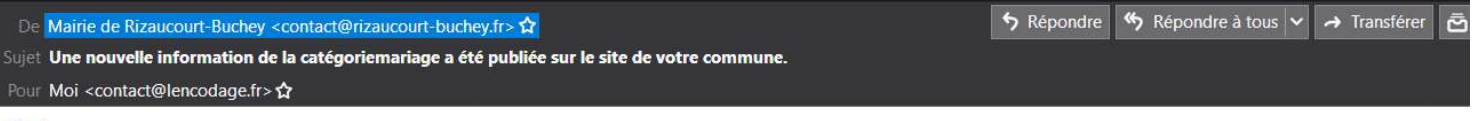

Bonjour,

Vous recevez ce mail parce que vous souhaitez être averti quand votre mairie publie une nouvelle sur le site internet. Vous pouvez lire la nouvelle publiée en suivant ce lien :

#### Vie du village.

Conformément à la loi informatique et liberté, vous pouvez à tout moment supprimer votre email de notre base de données en cliquant sur ce lien : rizaucourt-buchey.fr/desinscription.

Vous avez aussi la possibilité de contacter directement votre mairie pour toute suppression ou modification de vos données personnelles.

Cordialement.

#### 9. L'espace membres

Puisqu'il y a un espace réservé aux habitants, il est indispensable de créer des cookies, c'est à dire une petite information envoyée aux navigateurs des visiteurs, afin de se souvenir d'eux.

Pour ce site, j'ai seulement utilisé :

- une variable de session PHP, qui permet au site internet de reconnaître la personne qui s'est connectée avec succès sur la page connexion : cette variable de session est généralement détruite à la fermeture du navigateur, ou au bout d'une durée définie dans le fichier de configuration PHP sur le serveur

- un cookie qui mémorise les identifiants, si la personne qui se connecte le souhaite expréssement et coche la case idoine : dans ce cas, quand l'habitant reviendra sur la page de connexion du site à une date ultérieure, son identifiant et son mot de passe seront pré-remplis. J'ai paramétré le cookie d'identification pour une durée de 1 an, ensuite il se détruira. Bien entendu, si la personne se désinscrit, le cookie se détruira là aussi.

```
<?php
require '../protege/database.php';
$error = $messOK = "";/* si l'utilisateur a cliqué sur le bouton "se connecter", et si l'email et le mot de passe sont saisis, traitement ci-
dessous : */
if(!empty($_POST['email_connexion']) && !empty($_POST['mdp_connexion'])) {
   // "nettoyage" de la saisie de l'utilisateur
   $email = checkInput($_POST['email_connexion']);
   $mdp = checkInput($_POST['mdp_connexion']);
   /* Connexion à la bdd : requête qui sélectionne les informations d'un habitant dont le mail = l'email saisi */
  $db = Database::connect();
   $req = $db->prepare("SELECT * FROM habitants WHERE mail1=?");
   $req->execute(array($email));
  $resultat = $req - \frac{6}{1};
   $req->closeCursor();
  Database::disconnect();
   // Vérification que le mot de passe donné = mot de passe enregistré avec ce mail
  $isPasswdOk = password\_verify(Smdp, <i>Stesultat['mdp']</i>); // Si la requête ne retourne pas de résultat, ce mail n'est pas dans la base.
   if(!$resultat) {
      $error = 'Vos identifiants ne sont pas reconnus';
      $messOK = "Une erreur s'est produite - merci de vérifier votre saisie";
   } else if($isPasswdOk) {
     session start(); // lancement de la session Php
     $ SESSION['id'] = $resultat['id']; // création de l'identifiant de session
      $messOK = 'Vous êtes bien connecté';
   } else {
      $error = 'Vos identifiants ne sont pas reconnus';
      $messOK = "Une erreur s'est produite - merci de vérifier votre saisie";
   }
}
// si la case "se souvenir de moi" est cochée, création et envoi de cookies : 
if(isset($_POST['cookie'])) {
  setcookie('email', $email, time() + 365*24*3600, null, null, false, true);
  setcookie('mdp', $mdp, time() + 365*24*3600, null, null, false, true);
}
?>
```
Et, au chargement de la page, s'il y a un cookie, l'email s'affiche dans la case <input> (idem pour le mot de passe) :

```
<div class="col-md-6">
      <label for="email_connexion">Entrez votre e-mail : </label>
      <input type="email" class="form-control" id="email_connexion" name="email_connexion"
             value='
                   <?php echo (isset($_COOKIE['email'])?checkInput($_COOKIE['email']):NULL); ?>
'> '> '> '> '
      <p class='comments'><?php echo $error; ?></p>
\langlediv>
```
#### 10. Un petit calcul de date en SQL

Sur la page Vie Pratique, dans la partie réservée aux Déchets, la date de la prochaine collecte des sacs jaunes du tri sélectif est mentionnée : vous l'imaginez, ce calcul de date se fait automatiquement. Ce serait laborieux s'il fallait que Mme le Maire ou la secrétaire de mairie soit contraintes d'aller la changer toutes les 2 semaines, et cette date est bien utile pour les habitants … précisément parce que la collecte ne se fait qu'une semaine sur deux.

Pour être honnête, quand je me suis lancée dans le calcul de cette date, j'ai commencé par vouloir récupérer la date de la dernière collecte avec une requête, de la convertir au format PHP qui convient pour effectuer des opérations avec cette date.

Je me suis vite aperçue que :

- ce n'était pas si simple la convertion dans le bon format

- et en plus le code commençait à ressembler à une usine à gaz si vous me pardonnez l'expression

En réalité, après avoir torturé mes neurones quelques heures inutilement, j'ai fini par comprendre que la solution était ailleurs : une requête de modification de la base de données, qui ajoute 14 jours à la date de collecte si elle est dépassée. Voici le détail :

// requête vérification et MAJ si nécessaire de la prochaine date de collecte \$reqCalculDate = \$db->query("UPDATE dechets set date\_collecte\_suivante = DATE\_ADD(date\_collecte\_suivante, INTERVAL 14 DAY) WHERE date\_collecte\_suivante < now()");

Et puis … c'est tout en fait. J'aime le SQL.

## 11. Quelques includes pour faciliter l'avenir

Une fois au bout de ce projet, je me suis attelée à l'avenir du site : j'ai commencé par relire mon code afin d'ajouter, quand ils manquaient, les commentaires appropriés.

J'ai, ensuite, placé le code de l'en-tête (la bannière) et de la barre de navigation, ainsi que le code du pied de page, dans des fichiers à part, pour ensuite pouvoir simplement les inclures dans chaque page. Si un jour la commune veut changer la bannière (pour revenir au projet initial de mettre des photos des 2 mairies par exemple) ce sera bien plus simple de ne modifier qu'un endroit.

Une partie en Php, pour les liens :

#### <?php

```
/*
 HEADER, qui sera inclus à toutes les pages
 */
// Récupération du nom de la page où on se trouve, dans la variable $pageActuelle
$scriptName = filter_input(INPUT_SERVER, 'SCRIPT_NAME');
// découpe la chaine à partir du dernier /
\text{SpaceActive} = \text{substr}(\text{SscriptName}, \text{strpos}(\text{SscriptName}, \text{ } \text{'} \text{)} + 1);// découpe la chaine à partir du 1er / et pour 7 catactres (protege)
$verifRepertoireProtege = substr($scriptName, strpos($scriptName, \frac{1}{1}, 7);
if (\text{SpageActuelle} == \text{'index.php'}) {
  \text{SdirIndex} = \text{`` "} $dirPages = 'pages/';
} else if($verifRepertoireProtege === 'protege') {
  \text{SdirIndex} = \dots:
   $dirPages = '../pages/';
} else {
  \text{SdirIndex} = \dots:
  \text{SdirPages} = \text{`` "} ;
}
// Tableau associatif avec correspondance nom pages/liens barre de navigation :
$nomsUr1 = array( "Accueil" => $dirIndex . "index.php",
   "Vie Pratique" => $dirPages . "vie_pratique.php",
   "Vie Economique" => $dirPages . "vie_economique.php",
  "Salle des Fêtes" => $dirPages . "salle des fetes.php",
   "Etat Civil" => $dirPages . "etat_civil.php", 
   "Contact" => $dirPages . "contact.php" 
   );
$nomsUrlDropdown = array (
   "Connexion" => $dirPages . "connexion.php",
   "Conseil Municipal" => $dirPages . "conseil_municipal.php",
   "Vie du Village" => $dirPages . "vie_du_village.php",
   "Désinscription" => $dirPages . "desinscription.php",
);
```
#### Et ensuite la partie html/php :

```
<header>
         <div class="container-fluid">
          \langlediv class="row">
              <div class="col">
                 <div class="text-responsive">Rizaucourt - Buchey</div>
             \langlediv\rangle\langlediv>
        \langlediv\rangle </header>
      <nav class="navbar navbar-expand-md">
         <button class="navbar-toggler" type="button" data-toggle="collapse"
              data-target="#navbarSupportedContent"
              aria-controls="navbarSupportedContent"
              aria-expanded="false" aria-label="Toggle navigation">
          <span class="navbar-toggler-icon">☰</span>
         </button>
         <div class="collapse navbar-collapse" id="navbarSupportedContent">
           <ul class="navbar-nav mx-auto">
              <?php
              // boucle d'affichage barre de navigation, sans le dropdown : 
             foreach ($nomsUrl as $nom \Rightarrow $url) {
                echo "\n", '<li class="nav-item"><a class="nav-link"'
                     . ' href="', \text{Surl}, \text{""}', \text{Inom}, \text{``}\text{&}\text{&}\text{&}\text{~}'';
              }
              ?>
              <li class="nav-item dropdown">
                 <a class="nav-link dropdown-toggle" href="#"
                   data-toggle="dropdown" 
                 aria-haspopup="true" aria-expanded="false" role="button">
                   Espace Réservé</a>
                 <div class="dropdown-menu">
                   <?php
                   // boucle d'affichage dropdown
                   foreach ($nomsUrlDropdown as $nom => $url) {
                      echo '<a class="dropdown-item" href="', $url,
                           '">',$nom, "</a>";
 }
                   ?> 
                \langlediv>
             \langleli>
          \langle |u| \rangle\langlediv\rangle</nav>
```
Maintenant, dans le <body> de chaque page, au début, il me suffit d'inclure mon fichier pour que tout s'affiche et fonctionne comme attendu :

```
<body>
      <?php
       include ('../includes/header_html_include.php');
      ?>
      <section>
```
La démarche pour le <footer> est similaire.

#### IV DEPLOIEMENT DU SITE – FORMATION A L'UTILISATION – MANUEL

#### 1. Testons, testons, testons !!!

Bien sûr, tout au long du développement, j'ai vérifié que ce que je faisais fonctionnait. Je me suis envoyée des dizaines d'emails à partir du site (sur toutes sortes de boites mails : @yahoo.com, @gmail.com, @laposte.net…) afin de vérifier que le format de mes emails était validé par les algorythmes des différents fournisseurs.

Je me suis inscrite, désinscrite, j'ai oublié mon mot de passe, j'ai me suis ajoutée à la liste des habitants, puis supprimée de cette même liste. J'ai créé une liste de faux habitants (avec Georges Clooney, Michel Cromagnon et Eliott LeChat) pour vérifier que lorsqu'une nouvelle était publiée, tout le monde recevait bien son mail.

Et puis une liste de fausses entreprises et de fausses commissions. J'ai téléversé des tas d'images, prises sur Pixabay, pour vérifier que le redimensionnement s'effectuait correctement, ainsi que la suppression.

Concernant les formulaires (état-civil et contact) j'ai validé avec Mme le Maire et la secrétaire de mairie que le contenu de l'e-mail reçu était conforme, et leur permettait de traiter les demandes.

En résumé, j'ai vérifié pas à pas, et j'ai refait un tour au moment du transfert des fichiers sur le serveur.

#### 2. Word Wide Web Consortium

… abrégé W3C : il s'agit d'un organisme de standardisation à but non lucratif, pour que le web soit accessible partout et pour tous.

Un " validator " est proposé à cette adresse : https://validator.w3.org/

Je l'ai utilisé lors de la phase de développement Font-End, afin de m'assurer au fur et à mesure que le site serait bien compatible avec tous les navigateurs.

Maintenant que le site internet est terminé, une dernière vérification s'impose, pour chaque page du site :

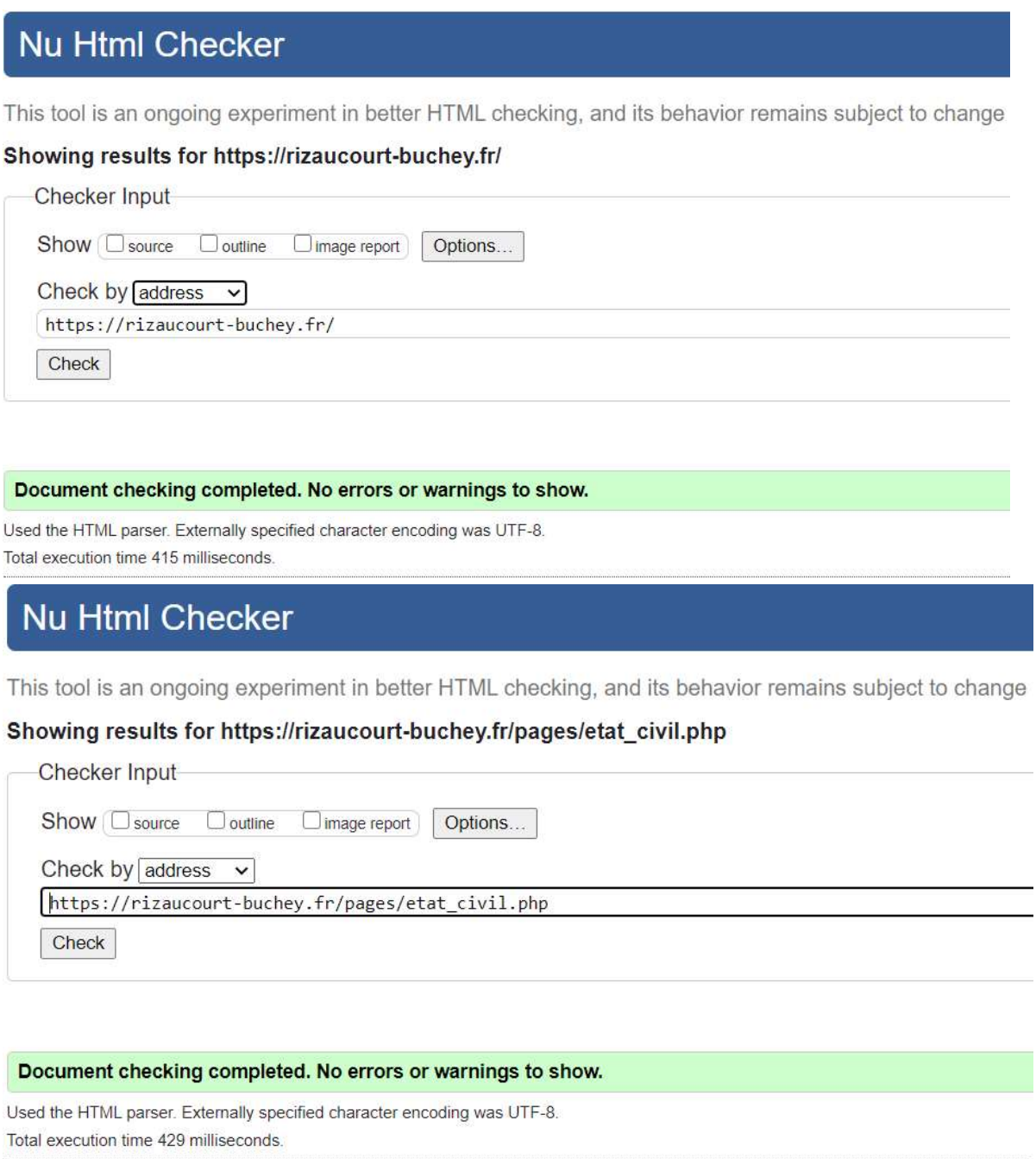

Et ainsi de suite pour l'intégralité des pages visibles par les utilisateurs, y compris les pages non accessible via la barre de navigation (inscription par exemple).

#### 3. Mais au fait ... comment ça marche ?

Environ 2 semaines avant le déploiement définitif, j'ai créé un sous-domaine " test.rizaucourt-buchey.fr " sur le serveur, et j'ai exporté la base de données.

J'ai ensuite transféré l'application sur le sous-domaine, grâce au logiciel FileZilla.

J'ai ainsi pu expliquer à Mme le Maire et à la secrétaire de mairie comment se gérait le site. A partir de leurs questions j'ai pu modifier les pages d'administrations en ajoutant des précisions (par exemple si on fait ajout sur les habitants, la personne reçoit automatiquement un mail à l'adresse indiquée). Cela aurait pu permettre de commencer à saisir les informations nécessaires dans la base de données 15 jours avant la date prévue de déploiement définitif.

Le mercredi 29 juillet au matin, j'ai donc pu transférer l'ensemble des fichiers de l'application sur leur emplacement définitif sur le serveur.

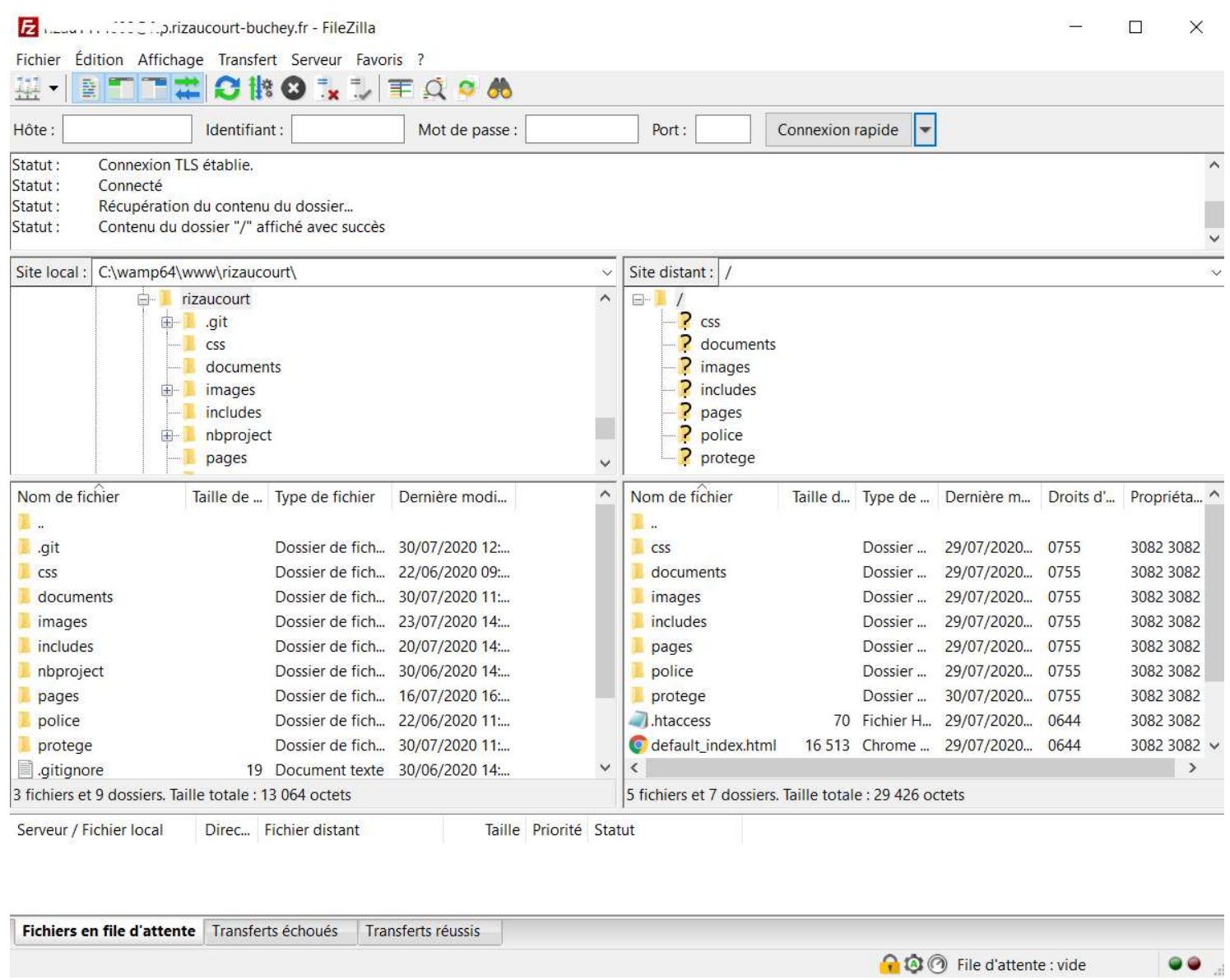

J'ai pris le temps de re-tester encore une fois l'ensemble des fonctionalités. Je vous épargne les détails, c'est plutôt ennuyeux en réalité. Mais indispensable.

### 4. Manuel de l'Utilisateur

Une fois bien sûre que tout fonctionnait comme attendu, j'ai pu m'atteler à la rédaction du manuel de l'utilisateur. Il compte de nombreuses pages, mais il comporte de très très nombreuses copies d'écran. Cela m'a paru plus simple à utiliser.

Le Back Office (ou Panneau de Contrôle ici) correspond aux demandes qui m'ont été faites, j'ai l'impression qu'il est assez facile à utiliser, et je leur ait fait des démonstrations.

Le manuel est donc surtout là pour rassurer les utilisatrices.

Vous le trouverez en intégralité ci-dessous. Je laisse la pagination originale, puisqu'il s'agit du dernier document.

## 5. Conclusion

Ce projet a été à la fois une formidable mise en pratique dans la vraie vie de ce que j'ai appris, mais il m'a aussi permis d'apprendre beaucoup. J'ai rencontré quelques difficultés que j'ai réussi à résoudre, et le fait de travailler pour des gens qui n'ont aucune connaissances en informatique m'a obligée à réfléchir et fournir les efforts nécessaires pour me faire comprendre.

Le site internet de notre commune n'est sans doute pas parfait, il est probable que dans l'avenir je me rende compte que telle mise en page ou telle fonctionalité aurait pu être plus jolie, ou plus pratique … mais du moins je suis arrivée au bout, cela fonctionne, et j'ai pu livrer le site dans les délais prévus.

Vous pouvez retrouver une variante du site créé pour ma commune sur https://levillage.lencodage.fr

# Manuel de

# l'Utilisateur

## MISE A JOUR DU SITE INTERNET https://rizaucourt-buchey.fr

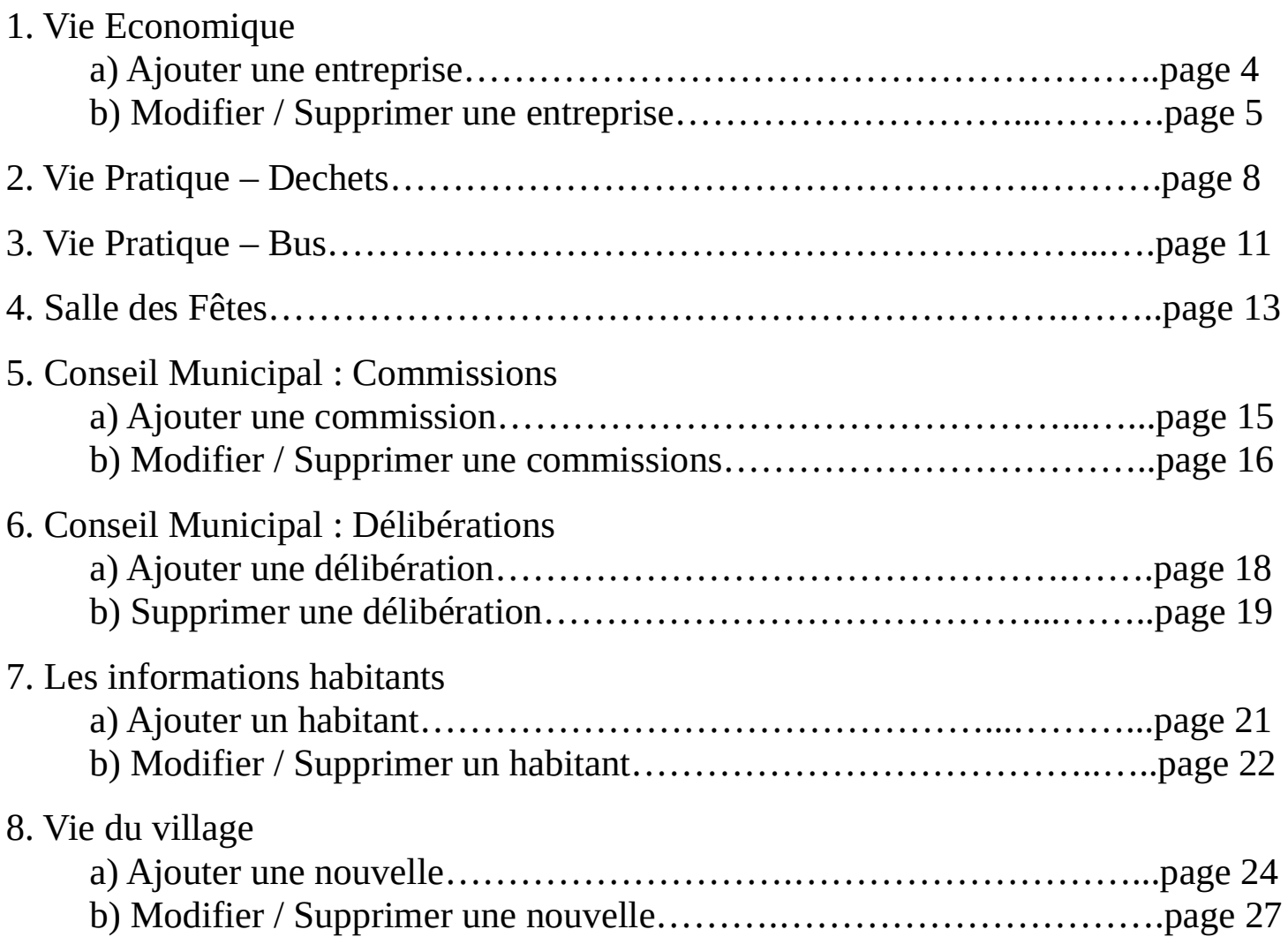

# INFORMATIONS DIVERSES

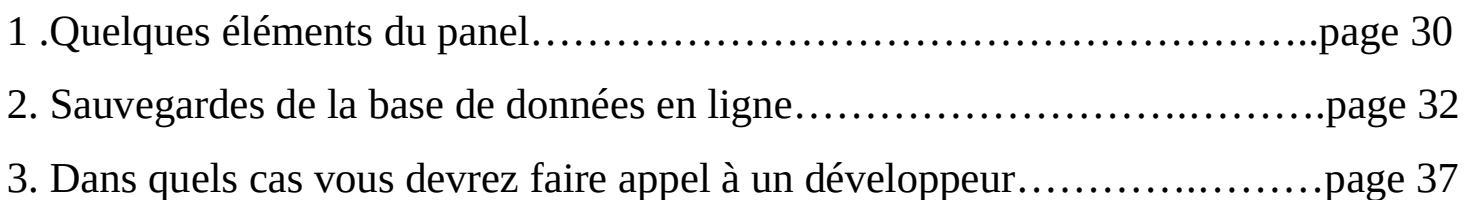

# POUR LES DEVELOPPEURS

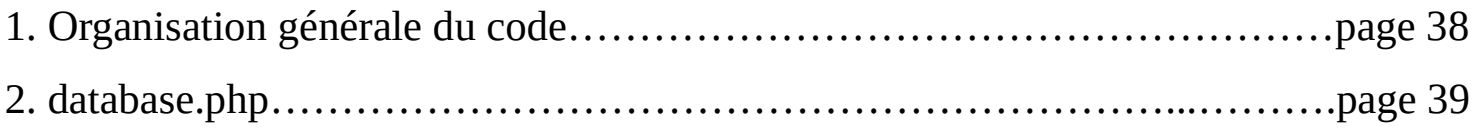

#### MISE A JOUR DU SITE

Pour mettre à jour n'importe quelle page, ou information, il faut se rendre sur la page : https://rizaucourt-buchey.fr/ protege/panneauControle.php

A https://rizaucourt-buchey.fr/protege/panneauControle.php

Il faut ensuite saisir l'identifiant et le mot de passe qui ont été précédemment choisis pour accéder à la page.

Sur cette page, vous avez la liste des informations que vous pouvez soit ajouter, soit modifier/supprimer. En général (sauf pour les habitants) vous pouvez voir la page concernée par vos modifications en cliquant sur le bouton dédié.

Surtout, n'ayez pas peur ! Lancez-vous ça ne mord pas.

Toutes les informations que vous pouvez mettre à jour sont stockées dans une base de données, il ne faut pas avoir peur d'en ajouter, de regarder si c'est ce que vous vouliez, et de modifier ou supprimer si ce n'est pas le cas. L'utiliser, ça ne l'use pas. Bien au contraire, tout l'intérêt de cette application, c'est sa souplesse : vous avez le droit de faire des fautes de frappes, des erreurs, aucune importance, c'est très facile à corriger.

Vous pouvez bien sûr ajouter (un habitant, une nouvelle, ce que vous voulez) à partir de votre téléphone portable : c'est pour cette raison que le bouton " Ajouter " est à part, parce que le formulaire lié s'adapte à la taille de votre écran.

Pour les modifications/supressions, ce sera un peu plus délicat puisque ce sont des tableaux qui se chargent. Vous pourrez tout de même y accéder via votre téléphone, simplement il faudra peut-être mettre votre téléphone en position " paysage " pour que vous puissiez lire les informations (sinon ça risque d'être trop petit).

## 1. Vie Economique

a) Ajouter une entreprise

Cliquez sur le bouton AJOUTER UN PRO

# Panneau de controle

MANUEL D'UTILISATION

#### **LES PROFESSIONNELS**

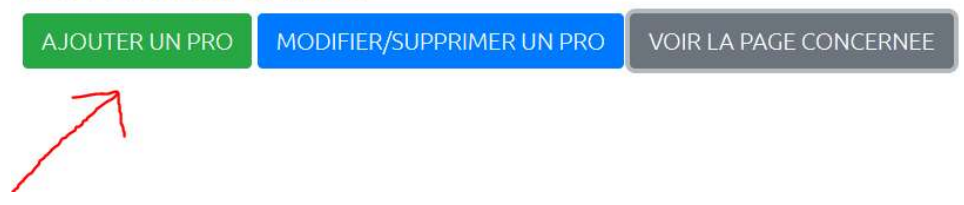

Ensuite, sur la page qui s'ouvre, remplissez les champs avec les informations appropriée, puis cliquez sur Ajouter

#### POUR AJOUTER UN PROFESSIONNEL À LA PAGE :

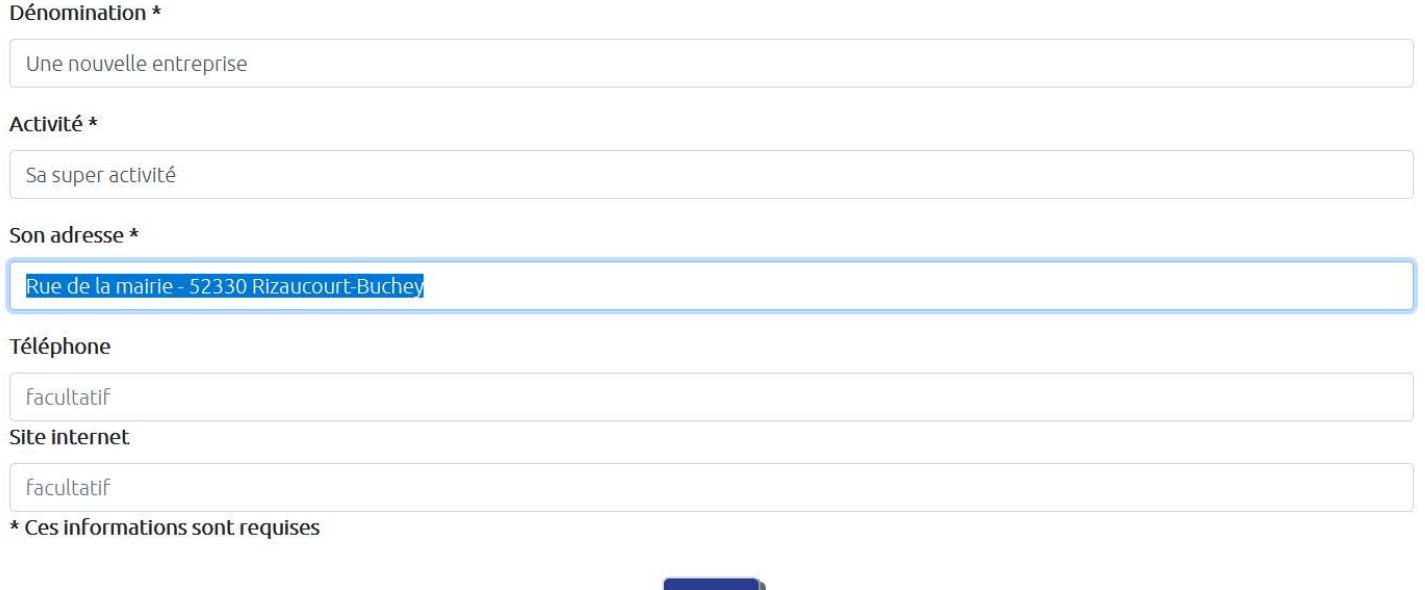

Vous revenez ensuite automatiquement sur la page Panneau de Controle.

Pour voir la page concernée, que vous venez de modifier, cliquez sur VOIR LA PAGE CONCERNEE

Ajouter

## **LES PROFESSIONNELS**

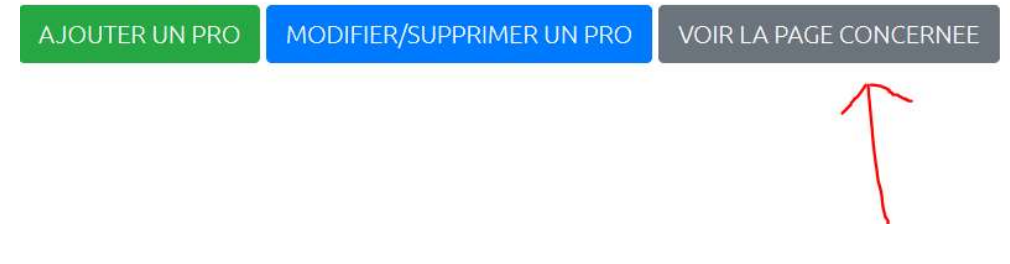

Vous constatez que votre ajout a bien été pris en compte :

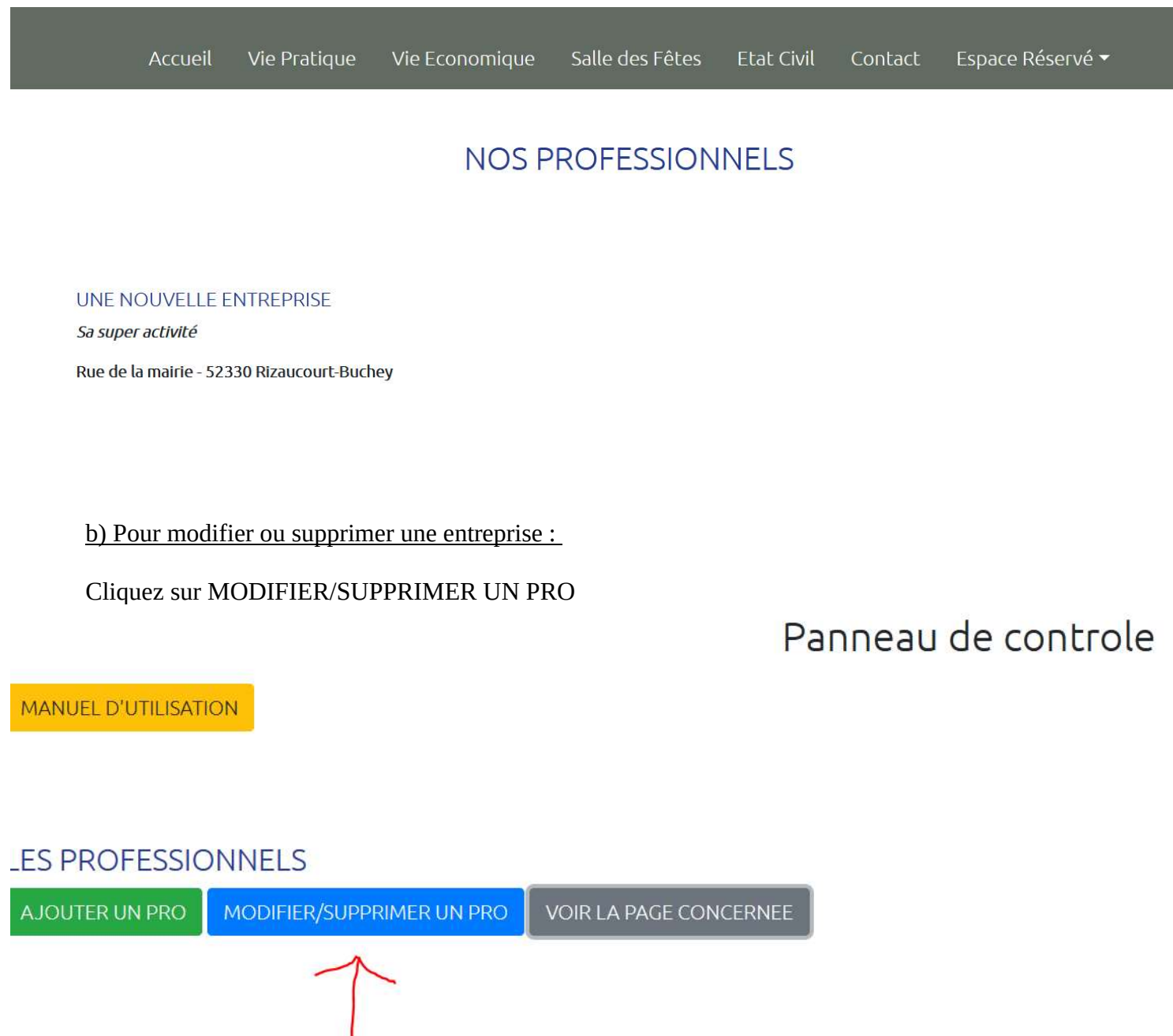

Sur cette page, est listée toutes les entreprises et leurs informations :

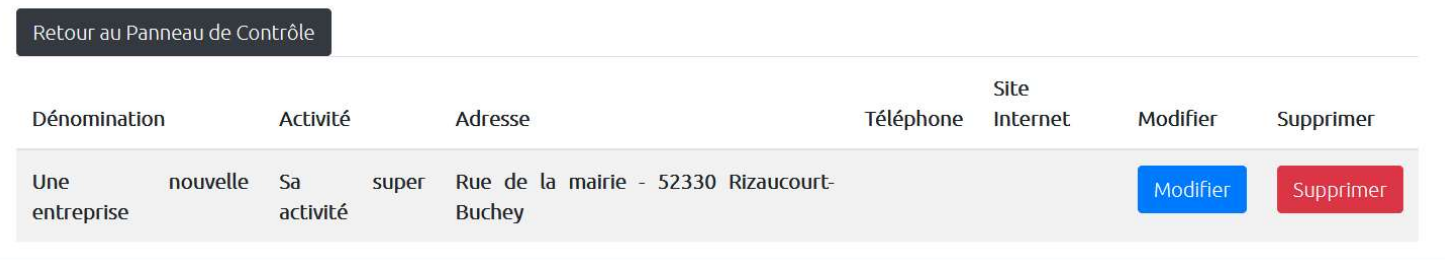

En cliquant sur le bouton bleu Modifier de la ligne, vous pouvez modifier des informations préalablement saisies, ou compléter par exemple les informations, puis il faut cliquer sur Enregistrer les modifications :

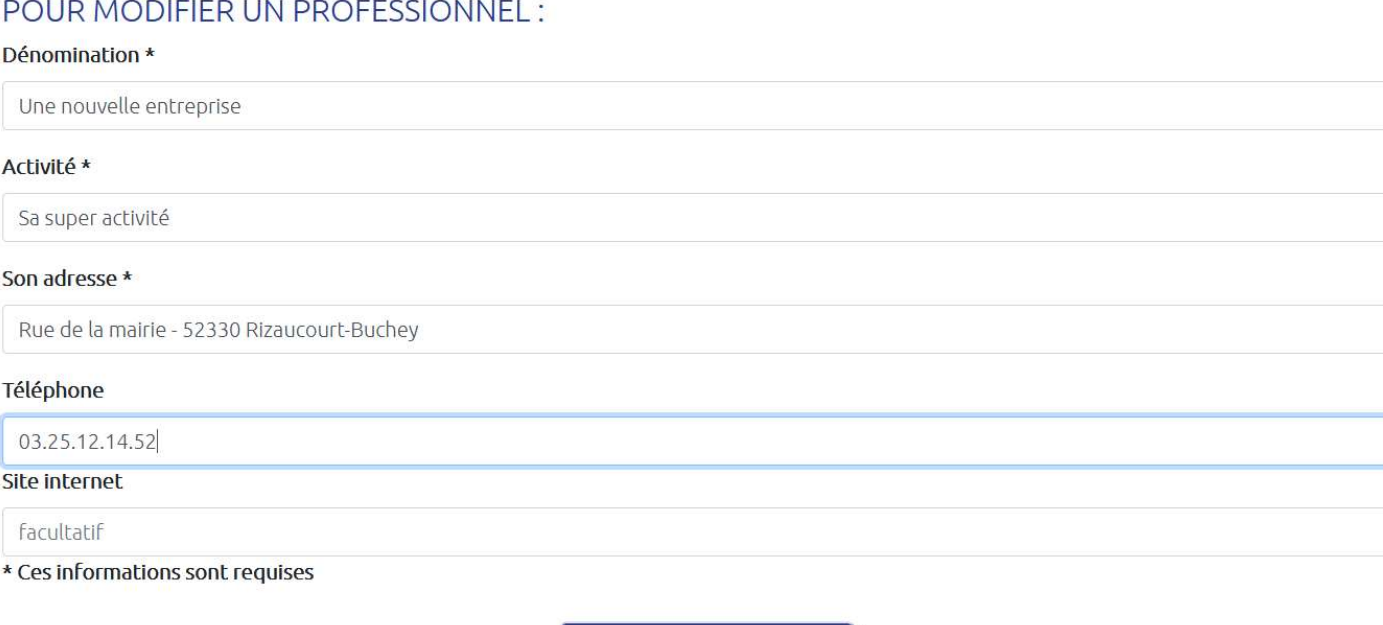

Vous revenez automatiquement sur cette page, qui vous permet de vérifier que vos modifications ont bien été prises en compte :

Enregistrer les modifications

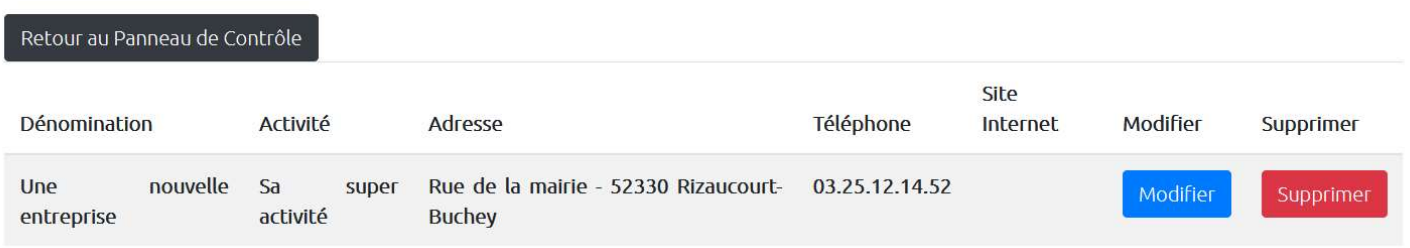

Si vous cliquez sur le bouton Supprimer, l'entreprise sélectionnée est définitivement supprimée.

# Supprimer un Professionnel

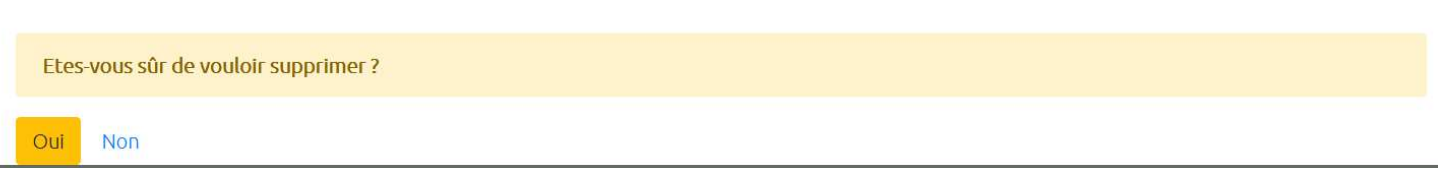

En cliquant sur le bouton foncé Retour au Panneau de Contrôle,

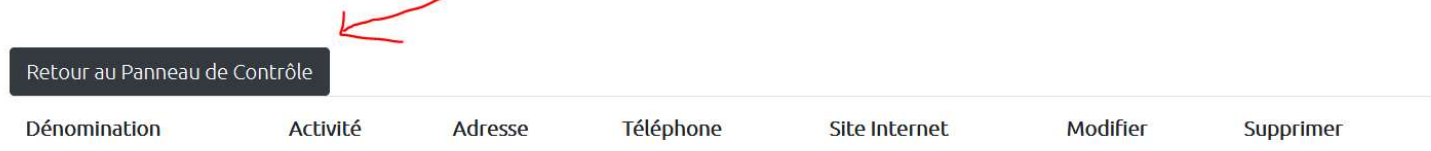

Vous revenez à la page Panneau de Contrôle.

#### 2. Vie Pratique : Dechets

Sur cette page, seules quelques informations peuvent être modifiées, les autres sont " en dur " dans le programme.

Pour des raisons de cohérence de la mise en page, il n'est pas possible de les supprimer. Vous pouvez simplement les modifier quand cela est nécessaire.

Ci-dessous, j'ai passé du stabilo jaune sur toutes les informations de la page qui sont modifiables :

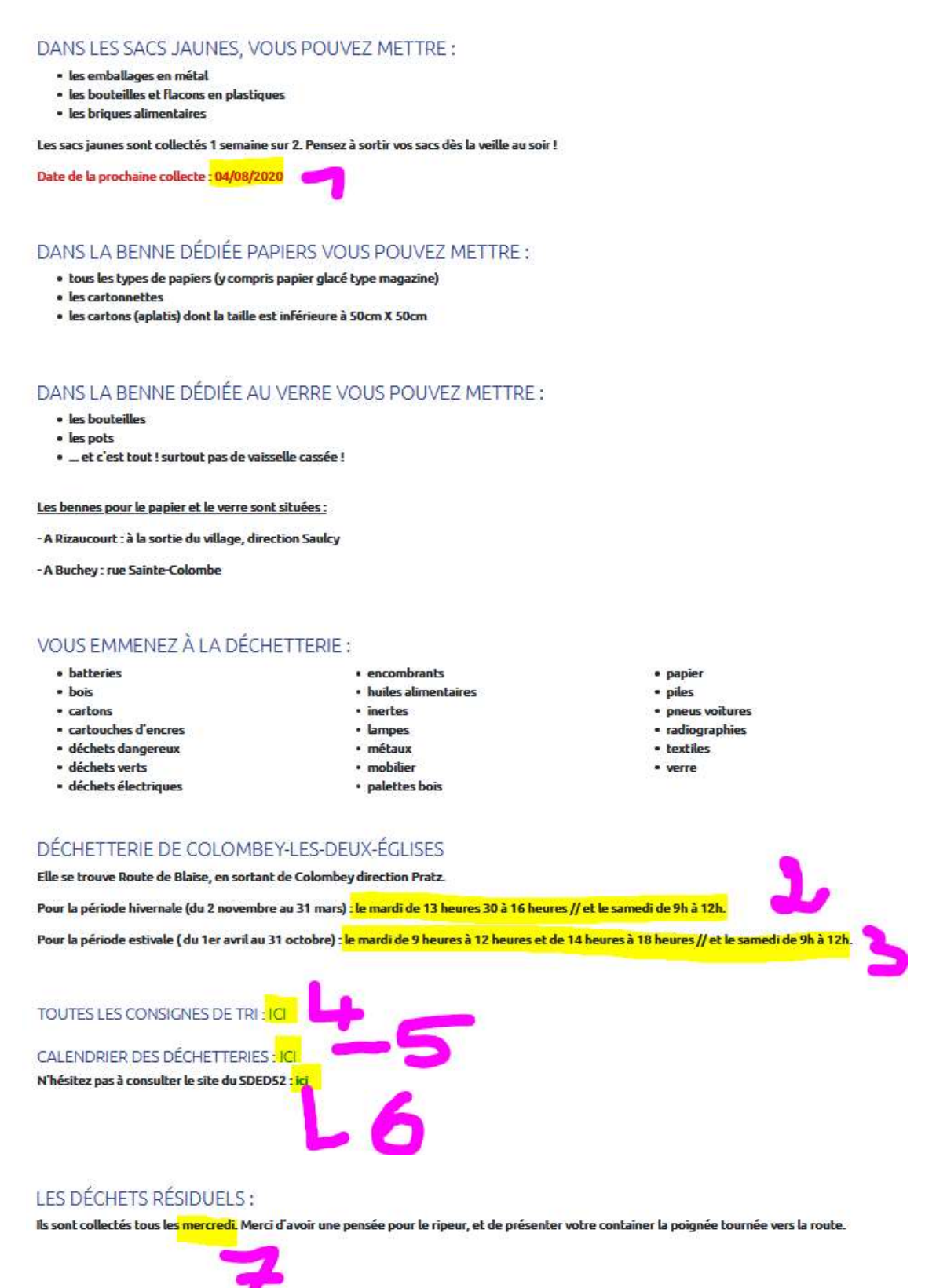

Pour modifier l'une de ces informations, sur la page Panneau de Contrôle, cliquez sur MODIFIER INFORMATIONS DECHETS :

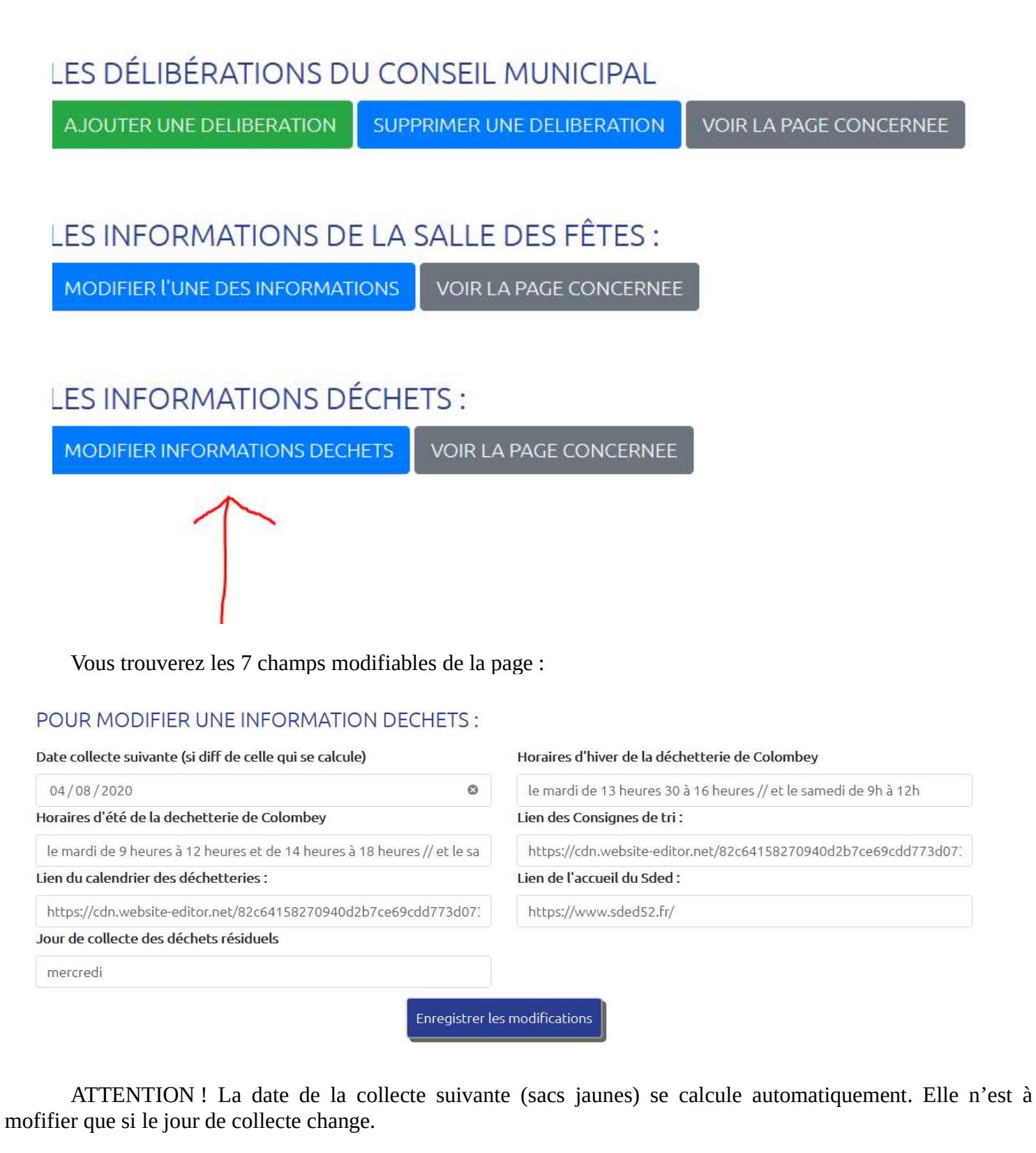

Si vous souhaitez modifier un lien (lien qui serait cassé – c'est à dire qui ne fonctionnerait plus), il faut vous rendre sur le site concerné, chercher la page pour laquelle vous voulez mettre le lien, copier l'url et puis la coller dans le champs du formulaire.

Par exemple, pour le lien vers la page d'accueil du Sded52, une fois sur la page de leur site, vous cliquez en haut dans la barre de l'url, un clic droit sur votre souris, puis copier

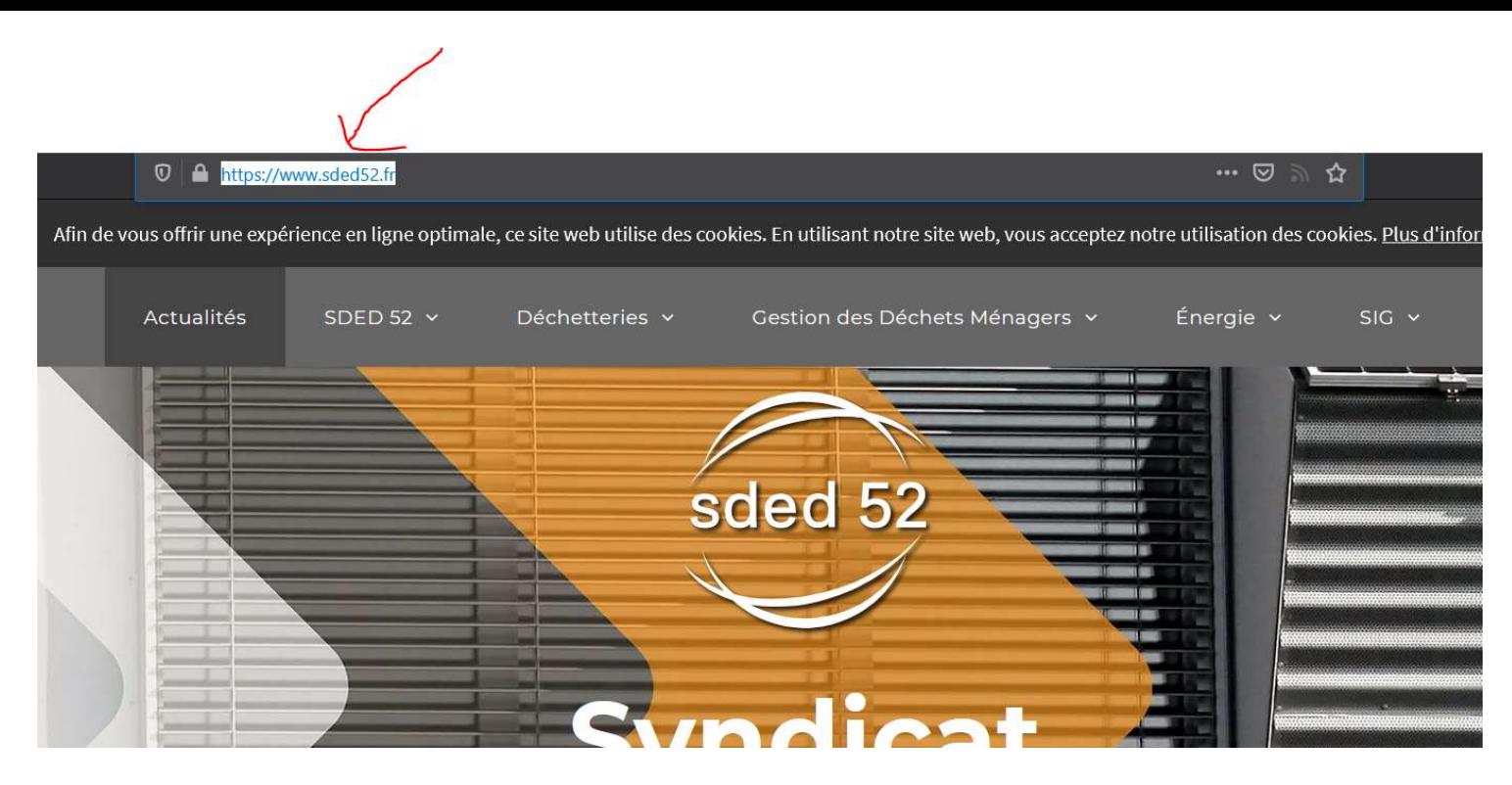

Et ensuite vous retournez sur le formulaire pour coller le lien.

En résumé, pour chaque champs, il vous suffit donc de faire les modifications nécessaires, puis de cliquer sur enregistrer les modifications.

Vous retournerez alors automatiquement sur votre Panneau de Contrôle.

#### 3. Vie Pratique : BUS

De la même manière que pour les déchets, il n'est pas possible de supprimer les informations concernant les bus. Vous pouvez seulement les modifier.

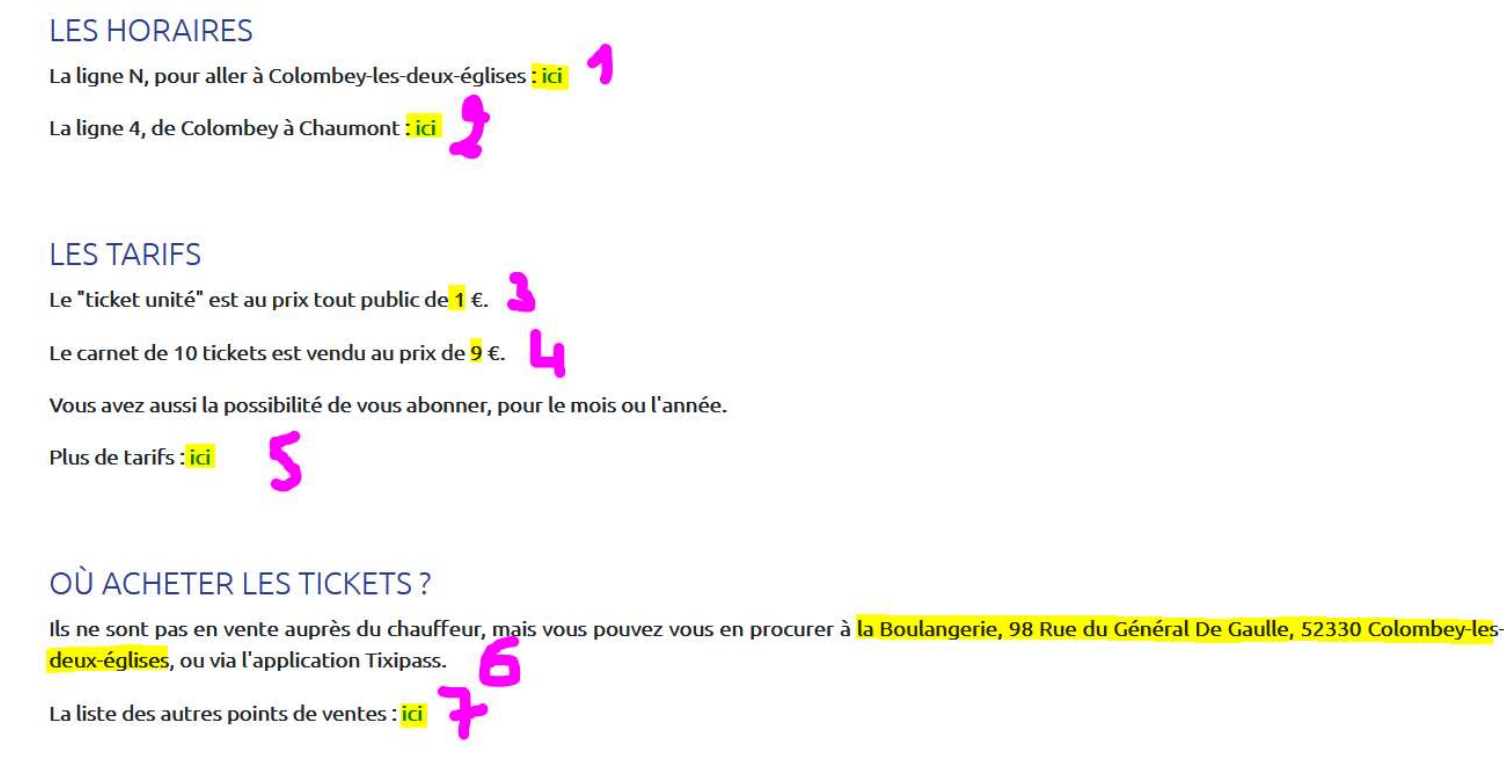

Pour toutes informations complémentaires, vous pouvez :

- · vous rendre sur le site de C mon bus
- · les contacter au 0 800 23 50 37 (numéro vert)

Pour modifier l'une de ces informations, il faut cliquer sur le bouton MODIFIER INFORMATIONS BUS

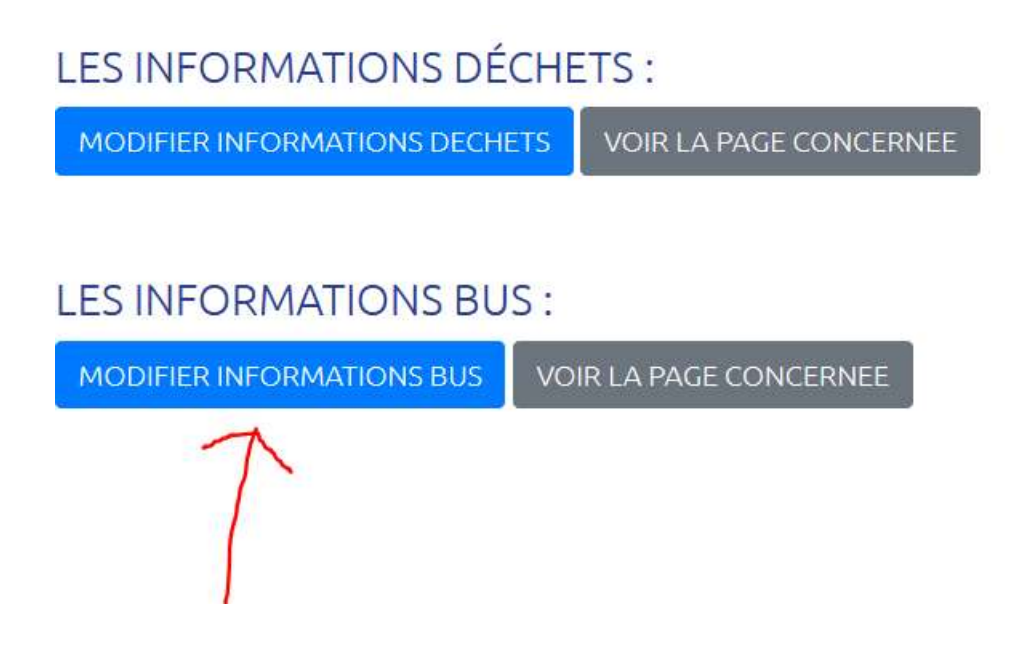

Sur l'écran suivant apparaît les 8 champs pour lesquels vous pouvez modifier les informations.

#### POUR MODIFIER UNE INFORMATION BUS:

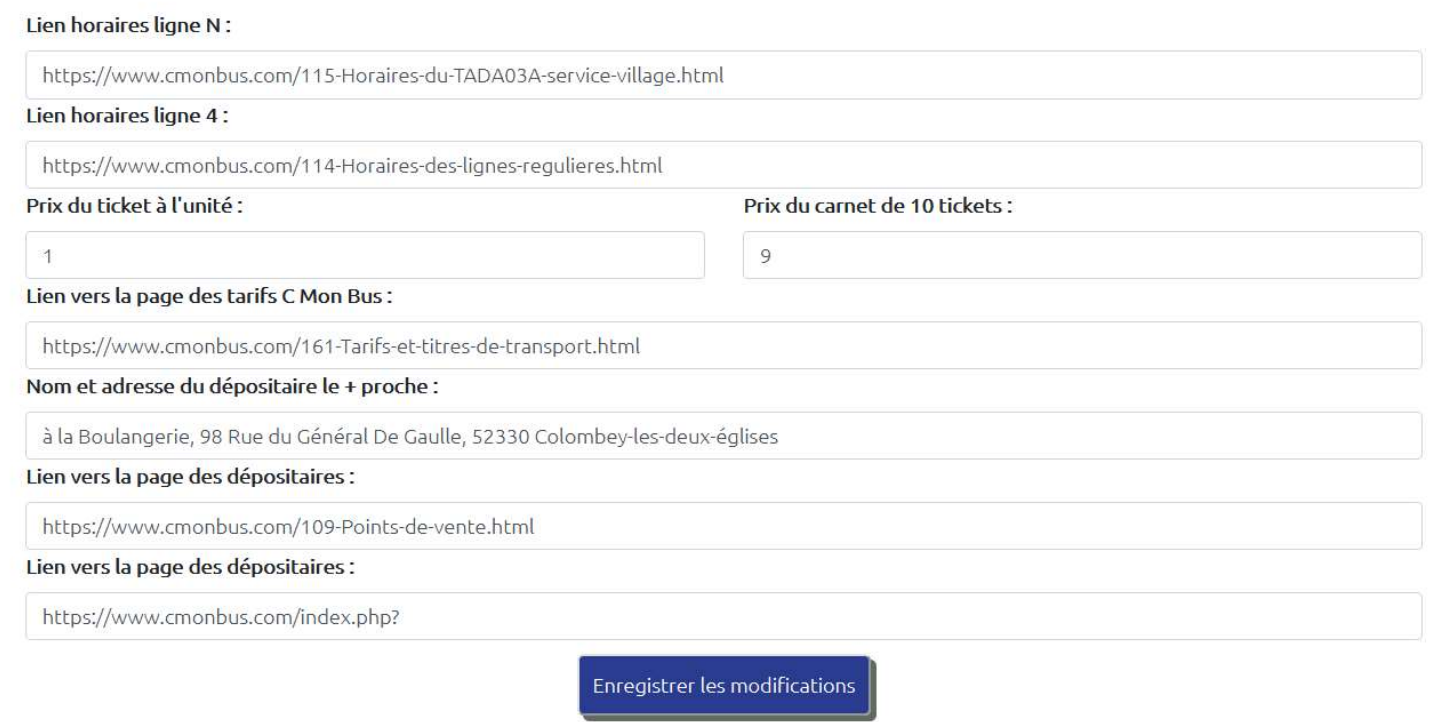

Une fois les modifications effectuées, vous cliquez sur le bouton Enregistrer les modifications pour revenir à l'écran du Panneau de Contrôle.

## 4. Salle des Fêtes

Là encore, vous pouvez seulement modifier quelques informations de la page, mais vous ne pouvez pas en ajouter, ni en supprimer.

## CAPACITÉ ·

La capacité maximum d'accueil est de 90 personnes assises.

## TARIES :

Pour l'été (du 1er mai au 30 septembre) :

- 120,00 € pour les habitants de la commune
	- 150,00 € pour les personnes extérieures à la commune

Pour l'hiver (du 1er octobre au 30 avril) :

- $\bullet$  145,00 € pour les habitants de la commune
- 175,00 € pour les personnes extérieures à la commune

+ 0,35 € par couvert si vous souhaitez louer aussi la vaisselle

## RÉSERVATIONS :

Les réservations peuvent se faire soit :

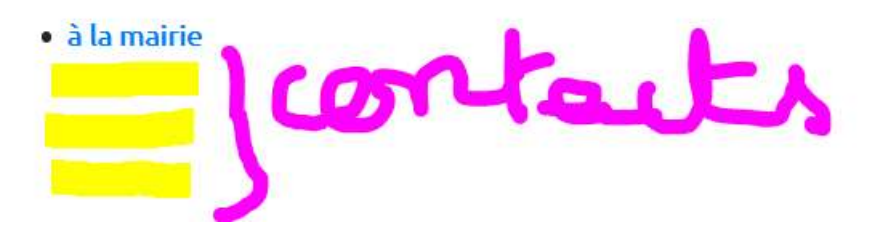

A partir du Panneau de Contrôle, il faut cliquer sur MODIFIER L'UNE DES INFORMATIONS

## ES DÉLIBÉRATIONS DU CONSEIL MUNICIPAL

AJOUTER UNE DELIBERATION

SUPPRIMER UNE DELIBERATION

**VOIR LA PAGE CONCERNEE** 

## LES INFORMATIONS DE LA SALLE DES FÊTES :

MODIFIER I'UNE DES INFORMATIONS **VOIR LA PAGE CONCERNEE** 

## **LES INFORMATIONS DÉCHETS:**

MODIFIER INFORMATIONS DECHETS

VOIR LA PAGE CONCERNEE

Sur l'écran suivant, vous pourrez alors soit modifier l'un des tarifs (attention ! il faut bien mettre le chiffre, sans le symbole €, avec un point . pour séparer les décimales. Aucune inquiétude, grâce à la magie de l'informatique, sur le site les nombres s'afficheront bien avec une virgule à la place du point, et avec le symbole €).

Vous pouvez, si vous le souhaitez, ajouter des personnes à contacter pour les réservations, mais ce n'est pas olbigatoire.

#### POUR MODIFIER DES INFOS SALLE DES FÊTES:

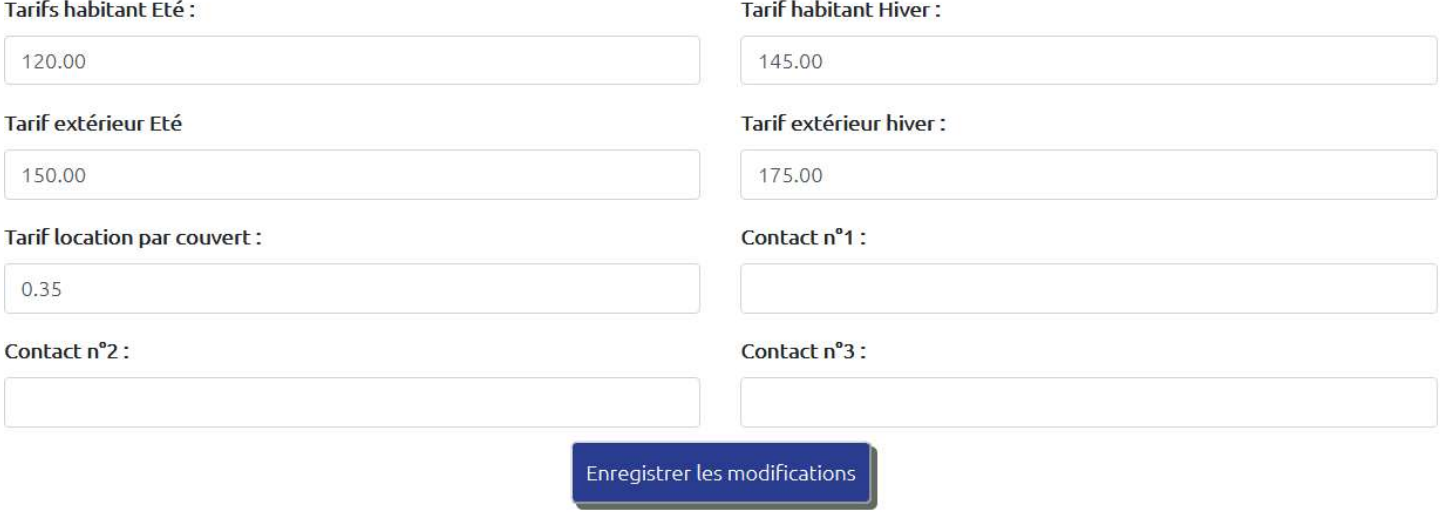

Une fois les modifications effectuées, il vous suffit de cliquer sur Enregistrer les modifications pour revenir au Panneau de Contrôle.

### 5. Page Conseil Municipal : les commissions

a) Ajouter une commission :

A partir du Panneau de Contrôle, vous avez la possibilité d'ajouter une commission, en cliquant sur AJOUTER UNE COMMISSION

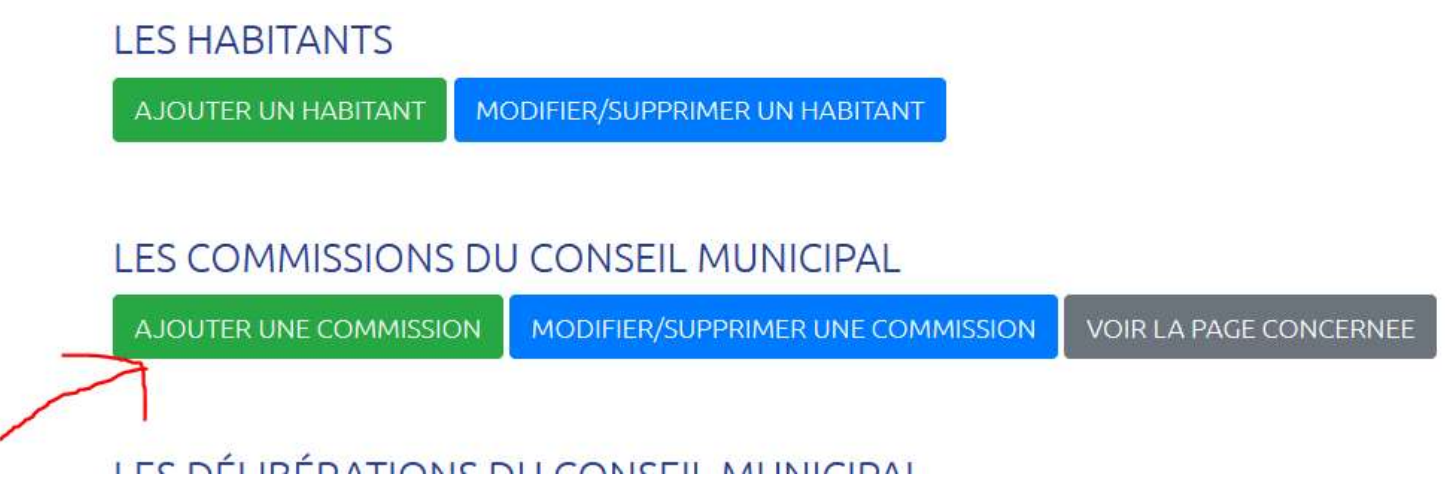

Vous arrivez ensuite sur un écran de type formulaire, que vous n'avez plus qu'à remplir avec les informations :

#### POUR AJOUTER UNE COMMISSION :

Nom de la commission \*

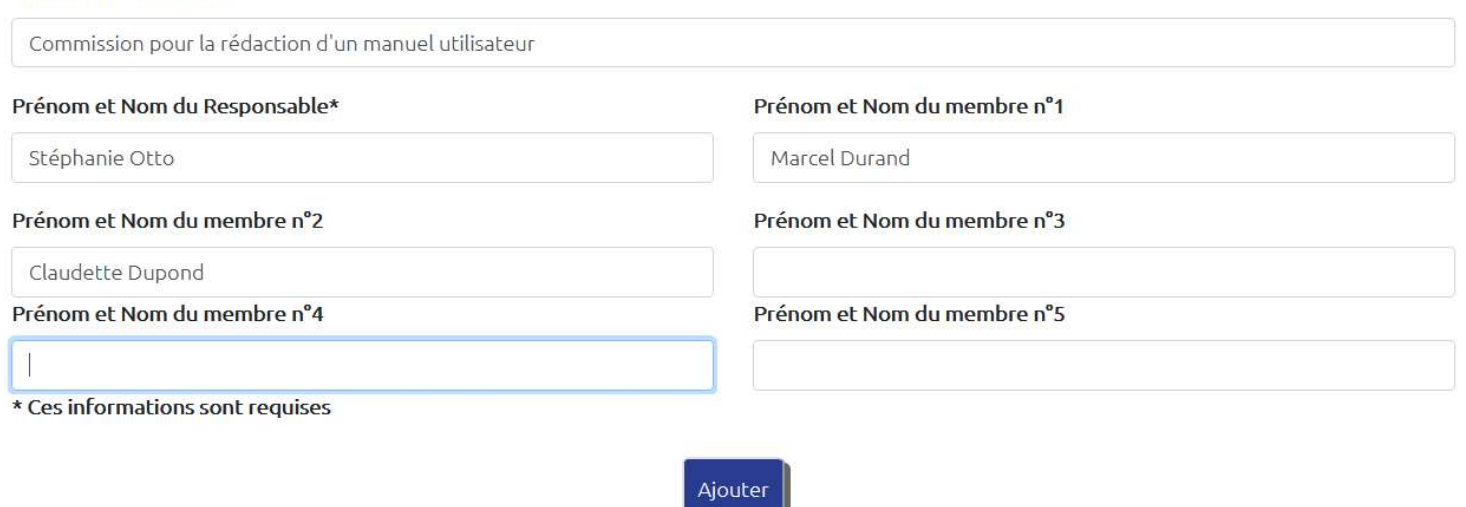

En cliquant sur Ajouter, la nouvelle commission apparaît sur la page Conseil Municipal, et vous revenez automatiquement sur la page Panneau de Contrôle

<u>in the contract of the contract</u>

Pour voir la page concernée sur le site, cliquez sur VOIR LA PAGE CONCERNEE

MODIFIER/SUPPRIMER UN HABITANT AJOUTER UN HABITANT

#### LES COMMISSIONS DU CONSEIL MUNICIPAL

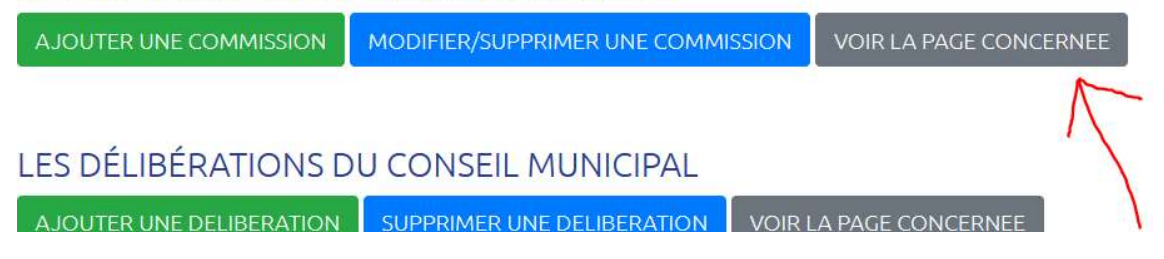

#### b) Modifier ou supprimer une commission

Pour ces opérations, il vous faut cliquer sur le bouton bleu MODIFIER/SUPPRIMER UNE **COMMISSION** 

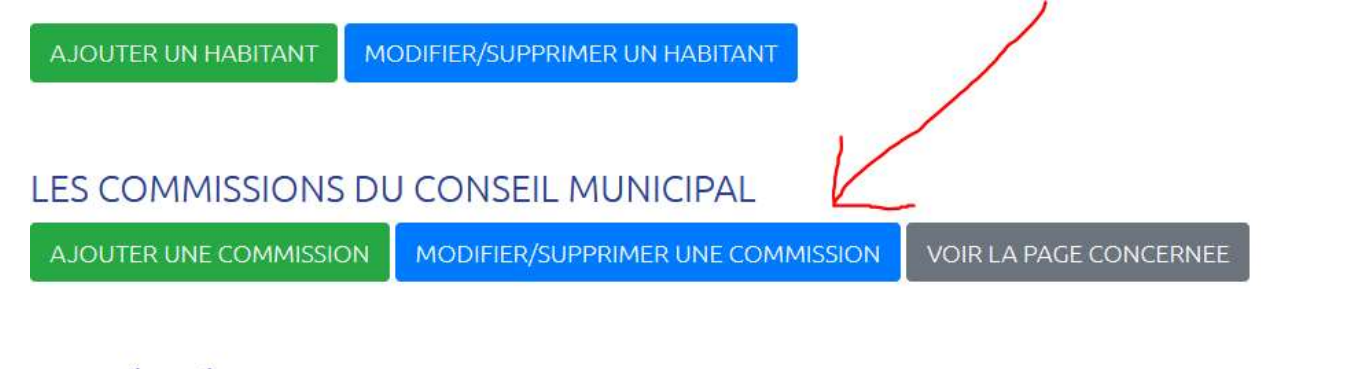

# LES DÉLIBÉRATIONS DU CONSEIL MUNICIPAL

AJOUTER UNE DELIBERATION SUPPRIMER UNE DELIBERATION VOIR LA PAGE CONCERNEE

Vous arrivez sur cette page, qui récapitule toutes les commissions qui sont enregistrées :

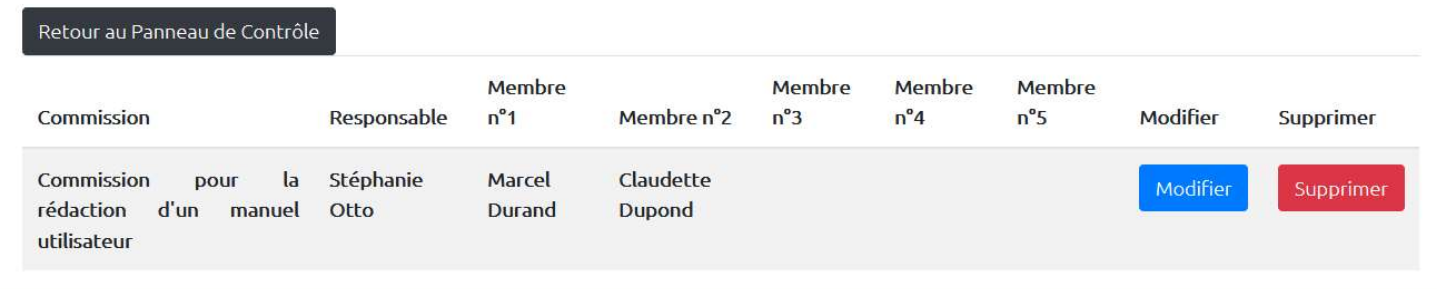

Si vous souhaitez simplement modifier l'une des informations d'une commission, sur la ligne de ladite commission il faut cliquer sur le bouton bleu Modifier.

Vous arrivez alors sur cette page, qui vous affiche toutes les informations de la commission choisie : vous pouvez alors modifier ce que je vous souhaitez, et cliquer ensuite sur Enregistrer les modifications

#### POUR MODIFIER UNE COMMISSION:

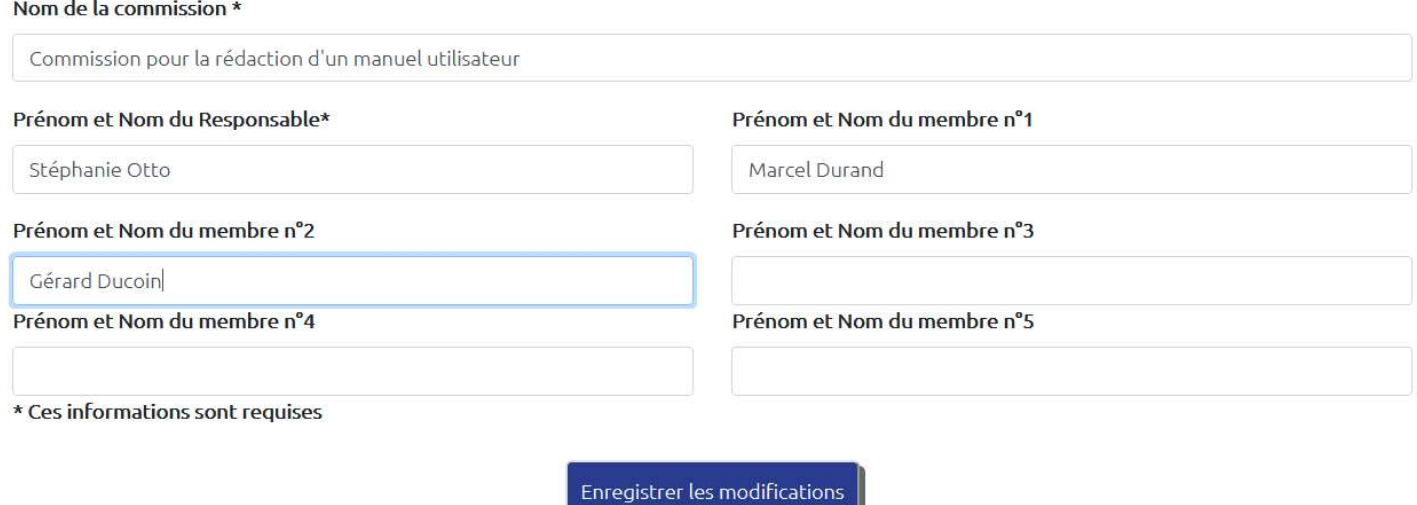

Vous le voyez, les modifications ont bien été enregistrées :

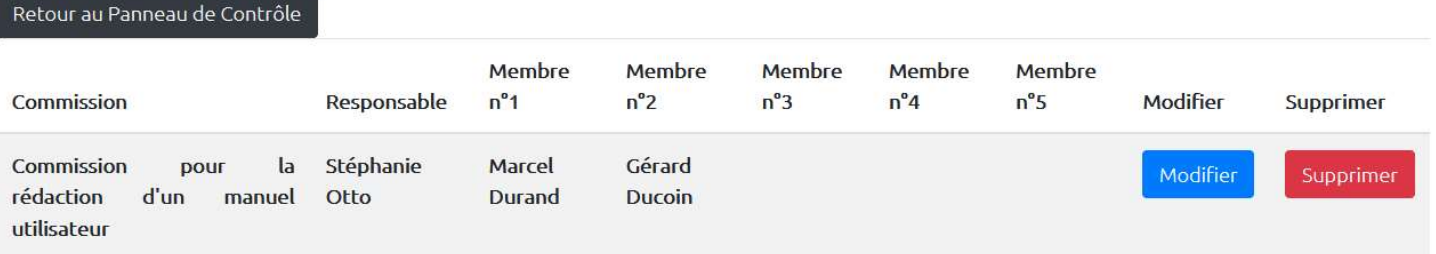

En cliquant sur le bouton rouge Supprimer, un message d'avertissement vous demande de confirmer la suppression de la commission sélectionnée. Cette action est définitive.

# **Supprimer une Commission**

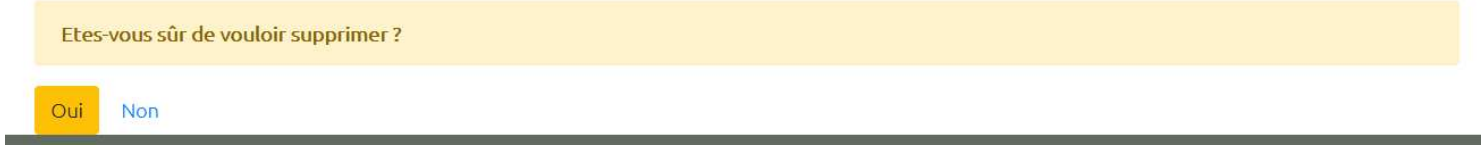

Une fois que vous avez effectué toutes vos modifications / supressions, vous pouvez revenir au Panneau de Contrôle en cliquant sur le bouton gris foncé au-dessus du tableau :

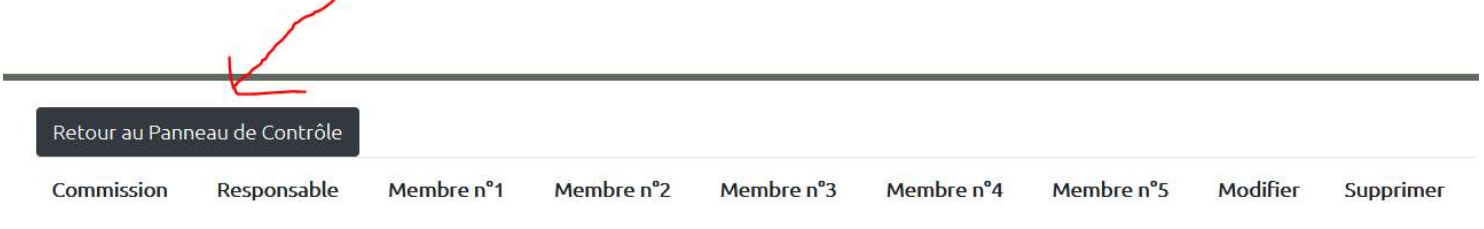

## 6. Conseil Municipal : Délibérations

a) Ajouter une délibération

Pour publier de nouvelles délibérations sur le site, il vous faut cliquer sur AJOUTER UNE DELIBERATION

**AJOUTER UNE COMMISSION** MODIFIER/SUPPRIMER UNE COMMISSION **VOIR LA PAGE CONCERNI** 

## LES DÉLIBÉRATIONS DU CONSEIL MUNICIPAL

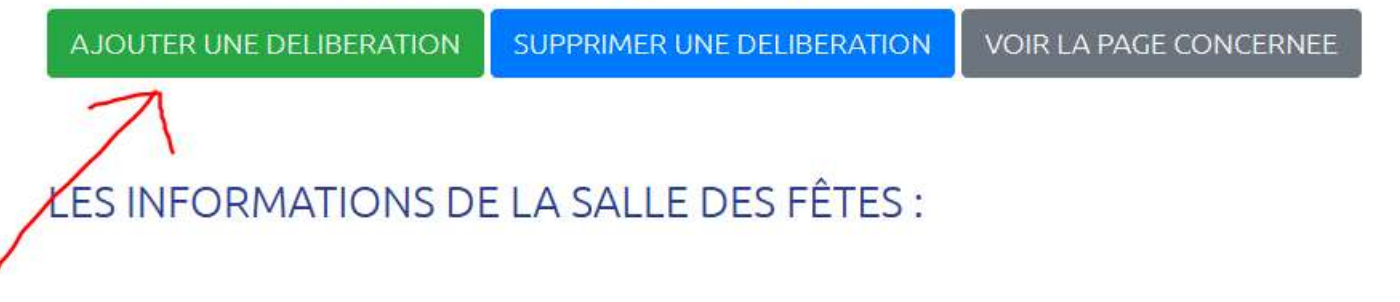

Sur l'écran suivant, vous devez impérativement indiquer la date des délibérations que vous souhaitez ajouter. Ensuite, en cliquant sur le bouton Parcourir, vous pouvez aller choisir le fichier à téléverser.

Attention ! Il faudra que ce fichier soit au format .pdf, sinon il sera refusé par le programme au moment de l'ajout.

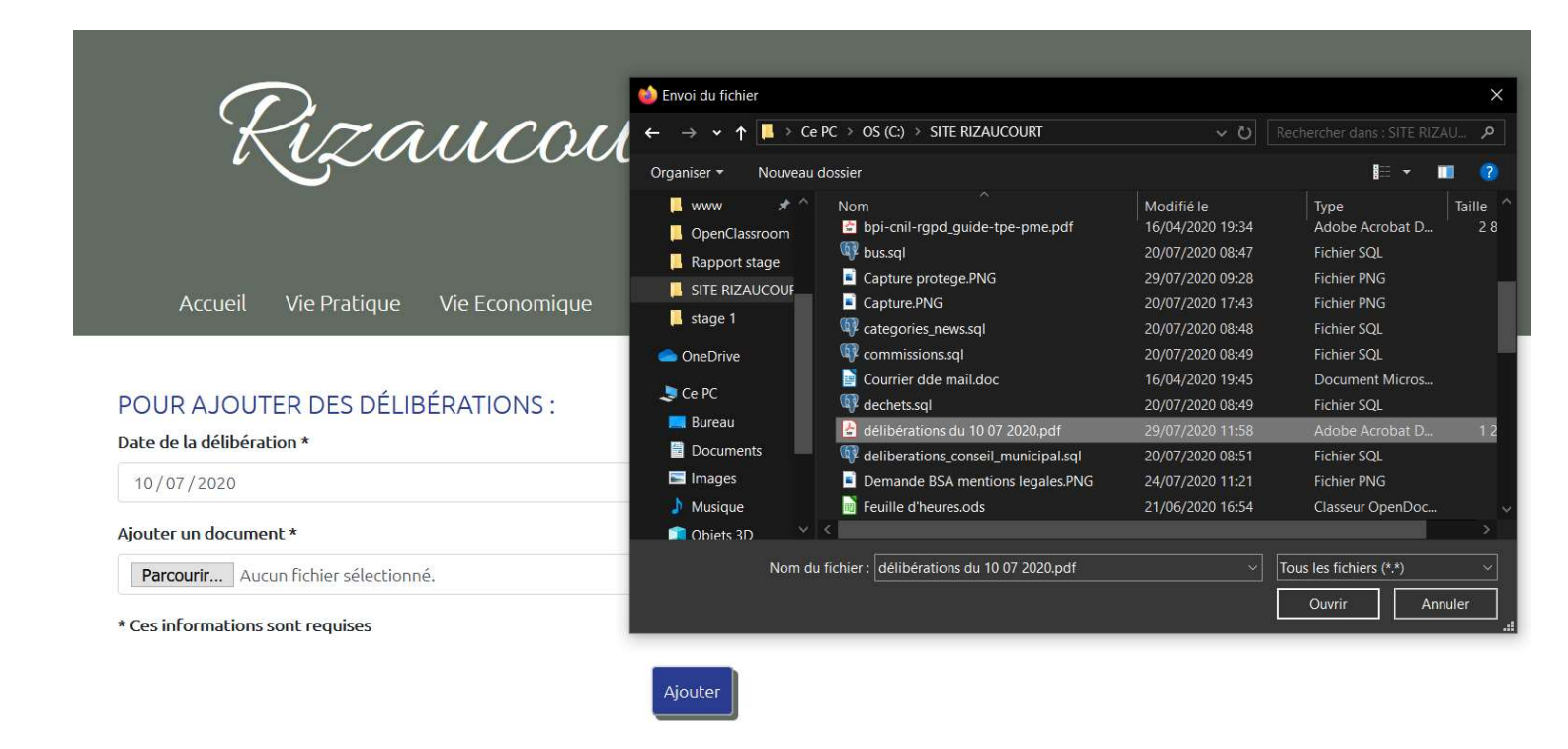

Ensuite, il suffit de cliquer sur ajouter.

Comme toujours, pour voir la page sur laquelle on a ajouter (pour vérifier par exemple que cela fonctionne comme attendu), il suffit de cliquer sur VOIR LA PAGE CONCERNEE

# LES DÉLIBÉRATIONS DU CONSEIL MUNICIPAL

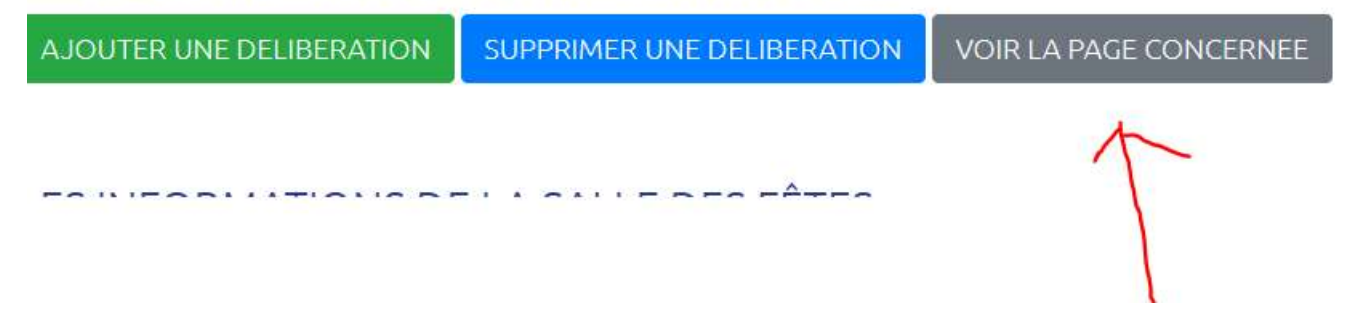

#### b) Supprimer une délibération

Pour les délibérations du conseil municipal, je n'ai pas laissé la possibilité de les modifier. En effet, il y a une seule information à saisir (la date) et un fichier à joindre, donc en cas d'erreur la possibilité de modifier n'apporterait rien.

Il est aussi simple de supprimer la ligne erronée et de faire un nouvel ajout.

Pour supprimer donc, il faut cliquer sur le bouton bleu SUPPRIMER UNE DELIBERATION

## LES DÉLIBÉRATIONS DU CONSEIL MUNICIPAL

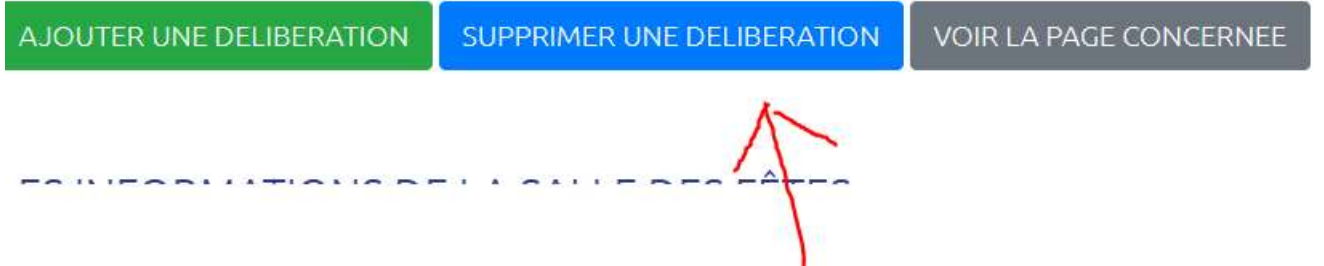

A ce moment là, s'ouvre une fenêtre avec toutes les délibérations qui ont été enregistrées. Il est possible de visualiser le document dans une autre fenêtre en cliquant sur le lien Voir le document lié

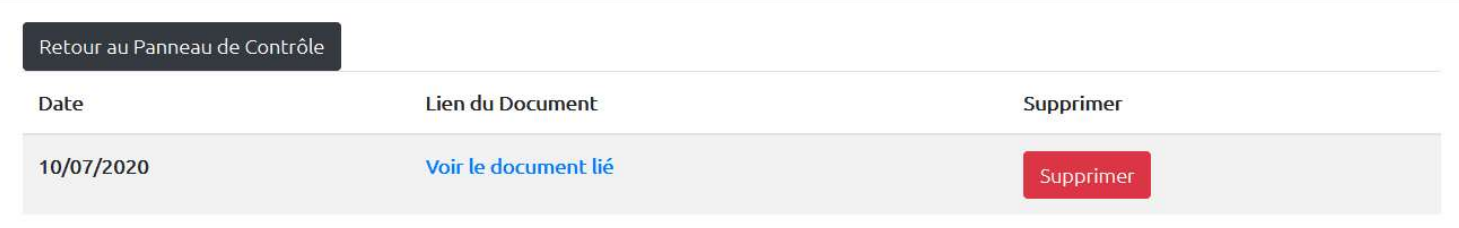

En cliquant sur le bouton rouge Supprimer, l'écran habituel de demande de confirmation s'affiche :

# Supprimer une délibération

Etes-vous sûr de vouloir supprimer ce document de la base ?..

Oui Non Il convient ensuite de cliquer sur le bouton foncé au-dessus du tableau pour revenir au Panneau de Contrôle

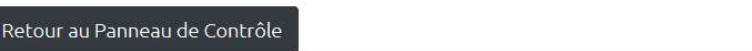

Date

Lien du Document

Supprimer
### 7. Les habitants

#### a) Ajouter un habitant

Il suffit de cliquer sur le bouton vert AJOUTER UN HABITANT

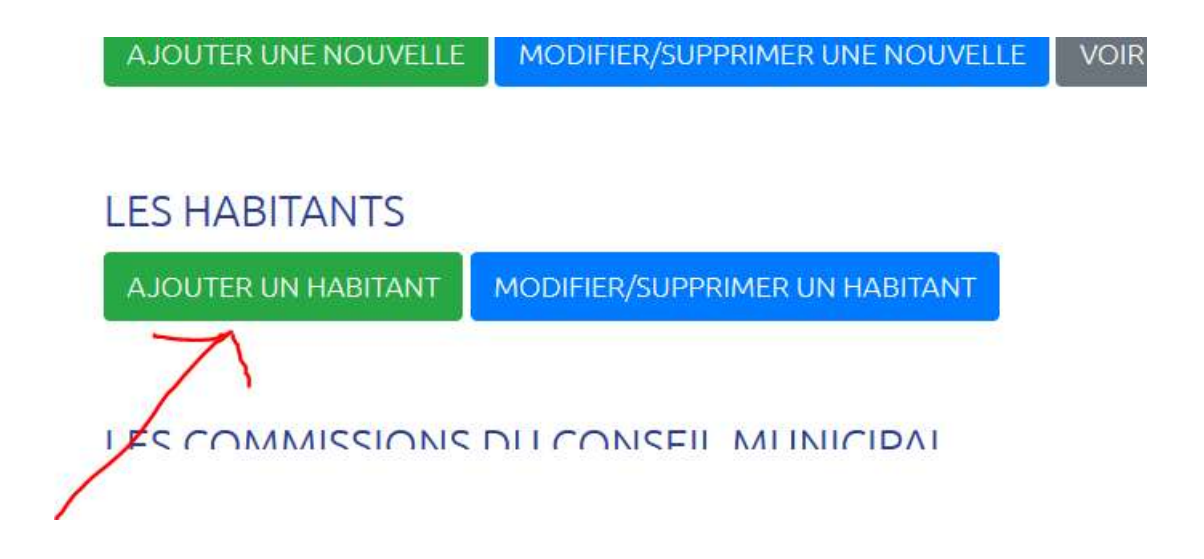

On arrive sur cet écran : le prénom, le nom et l'e-mail doivent être saisis

#### POUR AJOUTER UN HABITANT DANS LA BASE:

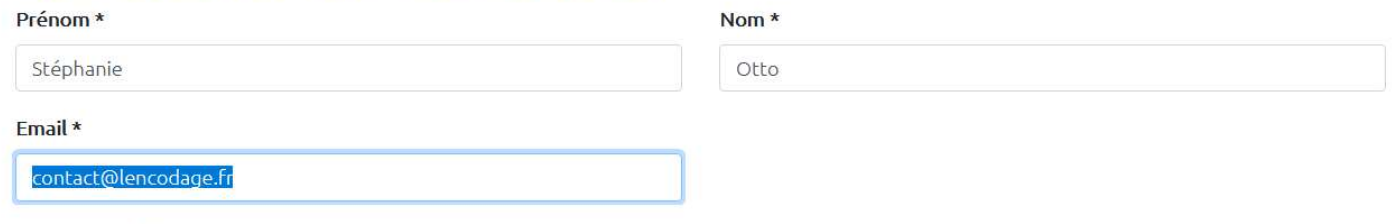

\* Ces informations sont requises

### En cliquant sur "Ajouter", vous envoyez automatiquement un email à la personne que vous ajoutez

Il faut ensuite cliquer sur le bouton " Ajouter " et … c'est tout, le programme se charge tout seul d'envoyer un mail à l'adresse que vous avez indiquée, et revient sur le Panneau de Contrôle. A votre niveau, il n'y a rien à faire de plus.

Ajouter

Pour votre information, dans ce mail, les gens sont invités à cliquer sur un lien pour choisir un mot de passe.

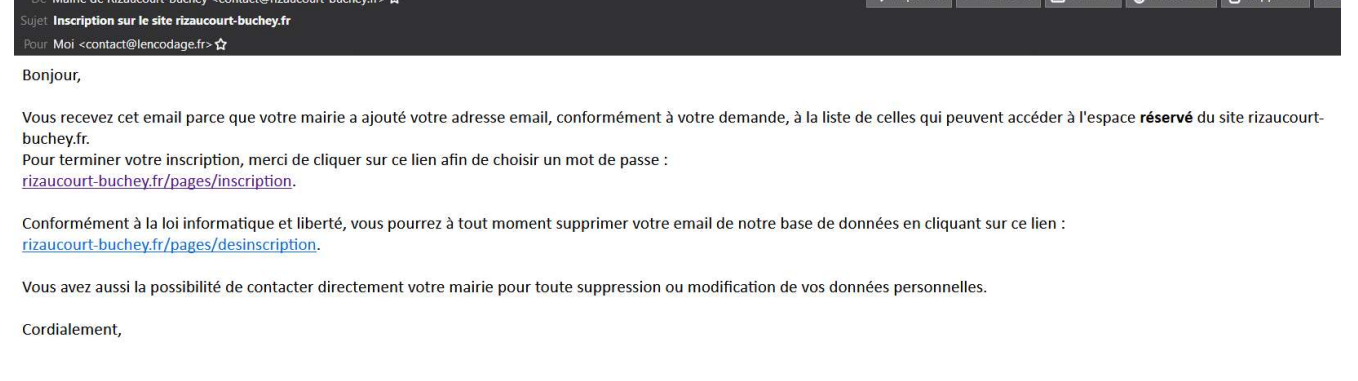

 $\mathbf{F}$ 

Vous devez savoir, par contre, que s'ils oublient leur mot de passe, il vous est impossible de leur donner le mot de passe qu'ils ont enregistré : en effet, avant d'être enregistré dans la base de données, il est crypté.

Donc si vous avez des demandes, indiquez leur bien qu'ils doivent cliquer sur le lien mot de passe oublié de la page de connexion par exemple. Ils recevront alors un nouveau mail à l'adresse indiquée, et pourront enregistrer un nouveau mot de passe.

Mais tout ceci est transparent pour vous.

Seul l'admnistrateur du site peut ajouter des gens avec leur e-mail pour accéder à l'espace réservé du site internet.

Cependant, ce qui concerne la gestion de leur mot de passe ou leur désinscription, cela revient à chaque personne.

Chacun est libre de se désinscrire à tout moment, vous n'en serez pas informée.

#### b) Modifier ou Supprimer les informations d'un habitant

Il faut pour cela, à partir du Panneau de Contrôle, cliquer sur le bouton MODIFIER/SUPPRIMER UN HABITANT

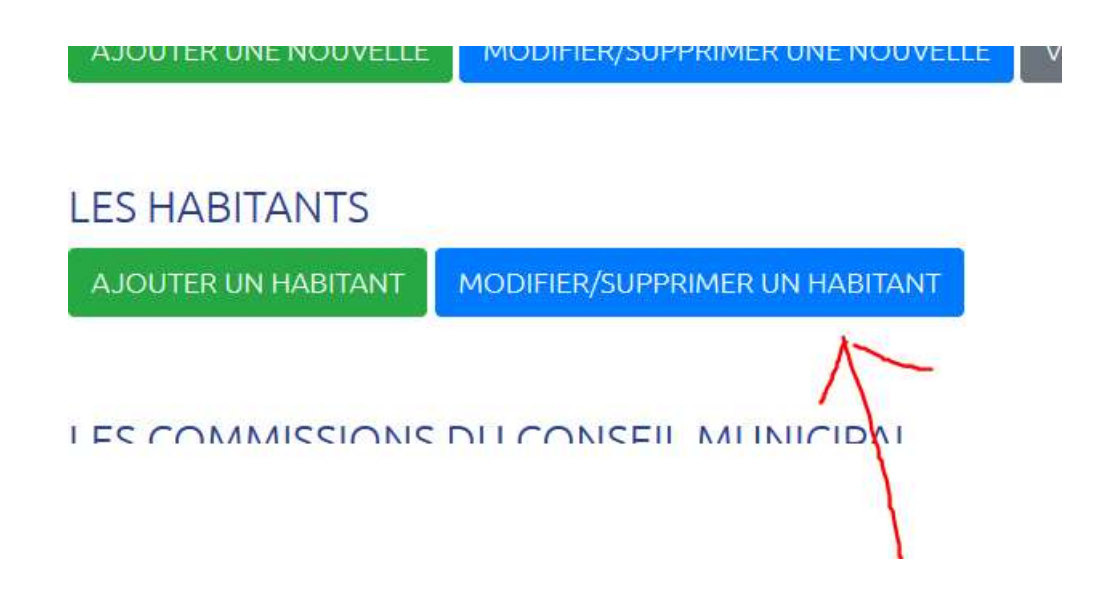

Une page avec l'ensemble des personnes enregistrées dans la base s'affiche, avec leur e-mail

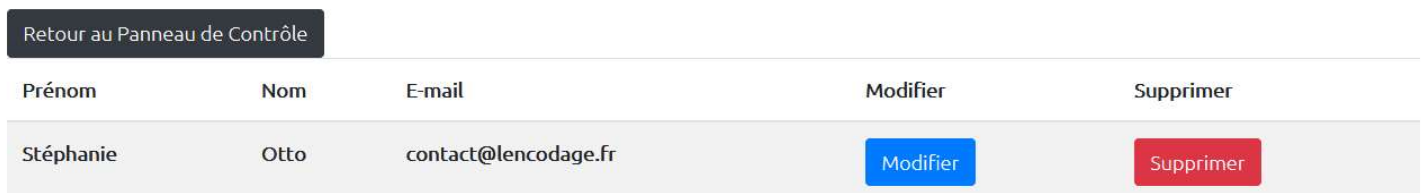

Un clic sur le bouton bleu Modifier, et vous vous retrouvez sur la page suivante :

### POUR MODIFIER LES COORDONNÉES D'UN HABITANT DANS LA BASE :

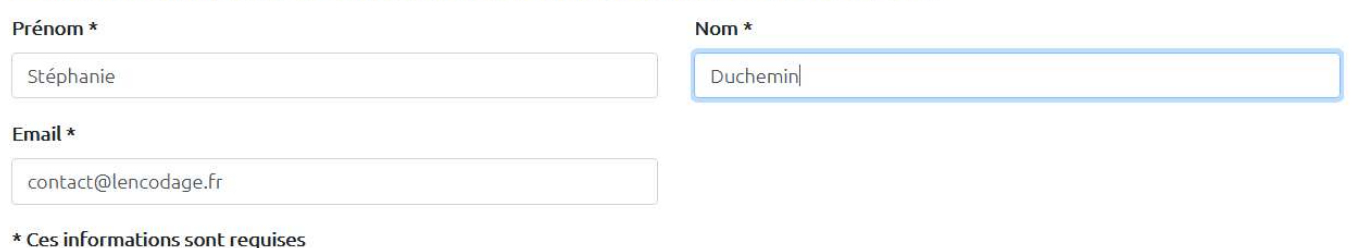

En cliquant sur "enregistrer les modifications", si toutefois l'adresse email a été modifiée, un mail avec un lien pour enregistrer un mot de passe sera automatiquement envoyé par le programme

Enregistrer les modifications

Vous pouvez modifier le prénom et/ou le nom, et cliquer sur Enregistrer les modifications. Elles seront alors prises en compte.

Si toutefois vous modifiez l'adresse e-mail, la personne concernée recevra un nouvel e-mail, comme pour la procédure d'inscription. Cela se fait automatiquement, vous n'avez rien de plus à faire. Vous modifiez ce que vous avez à modifier, et le programme se charge du reste.

Si vous avez besoin de supprimer quelqu'un (qui vous l'aura demandé parce qu'il/elle n'a pas envie de suivre la procédure simple de désinscription par exemple), il suffit de cliquer sur le bouton rouge Supprimer.

Là encore, le programme envoi automatiquement un email à la personne concernée.

# Supprimer un Habitant (ou du moins, ses coordonnées)

En cliquant sur Oui, le programme envoie automatiquement un mail à la personne sélectionnée, pour l'avertir de la suppression de son compte

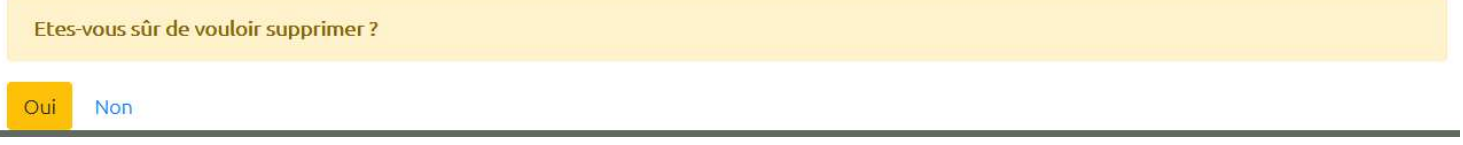

Une fois les modifications et/ou suppressions terminées, il faut cliquer sur Retour au Panneau de Contrôle au-dessus du tableau pour revenir sur votre page Panneau de Contrôle.

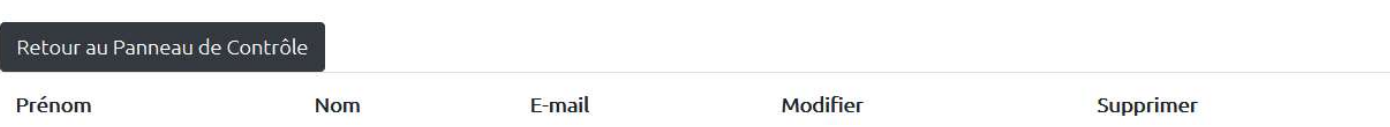

### 8. Vie du village

Sur cette page du site, vous pouvez publier toutes les nouvelles du village, qu'elles concernent un évènement personnel (heureux ou pas), une information pratique, tout ce que vous voulez.

### a) Publier une nouvelle information

Il faut pour cela cliquer sur le bouton AJOUTER UNE NOUVELLE qui se trouve sur votre Panneau de Controle.

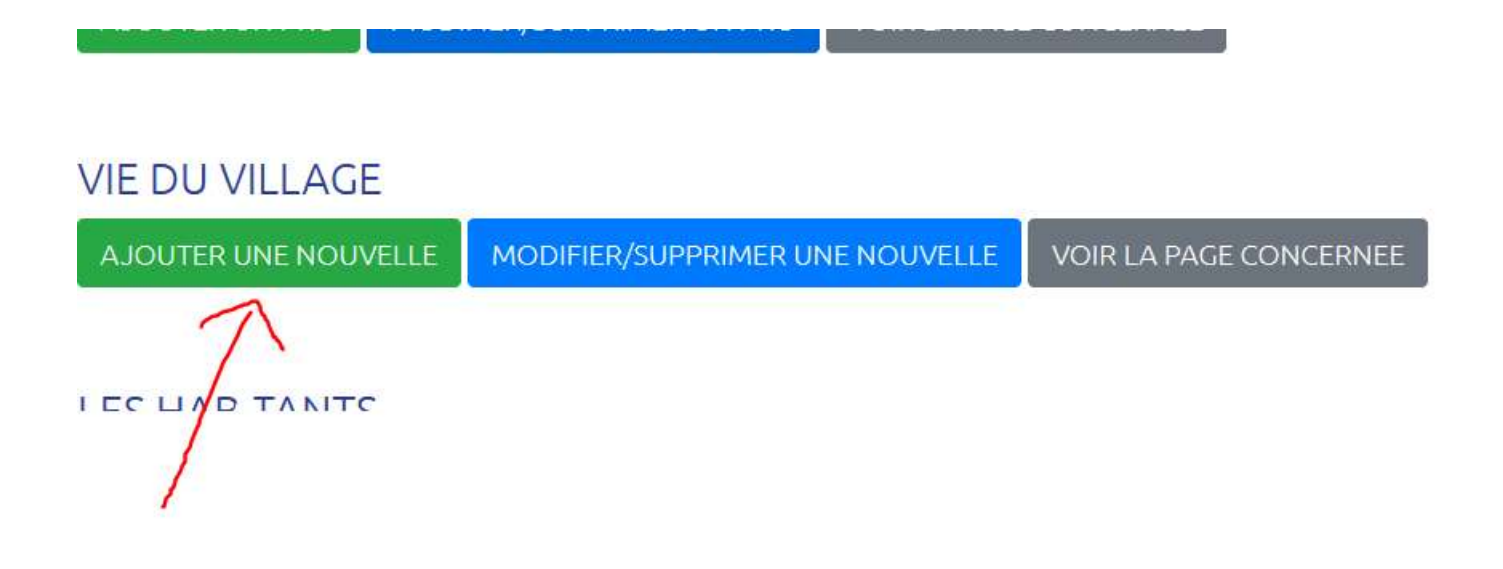

Vous arrivez sur cet écran : tout en haut, en cliquant sur la petite flèche en-dessous, vous avez différentes catégories de nouvelles : vous choisissez celle qui vous paraît correspondre le mieux, en sachant qu'il y a une catégorie " infos ", ce qui est suffisamment vague pour que vous puissiez y mettre tout ce que vous voulez.

Le choix de la catégorie a des conséquences :

- sur l'image d'illustration, que vous ne pouvez pas modifier, et qui s'affiche toujours avec la catégorie choisie (la cigogne pour une naissance, la tombe pour un décès, l'orage pour un évènement climatique, le robinet pour la coupure d'eau, etc …)

- lorsque les gens recevront l'e-mail automatique, ils seront informés de la catégorie de la nouvelle. Cela leur permettra de juger de l'urgence ou non de consulter le site pour s'informer.

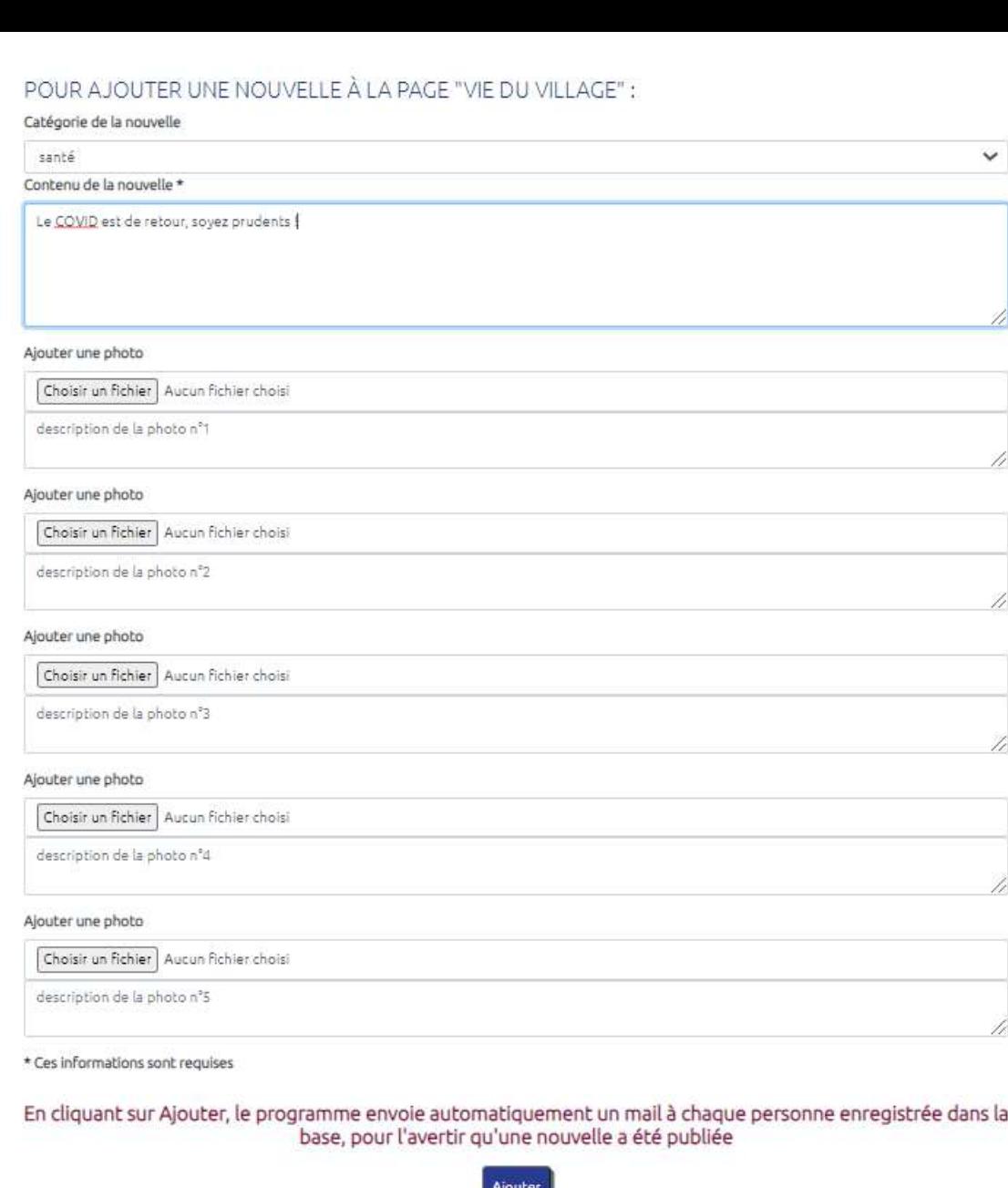

Il est possible d'ajouter des photos, ou pas, au choix.

Les photos que vous choisirez seront automatiquement enregistrée sur le serveur et redimensionnées, vous n'avez donc pas à vous en inquiéter.

En sus, elles seront automatiquement supprimées au-delà de 15 jours. Ceci pour des raisons de sécurité, puisqu'il est prévu de mettre des photos de groupes. En cas de piratage du serveur (ça n'est jamais impossible, malgré les précautions prises), les pirates ne récolteront pas les photos publiées depuis plusieurs années.

Pour chaque photo ajoutée, il est recommandé d'écrire une petite description de la photo :

- si toutefois pour une raison ou une autre la photo ne s'affiche pas dans le navigateur de la personne qui lit la nouvelle publiée, alors c'est la description de la photo

- pour les personnes non-voyantes ou mal-voyantes : elles ont des logiciels adaptés, qui leur " lit " ce qui s'affiche sur le site : donc quand il y a des photos, leur logiciel lit la description.

En cliquant sur ajouter, comme précisé il y a quelques lignes, un mail est envoyé à toutes les adresses mails enregistrées.

Pour que vous sachiez ce que le programme fait tout seul, voici un exemple de mail envoyé en cas d'ajout :

Pour Moi <contact@lencodage.fr>☆ **Bonjour**,

De Mairie de Rizaucourt-Buchey <contact@rizaucourt-buchey.fr> <a>

Sujet Une nouvelle information de la catégorie santé a été publiée sur le site de votre commune.

Vous recevez ce mail parce que vous souhaitez être averti quand votre mairie publie une nouvelle sur le site internet. Vous pouvez lire la nouvelle publiée en suivant ce lien :

#### Vie du village.

Conformément à la loi informatique et liberté, vous pouvez à tout moment supprimer votre email de notre base de données en cliquant sur ce lien : rizaucourt-buchey.fr/pages/desinscription.

Vous avez aussi la possibilité de contacter directement votre mairie pour toute suppression ou modification de vos données personnelles.

Cordialement,

Sur la page, ma nouvelle s'affiche correctement, avec une croix qui symbolise la santé puisque c'est la catégorie que j'ai choisie :

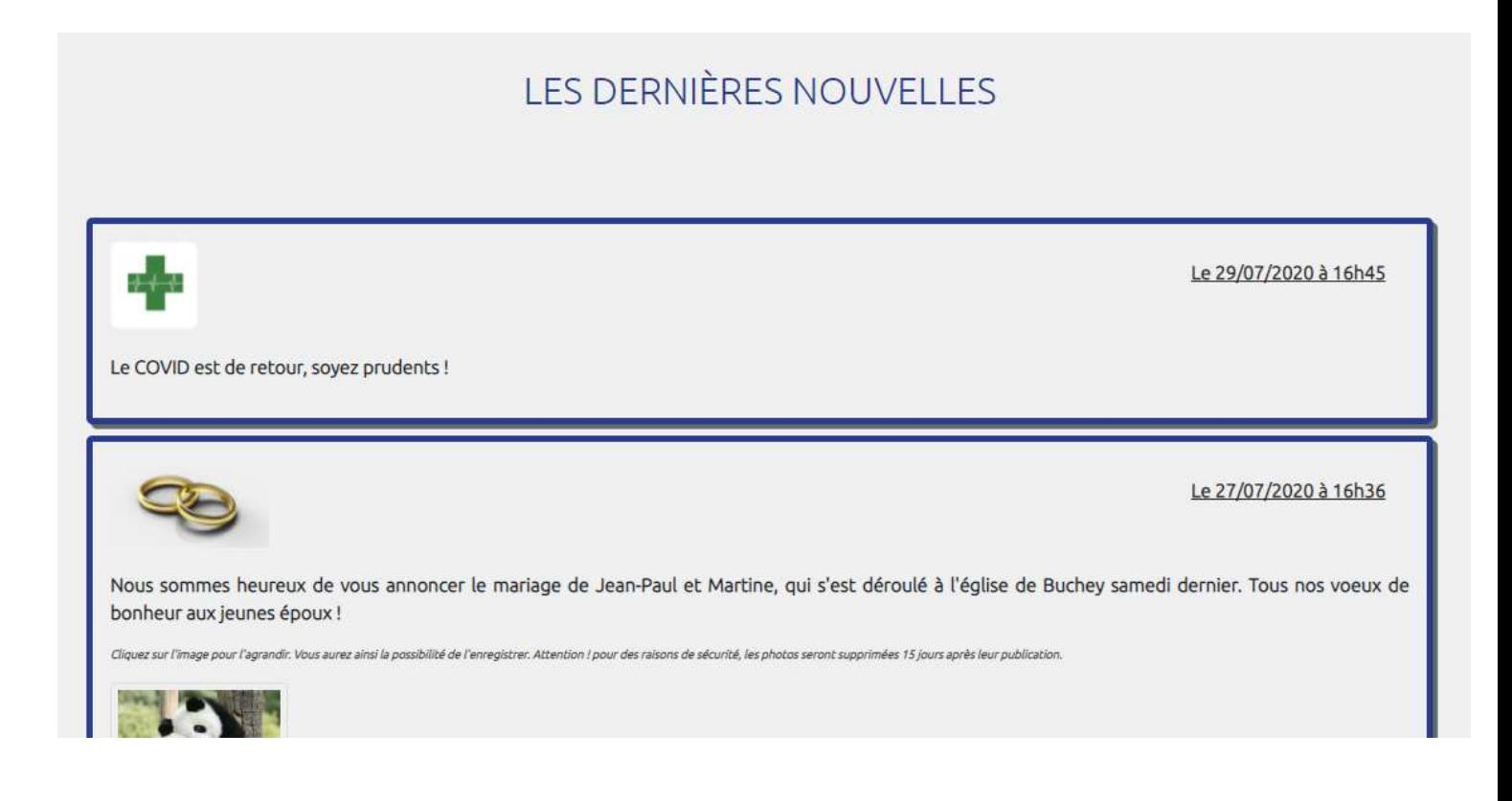

Veuillez noter que la date et l'heure de publication s'ajoutent automatiquement.

### b) Modifier / Supprimer une nouvelle

Il suffit de cliquer sur le bouton bleu MODIFIER/SUPPRIMER UNE NOUVELLE

יטוול בת המוכן כטוזטבו איבב

# **VIE DU VILLAGE** AJOUTER UNE NOUVELLE MODIFIER/SUPPRIMER UNE NOUVELLE **VOIR LA PAGE CONCERNEE I FS HARITANTS**

Vous arrivez sur un tableau qui reprend toutes les nouvelles qui s'affichent sur le site, avec les photos si toutefois il y en a :

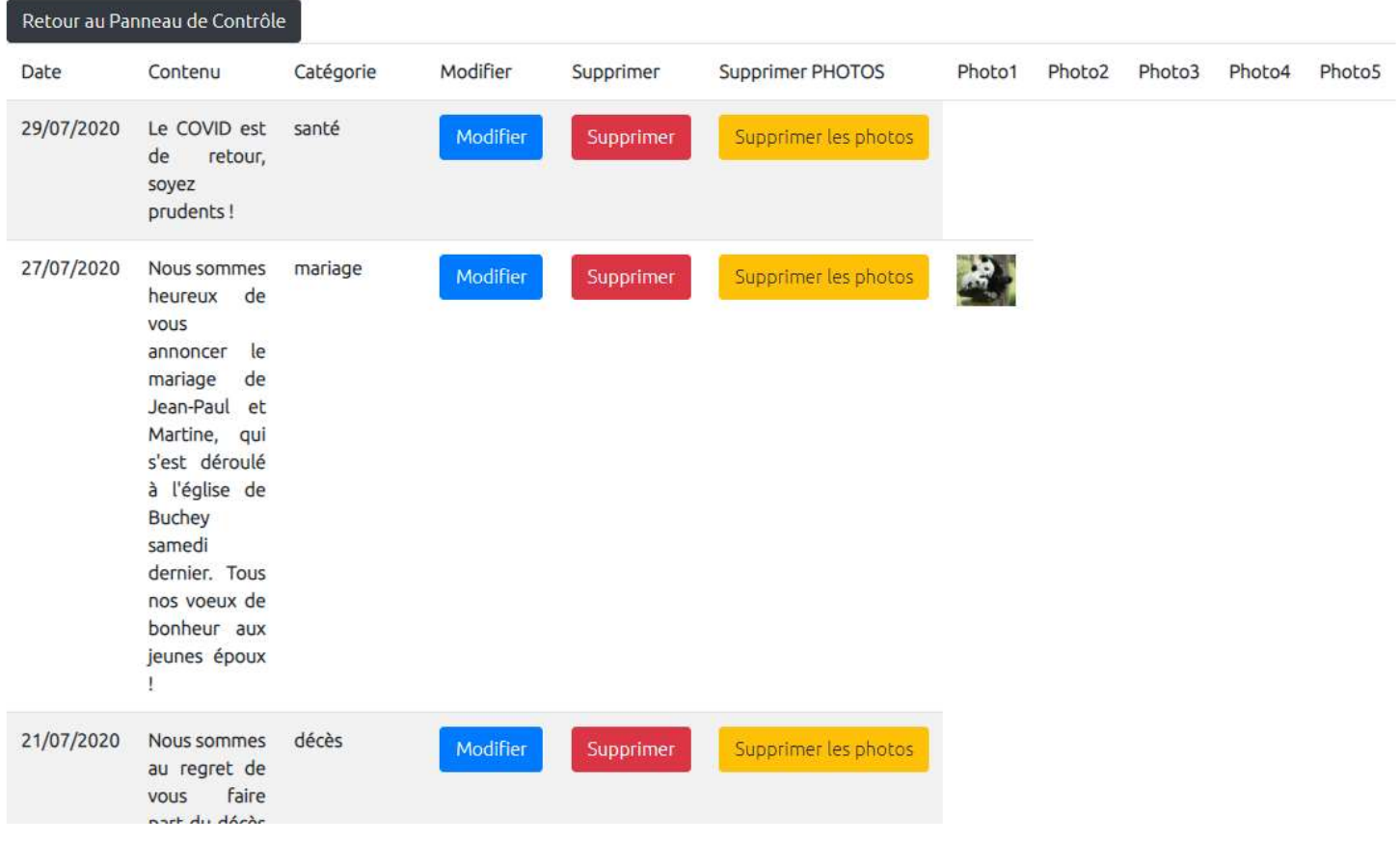

Vous avez donc la possibilité de Modifier :

#### POUR MODIFIER UNE NOUVELLE :

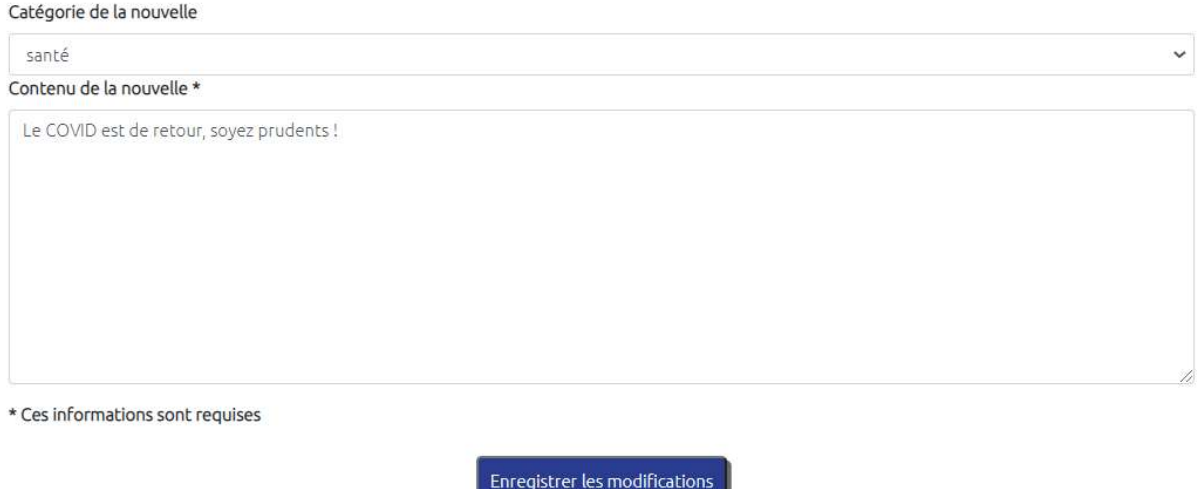

Impossible de modifier les photos par contre. Seulement la catégorie, et le contenu de la nouvelle.

En cliquant sur Enregistrer les modifications, vous êtes ensuite automatiquement redirigée sur la page précédente.

Vous pouvez soit supprimer une nouvelle en cliquant sur le bouton rouge Supprimer, soit seulement supprimer les photos qui sont publiées avec en cliquant sur le bouton " Supprimer les photos ".

Bien sûr, dans les 2 cas, vous devez confirmer votre choix :

# Supprimer une nouvelle

Etes-vous sûr de vouloir supprimer cette Nouvelle ? S'il y avait des photos avec, elles seront automatiquement supprimées. Oui Non

# Supprimer des photos

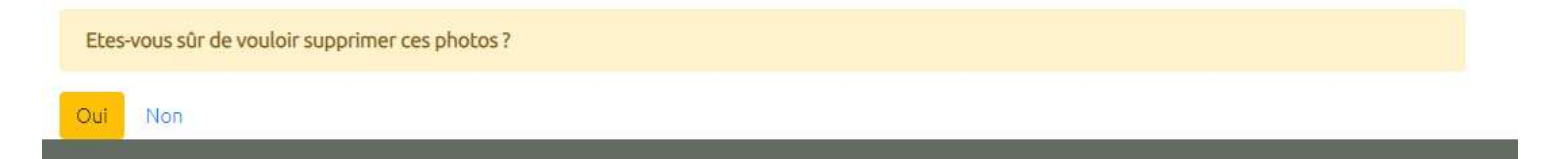

Une fois vos modifications ou suppressions terminées, vous pouvez revenir au Panneau de Contrôle en cliquant sur le bouton foncé au-dessus du tableau :

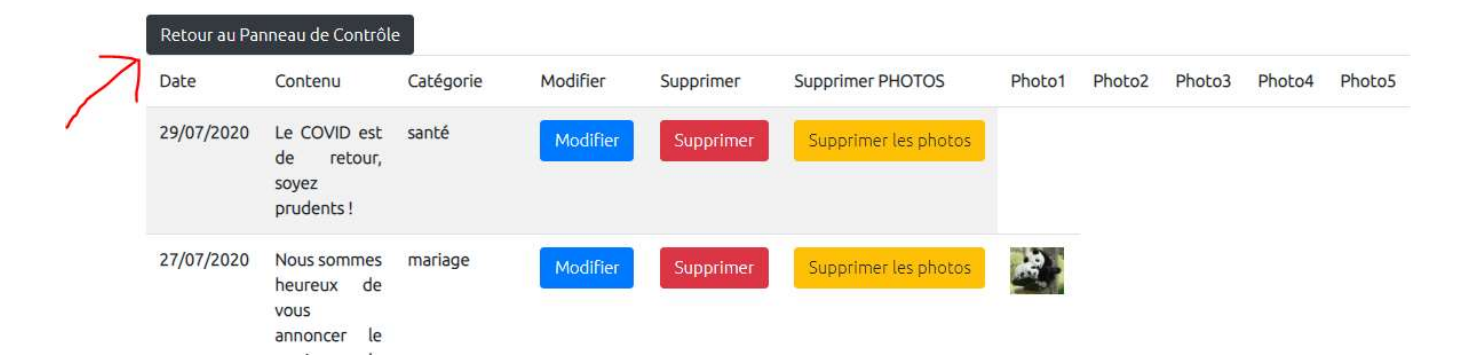

# INFORMATIONS DIVERSES

# 1 . Quelques éléments du panel

# Accessible sur https://panel.lws.fr

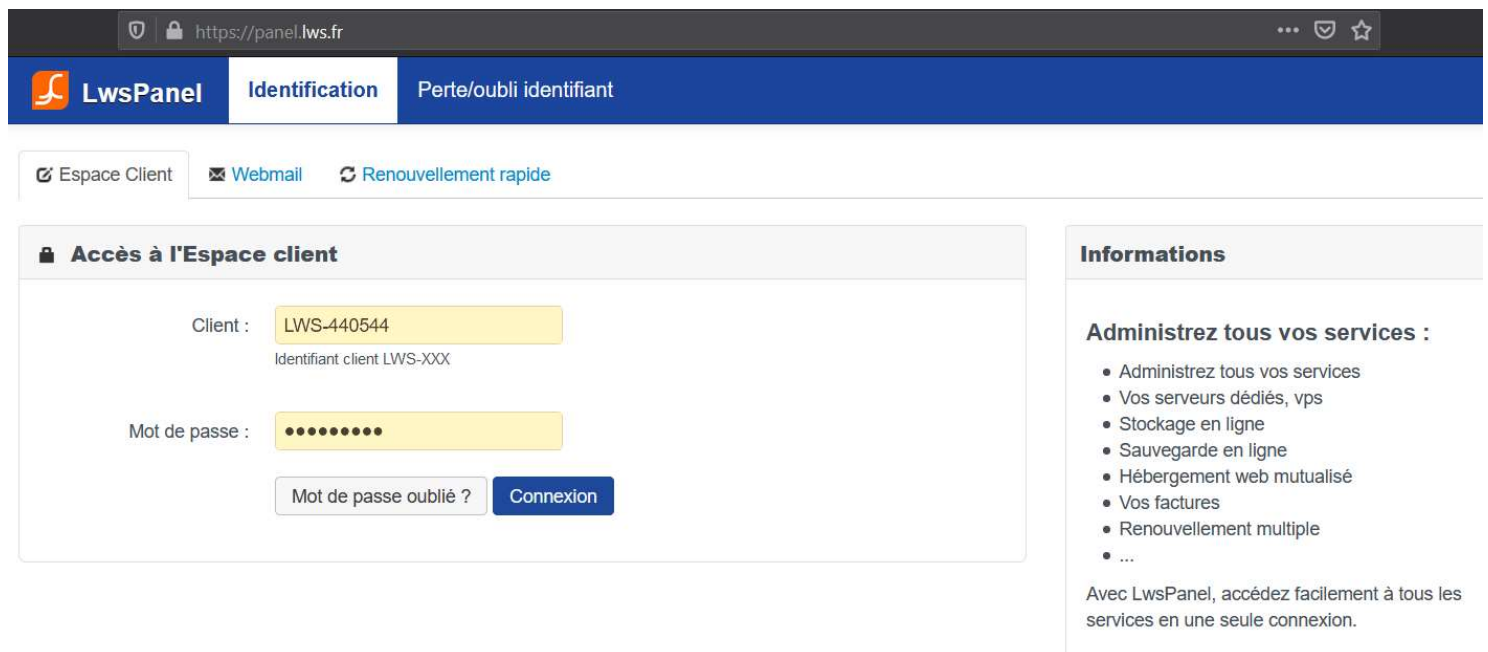

En haut à droite de l'écran, vous pouvez accéder à l'assistance pour toute question technique, ou commerciale.

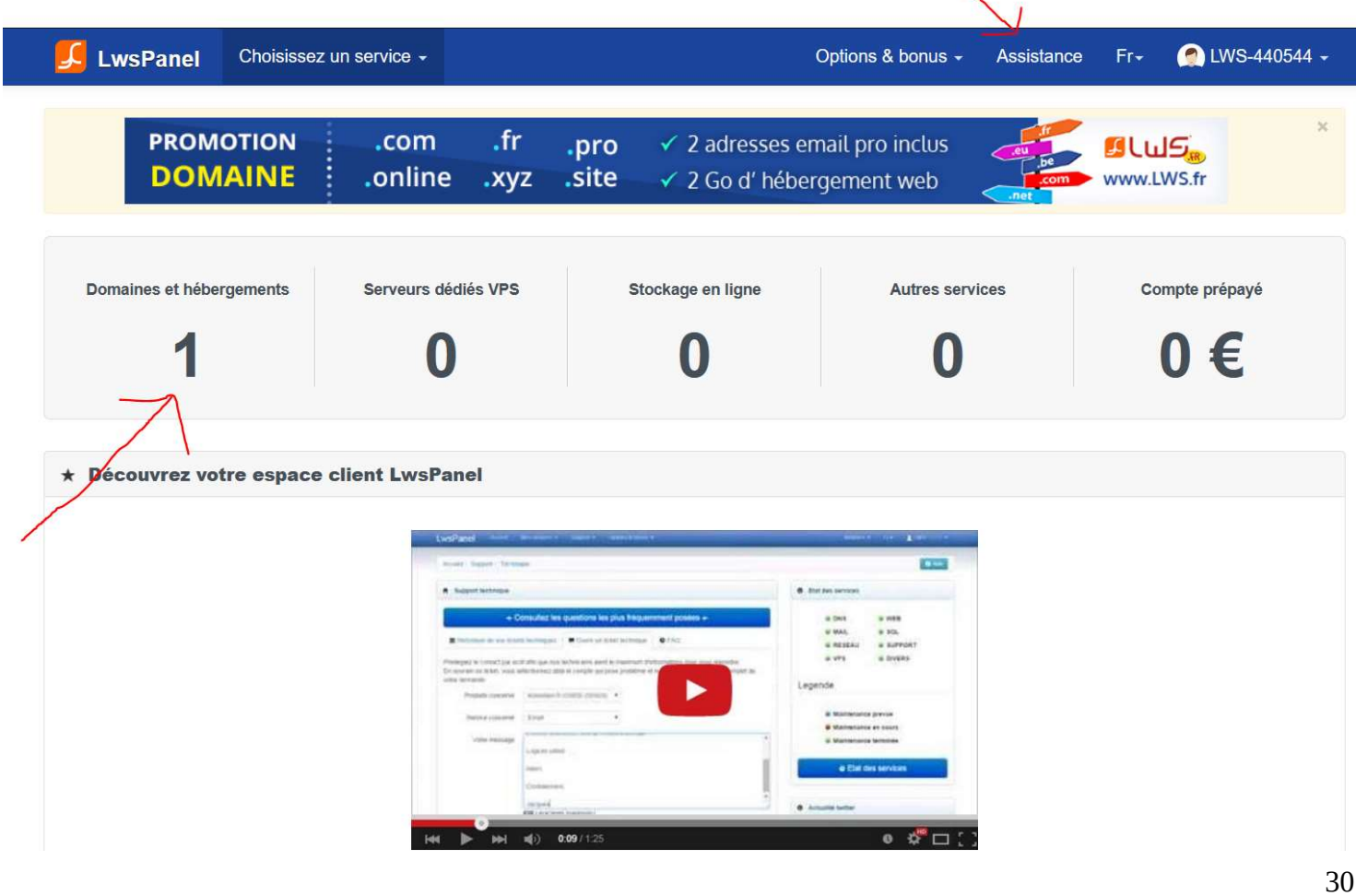

### En cliquant sur le grand 1, puis en cliquant sur Admin

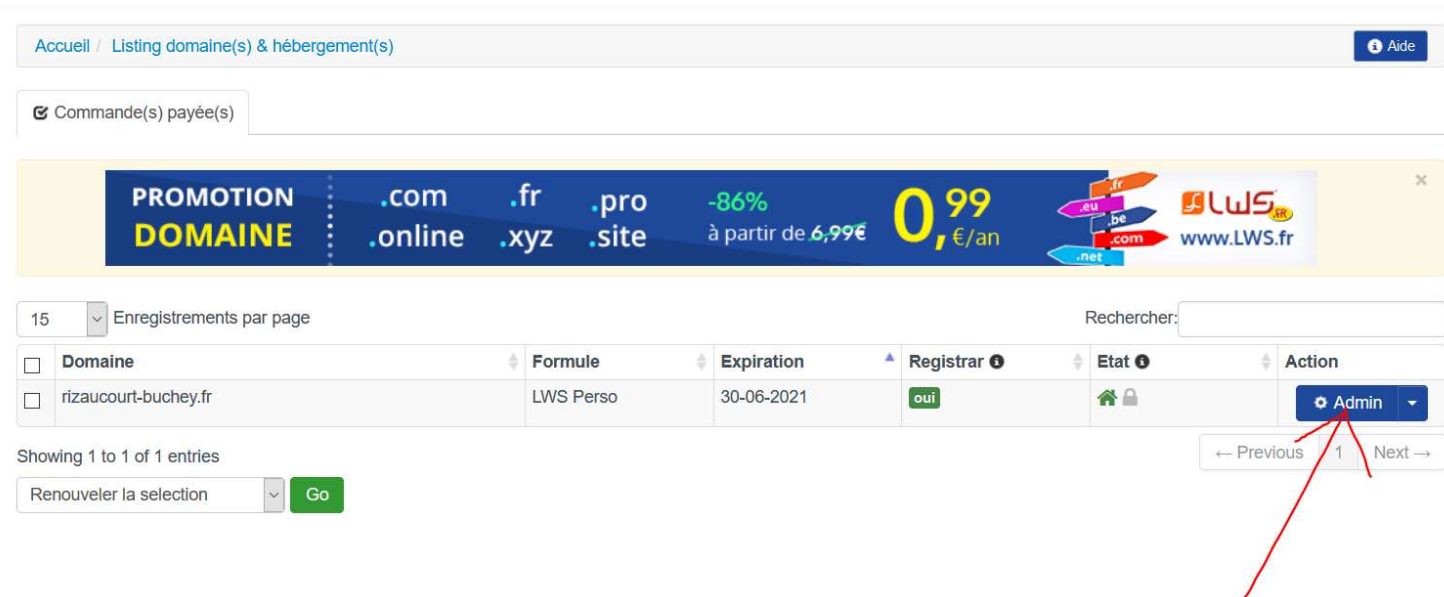

Vous avez alors accès à toutes sortes d'informations, et de possibilités de paramétrage. Par exemple, vous pouvez vous créer des boîtes mails en @rizaucourt-buchey.fr

Il y a des rubriques d'aide qui vous permettront de savoir de quoi il s'agit, et surtout l'assistance est là pour vous aiguiller.

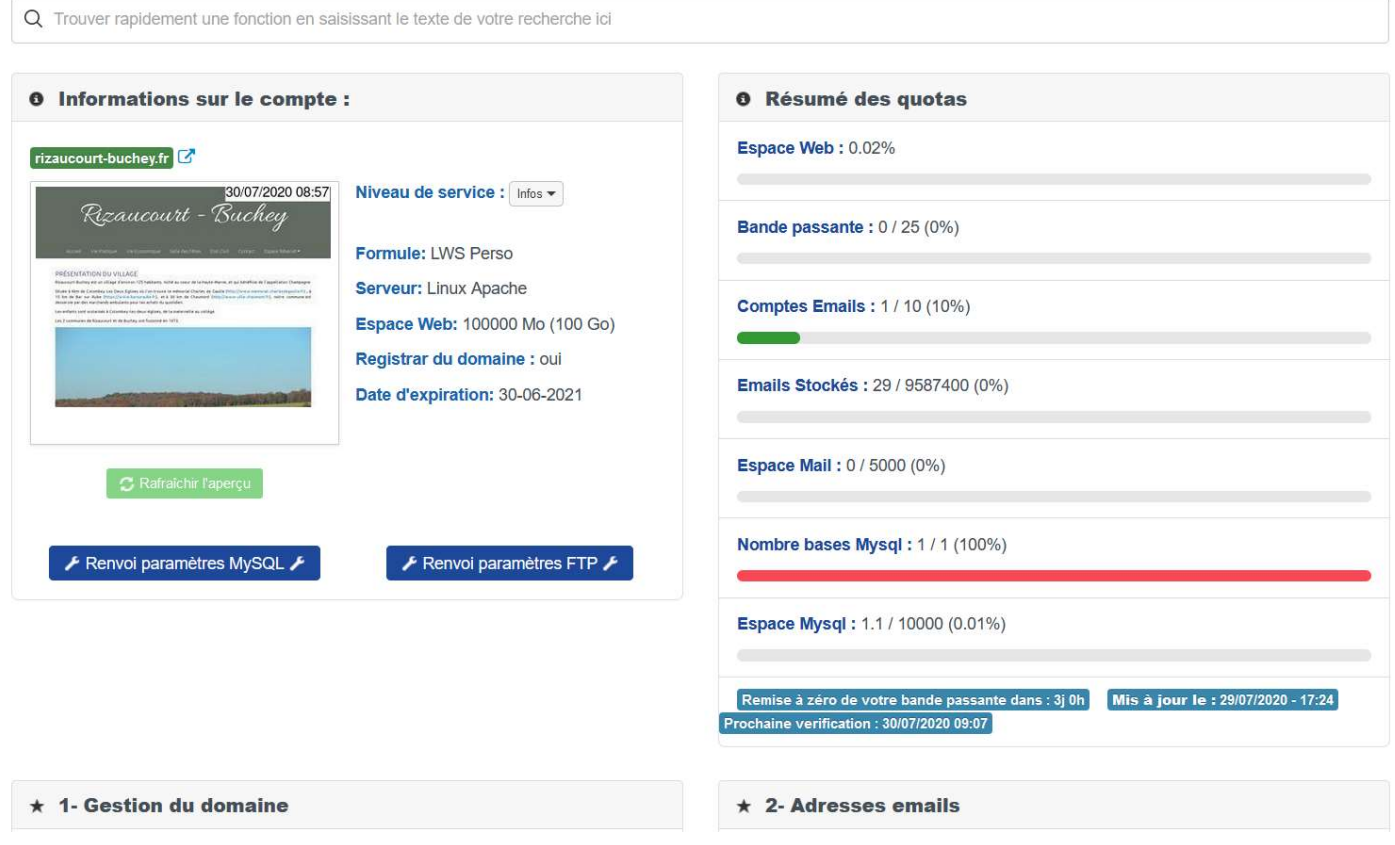

# 2. Sauvegardes de la base de données en ligne

Même si, en théorie, votre hébergeur (LWS à l'heure où j'écris) fait des sauvegardes plus ou moins régulièrement, il est prudent de faire des sauvegardes que vous enregistrerez sur votre ordinateur, juste au cas où.

Pour ce faire, il faut vous rendre sur le panel LWS, à l'adresse https://panel.lws.fr, et saisir vos identifiant pour accéder au panel :

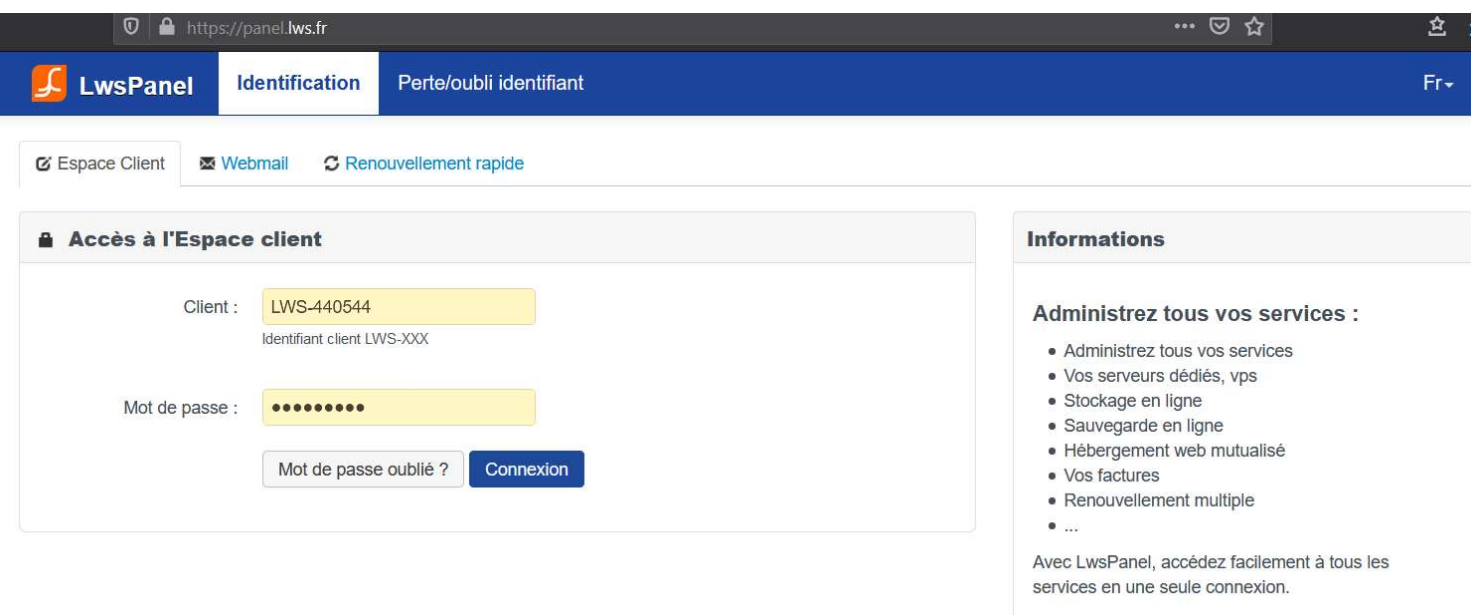

Ensuite, un clic sur le chiffre en-dessous de Domaines et hébergements :

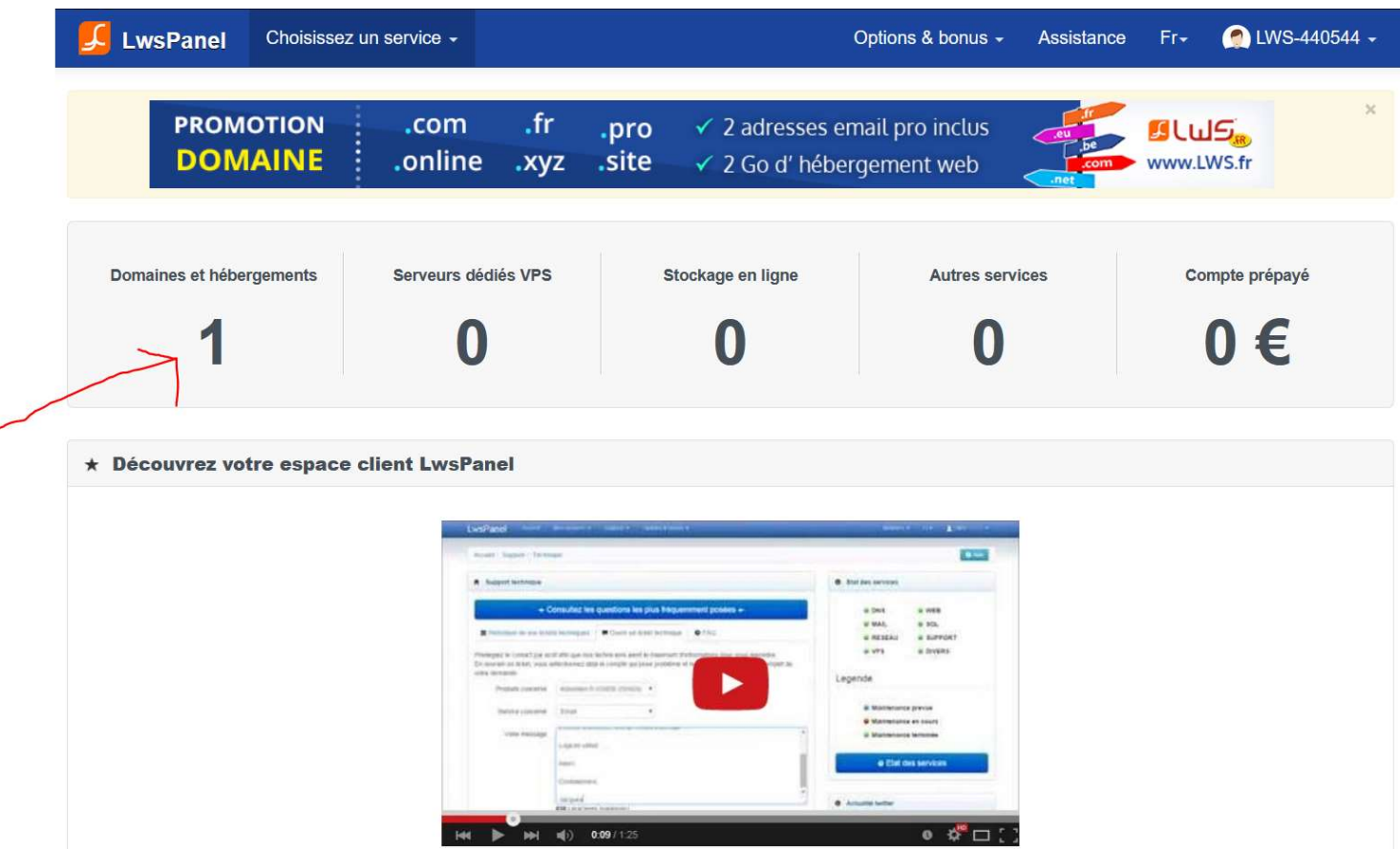

Sur cette page, il faut cliquer sur le bouton " Admin " :

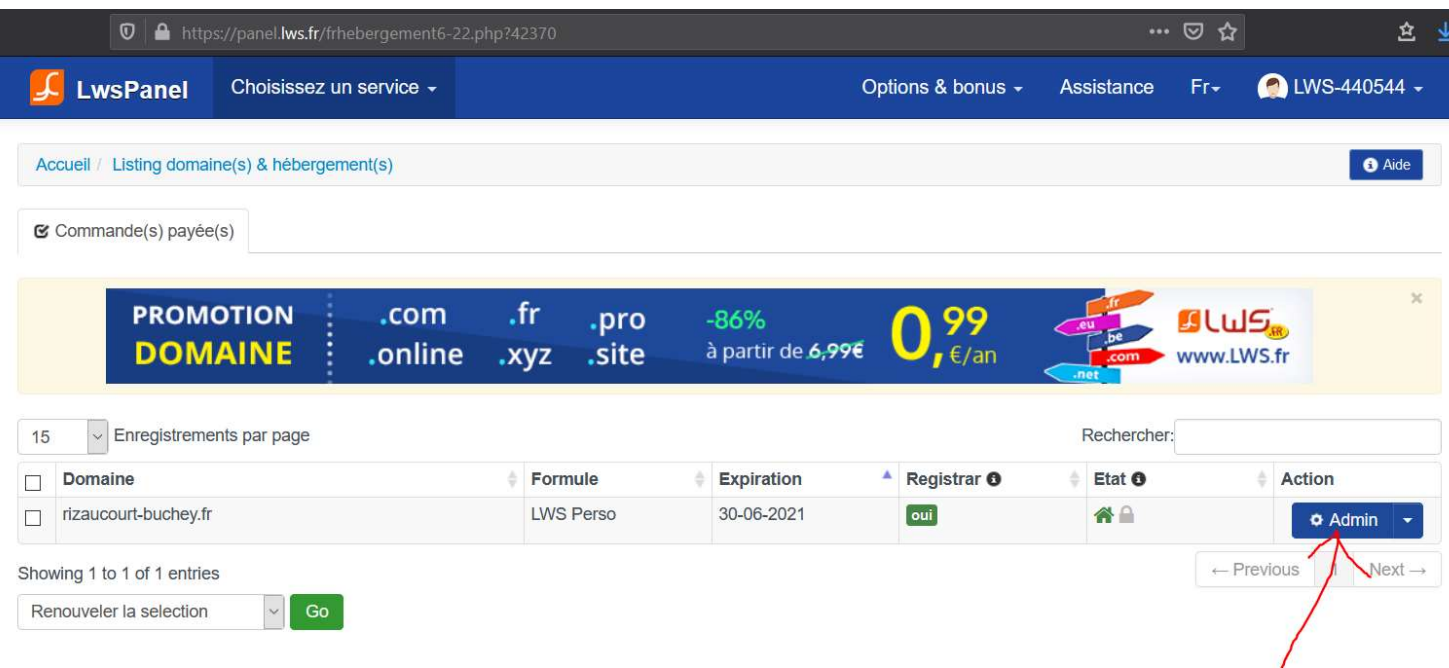

Sur la page suivante, il faut descendre plus bas pour cliquer sur le bouton Mysql & PhpMyadmin avec le dauphin :

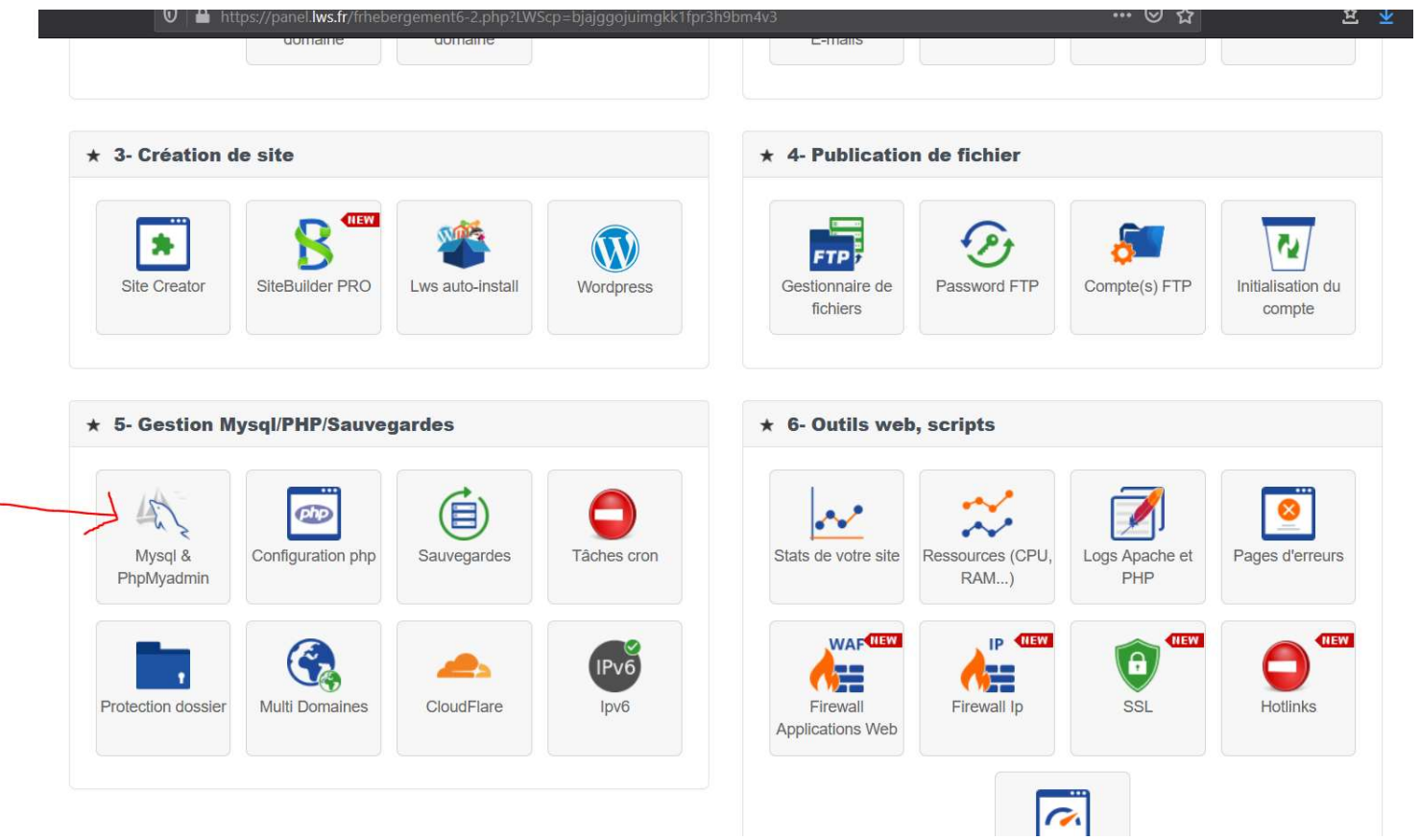

Sur la page suivante, il faut cliquer sur le bouton vers le lien sécurisé

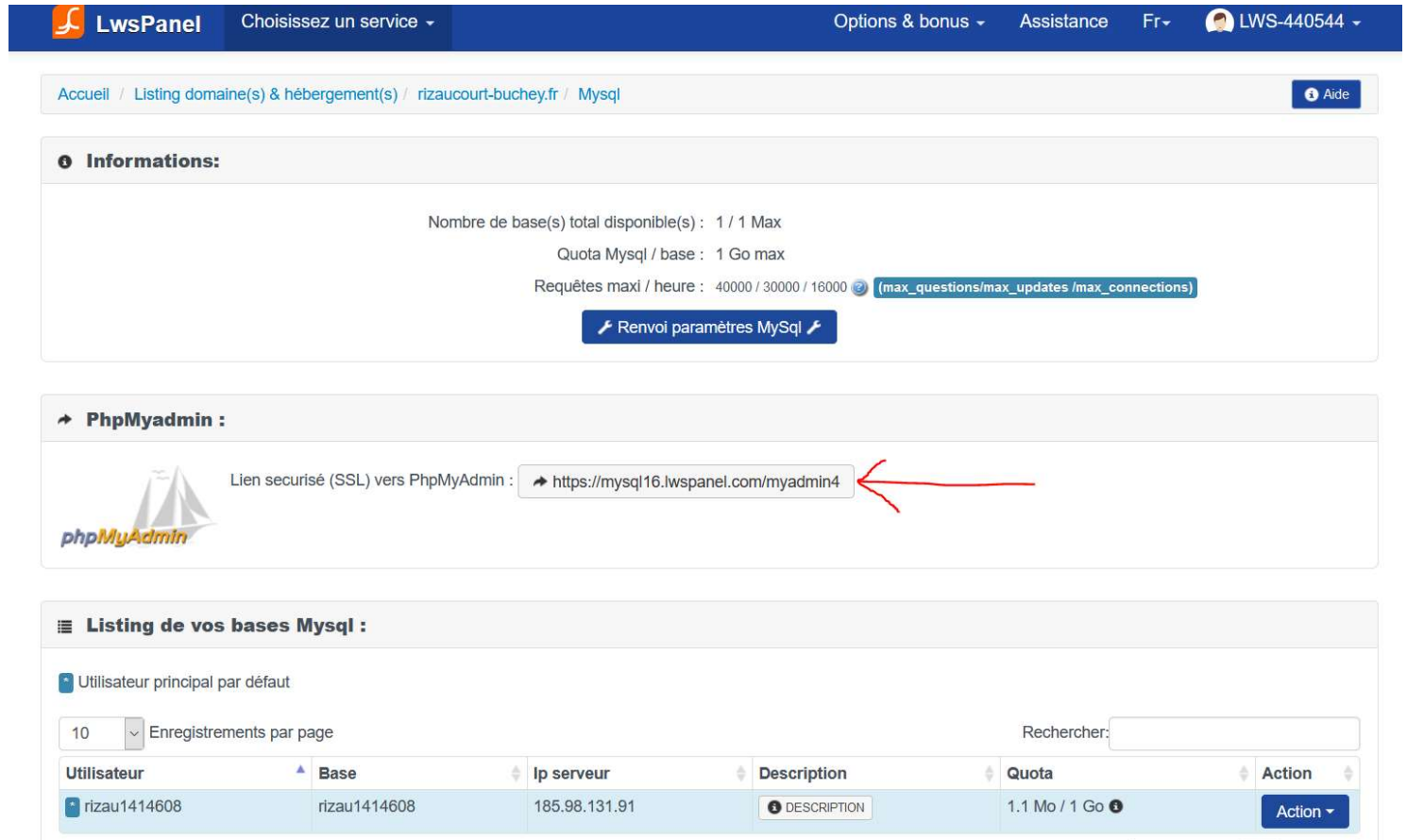

Il faut ensuite, sur la nouvelle fenêtre, entrer vos identifiants MySql (vous avez reçu un mail de LWS le 06/07/2020 à 16:37 pour les retrouver)

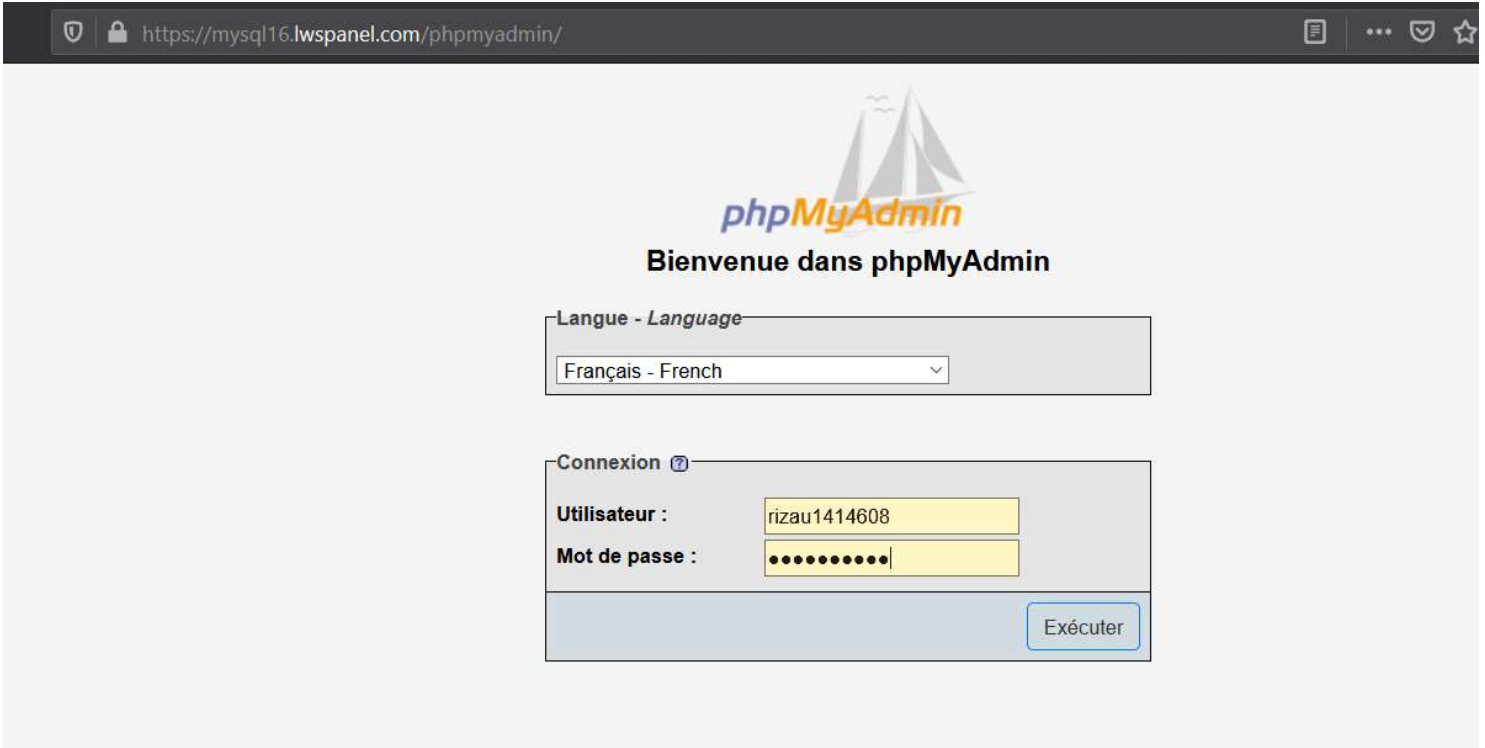

Sur la page suivante, vous cherchez et cliquez sur l'onglet " Exporter " :

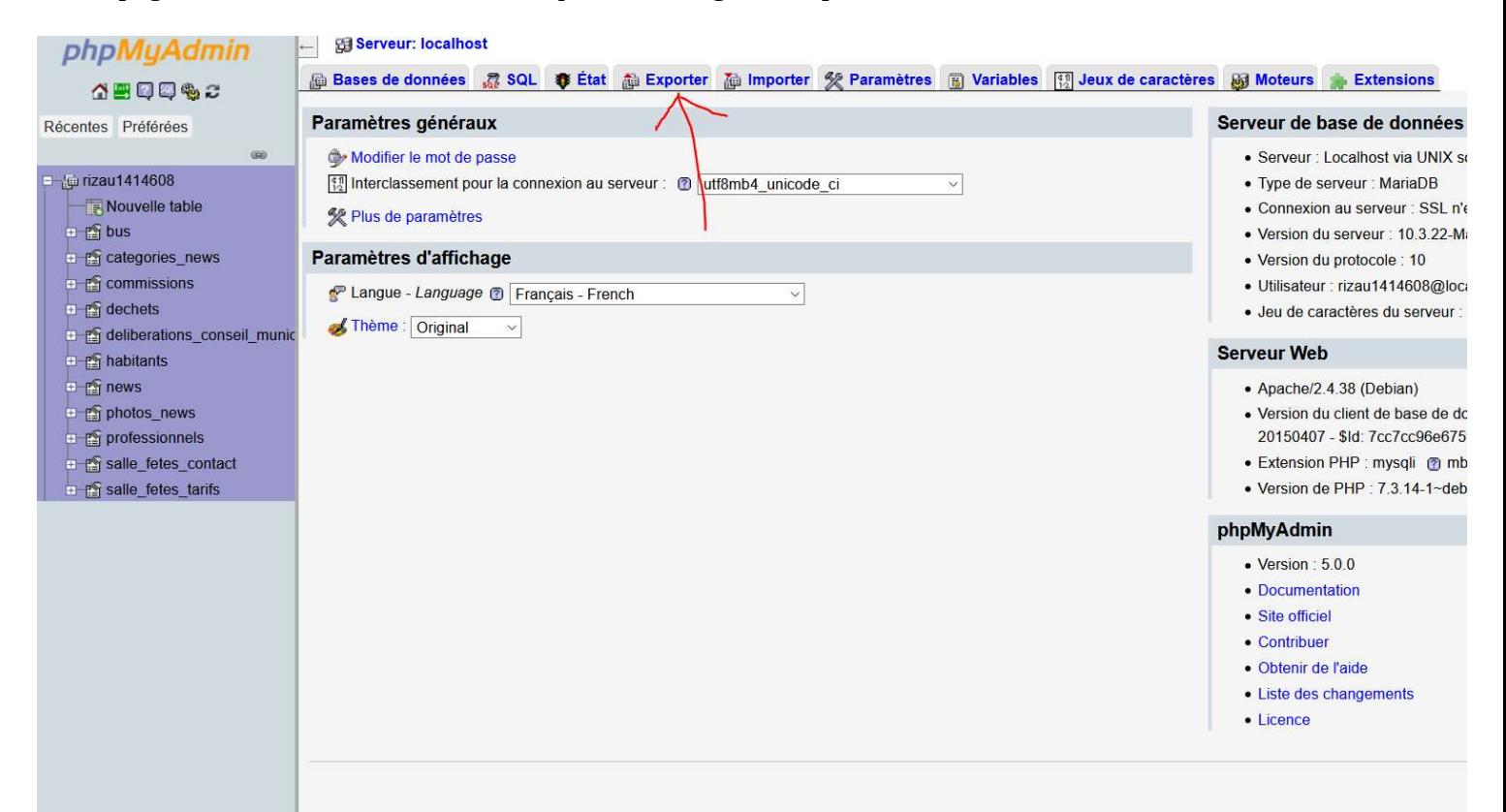

### Puis clic sur Exécuter

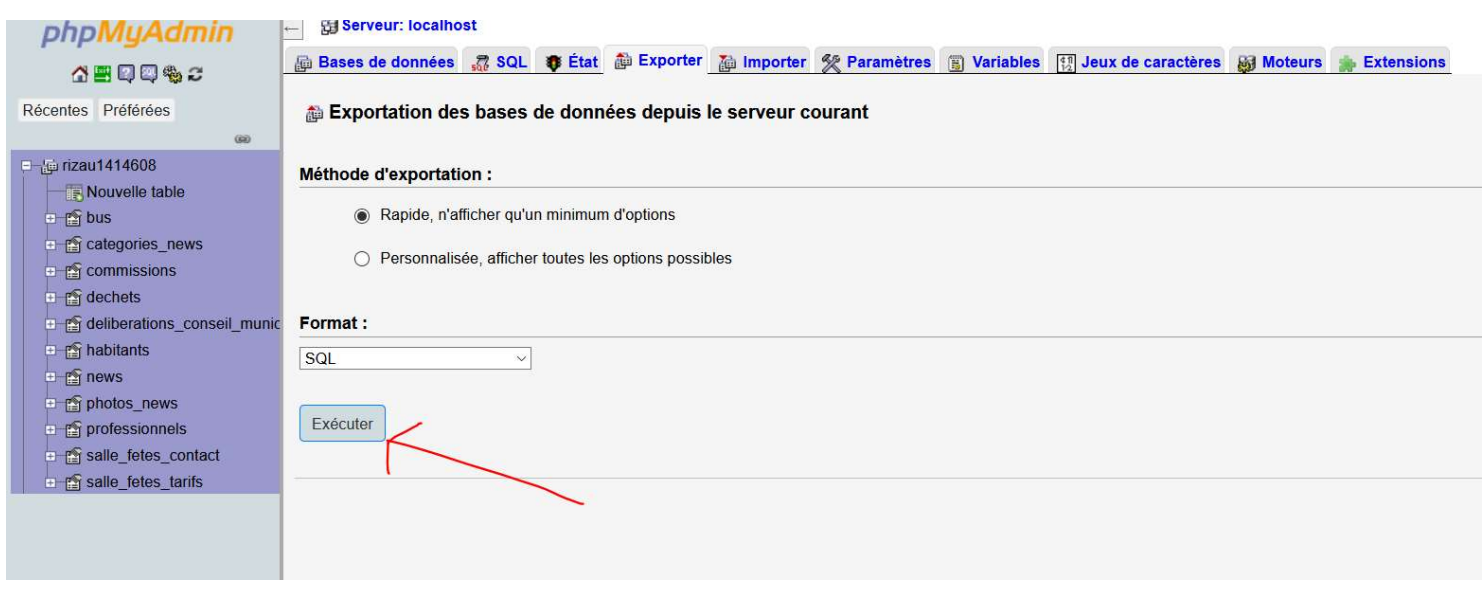

Ensuite une boîte s'ouvre pour vous demander ce que vous voulez faire avec ce fichier :

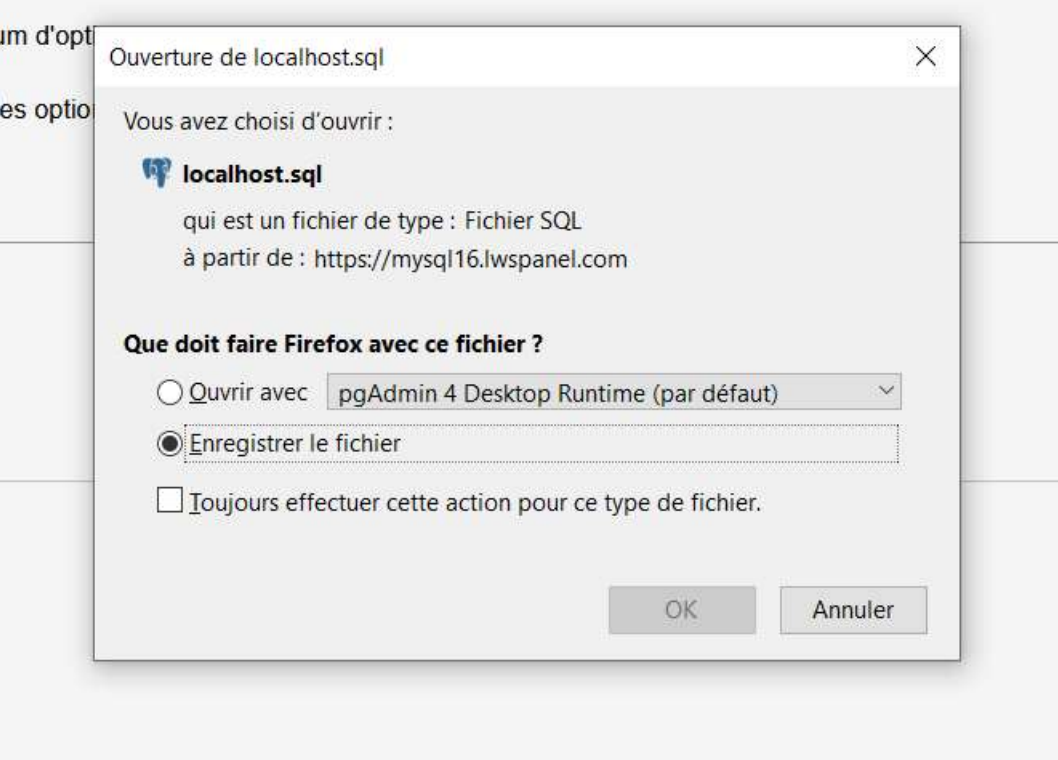

Vous voulez l'enregistrer. Ensuite il ne vous reste qu'à choisir le dossier sur votre ordinateur, changer le nom si vous voulez (en ajoutant la date par exemple) et … c'est terminé.

Vous avez une copie de la base de données complète. En cas de crash, vous pourrez facilement la faire restaurer.

# 3. Dans quels cas vous devrez faire appel à un développeur

L'application accède et met à jour la base de données, et envoi des mails. Tout ceci se fait automatiquement.

Donc si toutefois :

- vous décidez de changer le mot de passe de contact@rizaucourt-buchey.fr
- vous décidez de changer l'adresse mail d'expéditeur des emails envoyés par le site
- vous décidez de changer d'hébergeur (quitter LWS)

Vous devrez impérativement trouver un développeur web pour qu'il effectue les modifications nécessaires dans le code de l'application.

Ce type d'intervention peut parfaitement se faire entièrement à distance. Donc une petite recherche sur internet vous dirigera vers des gens en freelance qui seront parfaitement capables de modifier les éléments nécessaires dans le code.

Annonce · fr.fiverr.com/freelance/développeurs ·

### Développeurs Web freelance - Services freelance sur Fiverr

Accédez aux services numériques des freelances Fiverr. Dans votre budget et vos délais ! +100 000 prestataires. Valeur inégalée. Prestataires pros. Livraison sous 24h.

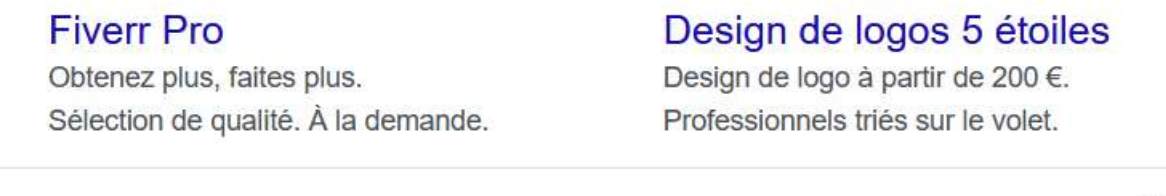

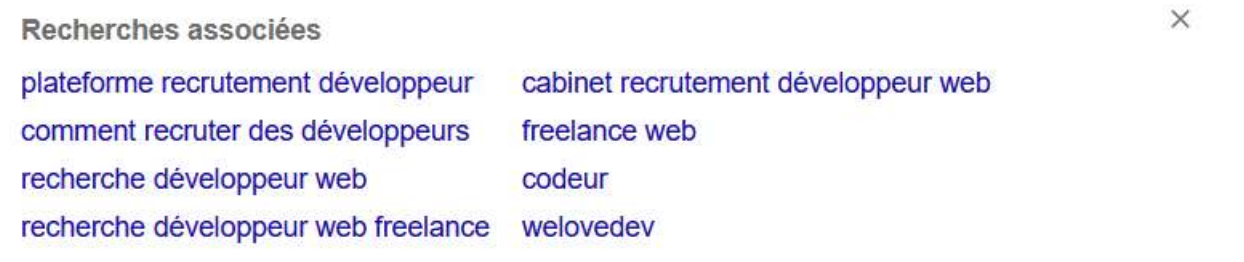

Annonce · www.skillvalue.com/freelancing v 02 46 02 40 12

### Développeur Web Freelance - Communauté de +400 000 dévs

Matchez avec le freelance qu'il vous faut. +15 000 freelancers compétents et motivés.

### Annonce · www.malt.fr/ •

# Trouvez un freelance Développement web disponible sur Malt

+ de 180.000 Freelances à Dispo : Développeurs, Data Scientists et Gaphistes par exemple.

Annonce · www.thegeek.family/agence-web/developpement •

# Agence de développement web - 100 talents du web disponibles

Nous aidons les grands groupes et start-ups et à développer leurs projets digitaux. Gestion...

A la suite de ce manuel, je laisse des indications pour qu'il soit facile à un développeur de s'y retrouver.

# POUR LES DEVELOPPEURS

# 1. Organisation générale du code

Dans le répertoire pages se trouve toutes les pages du site.

Il y a un petit répertoire *includes*, dans lequel se trouve uniquement le header + la navbar, et le footer.

Dans le répertoire protege on trouve tout le back-end : la librairie PHPMailer, panneauControle.php qui est l'écran de base pour permetttre à l'admin de gérer le site, et puis toutes les pages nécessaires à la gestion du site. Les noms de fichiers sont en camel case, normalement les noms employés sont suffisament parlants.

- ajouter (un habitant, un pro, une nouvelle … etc)

- gestion (habitant, pro nouvelle...pareil) : page qui charge le contenu de la bdd pour que l'admin puisse choisir quelle entrée modifier ou supprimer

- modifier (déchets, habitant …)
- supprimer (idem que ci-dessus)

Sur la page index.php, il y a un petit bout de code php pour vérifier depuis combien de temps les photos jointes aux nouvelles sont dans la base, et si ça fait + de 15 jours elles sont supprimées.

Ce choix (de mettre ce code sur la page d'index) parce que, considérant la petite population qui sera intéressée par ce site, je voulais maximiser les chances que le code s'exécute le + souvent possible.

La page d'accueil m'a apparu comme étant celle qui avait le + de chances d'être chargée le + souvent.

Les pages suivantes utilisent la fonction sendMail() :

ajouterUnHabitant.php supprimerUnHabitant.php inscription.php mail\_mdp\_oublie.php desinscription.php ajouterUneNouvelle.php modifierUnHabitant.php

# 2. database.php

Sur ce fichier se trouve :

- la classe Database qui créée le PDO pour la connexion à la base de données

- les fonctions de vérications de la saisie : checkInput(\$var) – isTelephone(\$var) – isEmail(\$var)

- et enfin la fonction sendMail(\$sujet, \$message, \$destinataires, \$expediteur) qui, comme son nom l'indique, permet au programme d'envoyer automatiquement des emails. Cette fonction utilise PHPMailer.